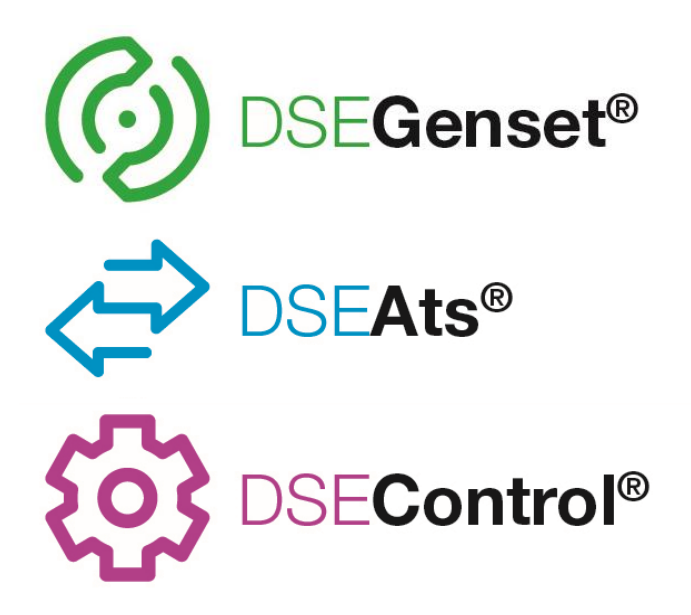

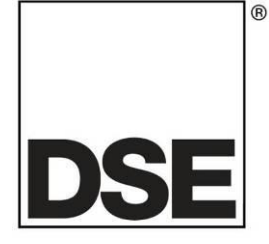

# **DEEP SEA ELECTRONICS**

# **DSE890 MKII 4G Gateway Operator Manual**

# **Document Number: 057-304**

Author: Ashley Senior

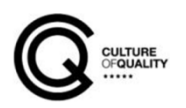

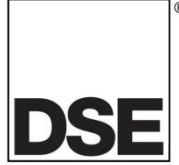

**Deep Sea Electronics Ltd.** Highfield House Hunmanby North Yorkshire YO14 0PH England

**Sales Tel:** +44 (0) 1723 890099

**E-mail:** [sales@deepseaelectronics.com](mailto:sales@deepseaelectronics.com) **Website:** [www.deepseaelectronics.com](http://www.deepseaelectronics.com/)

#### **DSE890 MKII 4G Gateway Operator Manual**

© Deep Sea Electronics Ltd.

All rights reserved. No part of this publication may be reproduced in any material form (including photocopying or storing in any medium by electronic means or other) without the written permission of the copyright holder except in accordance with the provisions of the Copyright, Designs and Patents Act 1988.

Applications for the copyright holder's written permission to reproduce any part of this publication must be addressed to Deep Sea Electronics Ltd. at the address above.

The DSE logo and the names DSEGenset®, DSEAts®, DSEControl® and DSEPower® are UK registered trademarks of Deep Sea Electronics Ltd.

Any reference to trademarked product names used within this publication is owned by their respective companies.

Deep Sea Electronics Ltd. reserves the right to change the contents of this document without prior notice.

#### **Amendments Since Last Publication**

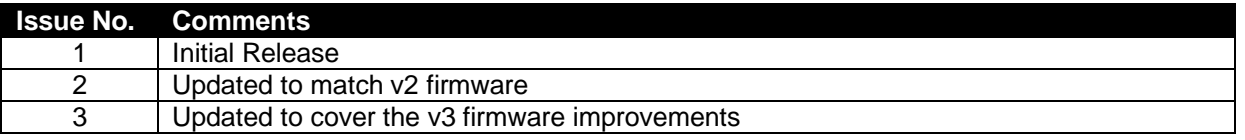

Typeface: The typeface used in this document is *Arial*. Care must be taken not to mistake the upper-case letter I with the numeral 1. The numeral 1 has a top serif to avoid this confusion.

# **TABLE OF CONTENTS**

**Section** 

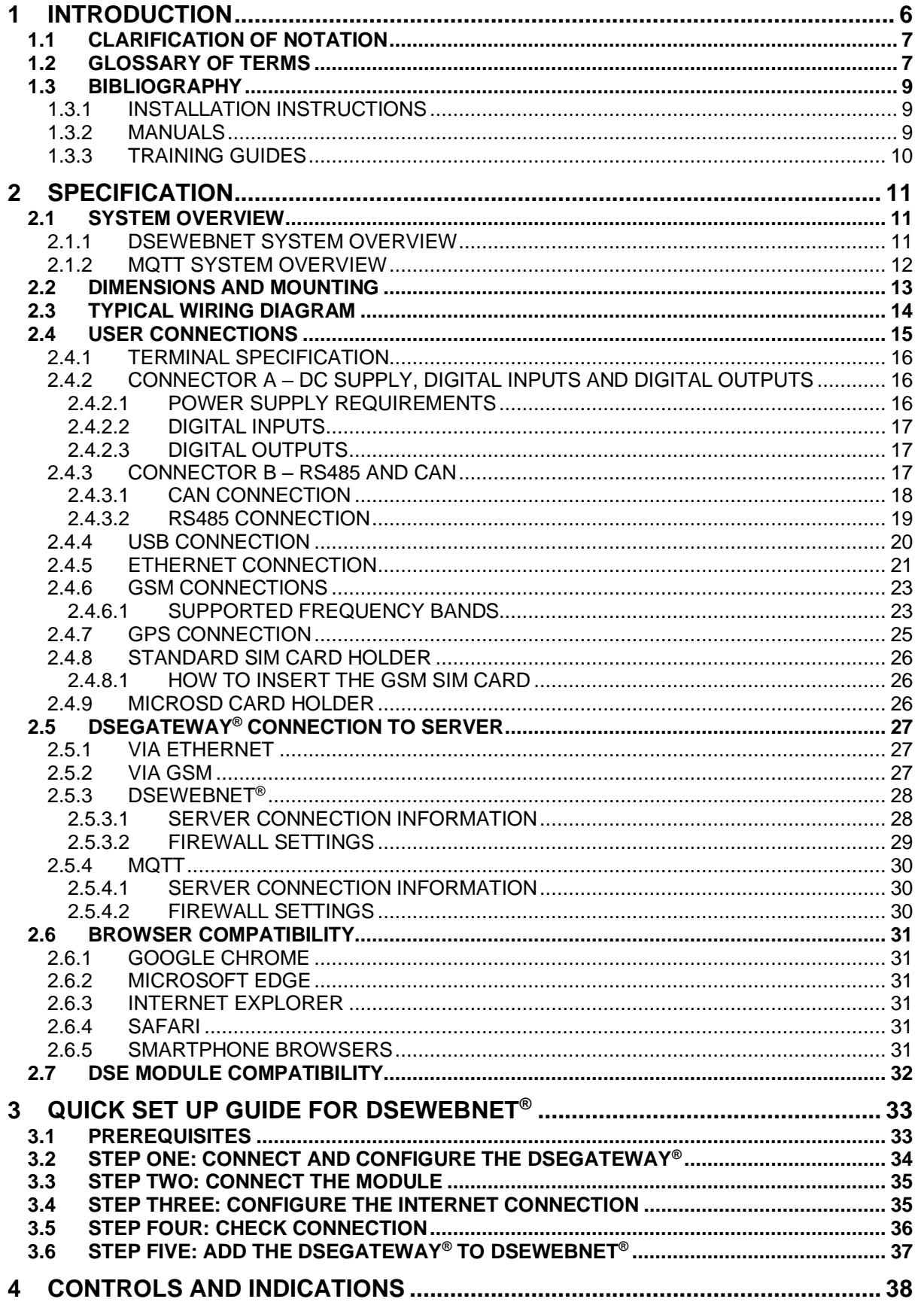

Page

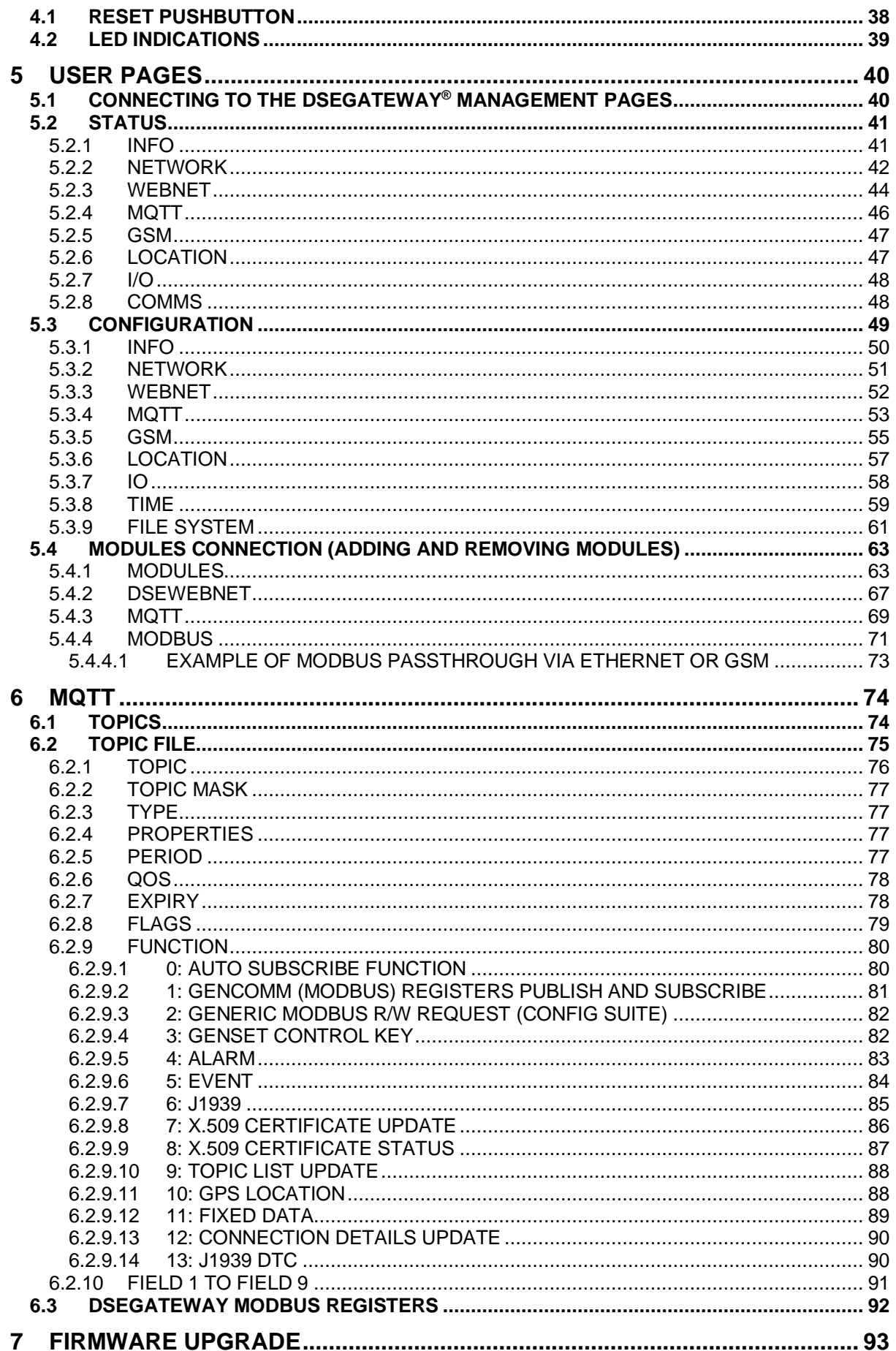

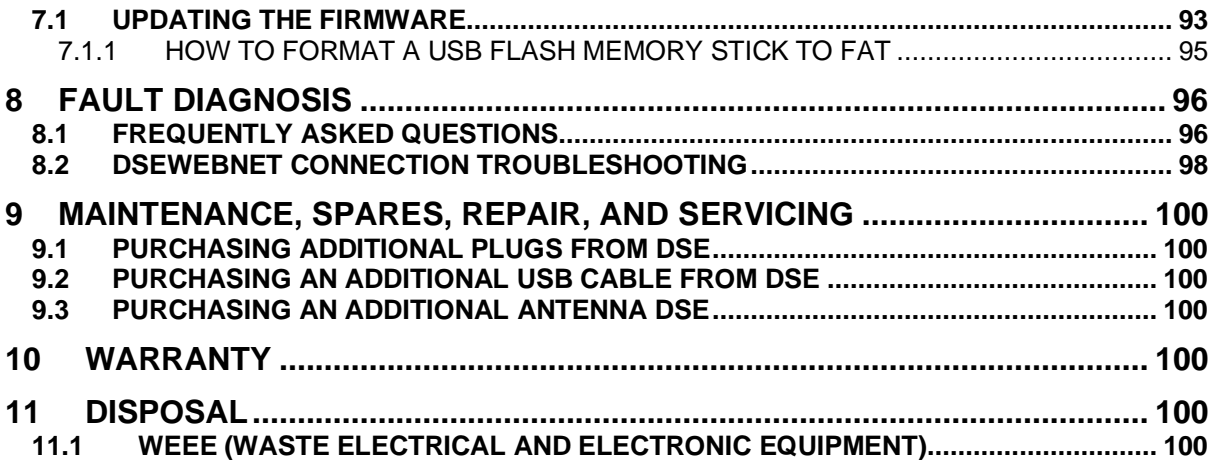

# **1 INTRODUCTION**

This document details the installation requirements of the DSE890 MKII 4G DSEGateway® .

The manual forms part of the product and must be kept for the entire life of the product. If the product is passed or supplied to another party, ensure that this document is passed to them for reference purposes.

This is not a *controlled document.* Any future updates of this document are included on the DSE website at www.deepseaelectronics.com.

The DSEGateway® is setup using a PC and a network cable as detailed later in this document. The DSEGateway<sup>®</sup> is used in conjunction with supported DSE Modules to provide internet-based monitoring and control via DSEWebNet® and/or a 3<sup>rd</sup> party MQTT Broker. The DSEWebNet® is accessed using a PC and/or SmartPhone (App or Web browser) with an internet connection. This allows viewing of live and historic data as well as control. The MQTT Broker is accessed using  $3<sup>rd</sup>$ party software and devices which are outside the scope of DSE.

Communication between the DSEGateway® and DSEWebNet® server and/or MQTT Broker is via GSM or Ethernet based internet connectivity. Additionally, the DSEGateway® includes GPS (satellite location) functionality. This is most suited for remote and/or mobile locations.

For details on accessing the DSEGateway® using the DSEWebNet® system, refer to DSE publication *057-168 DSEWebNet® Software Manual* available from the DSE website at; www.deepseaelectronics.com.

# **1.1 CLARIFICATION OF NOTATION**

Clarification of notation used within this publication.

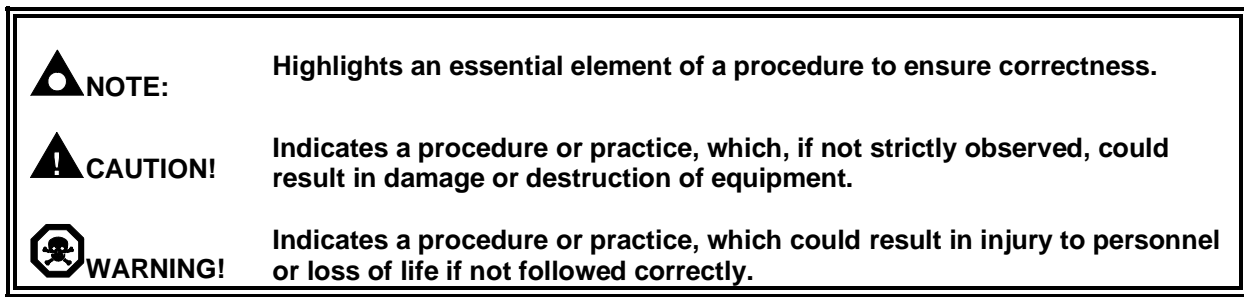

# **1.2 GLOSSARY OF TERMS**

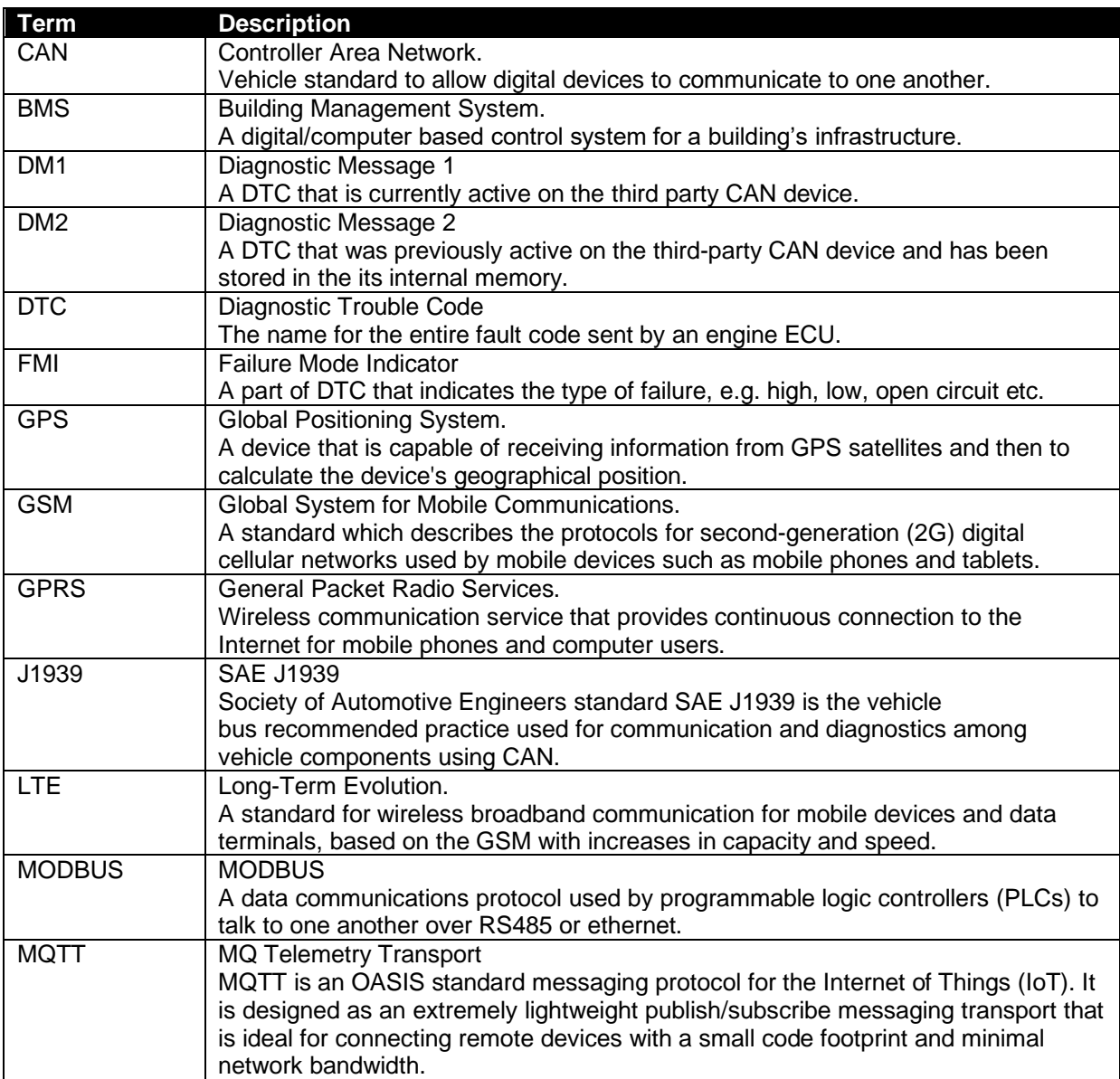

Descriptions continued overleaf…

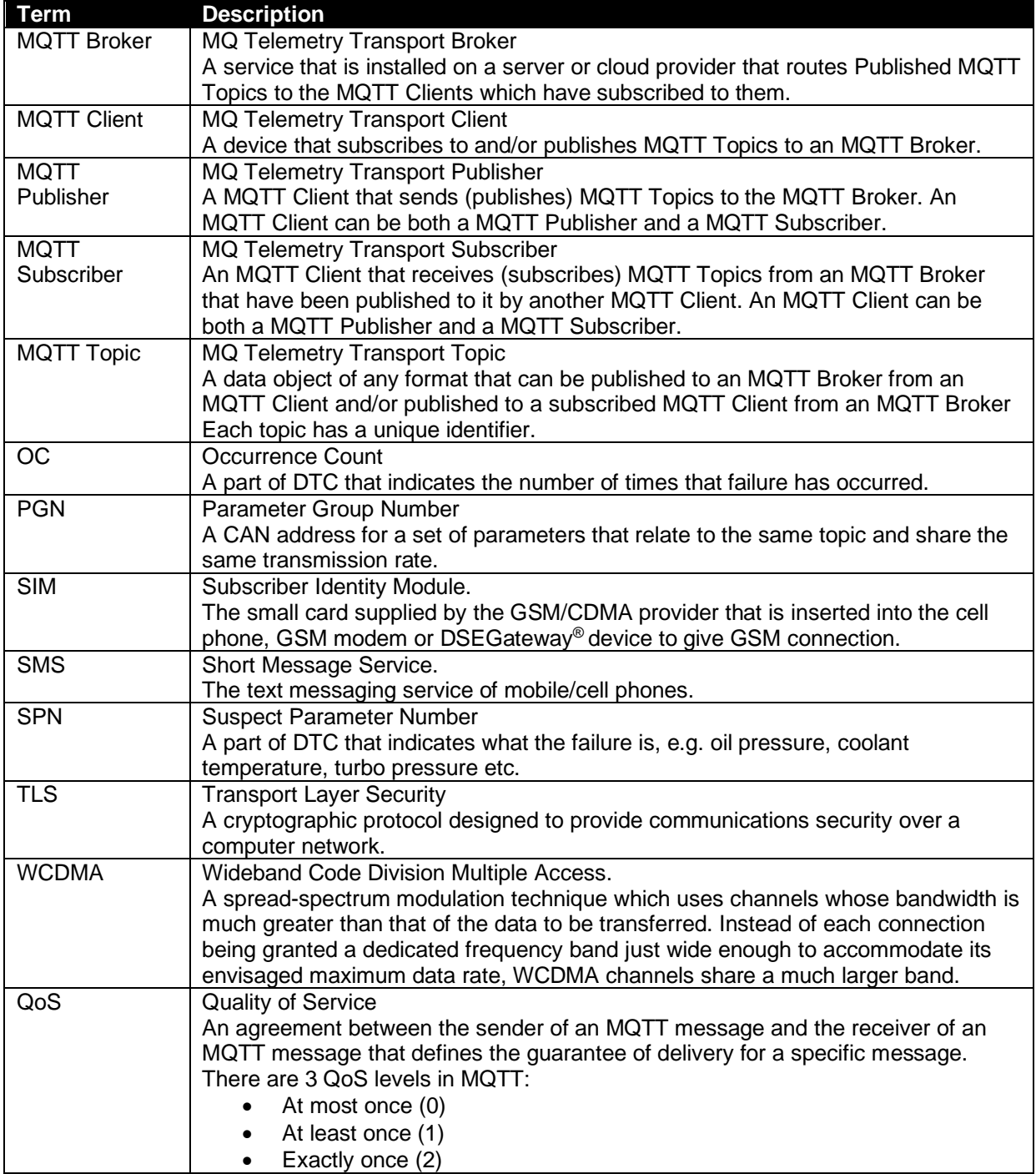

# **1.3 BIBLIOGRAPHY**

This document refers to and is referred to by the following DSE publications which is obtained from the DSE website www.deepseaelectronics.com

#### **1.3.1 INSTALLATION INSTRUCTIONS**

Installation instructions are supplied with the product in the box and are intended as a 'quick start' guide only.

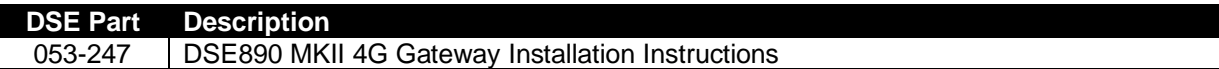

#### **1.3.2 MANUALS**

Product manuals are obtained from the DSE website: [www.deepseaelectronics.com](http://www.deepseaelectronics.com/) or by contacting DSE technical support: [support@deepseaelectronics.com.](mailto:support@deepseaelectronics.com)

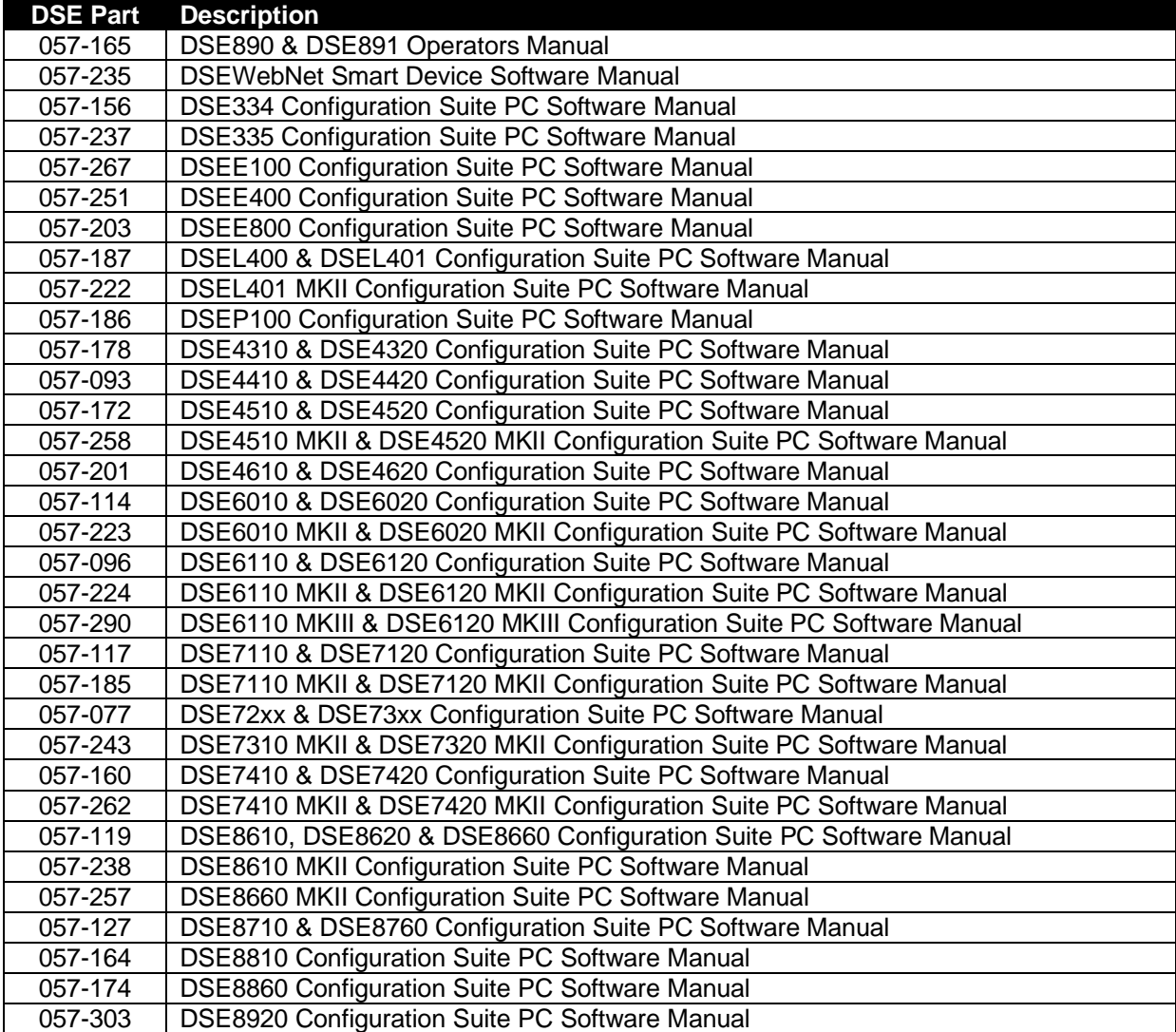

## **1.3.3 TRAINING GUIDES**

Training guides are provided as 'hand-out' sheets on specific subjects during training sessions and contain specific information regarding to that subject.

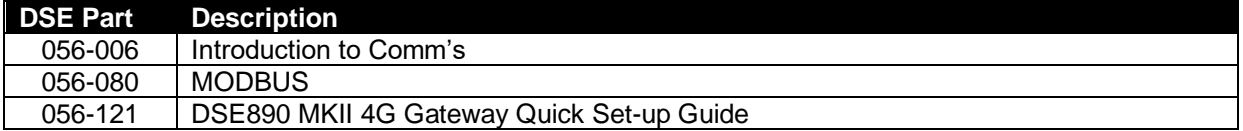

# **2 SPECIFICATION**

## **2.1 SYSTEM OVERVIEW**

#### **2.1.1 DSEWEBNET SYSTEM OVERVIEW**

The DSEGateway<sup>®</sup> connects to the DSEWebNet<sup>®</sup> Server using an internet connection provide by ethernet or GSM (2G, 3G or 4G mobile internet) connections. The DSEGateway® connects to the DSE module via USB, RS485 and ethernet.

The DSEWebNet® is accessed at [www.dsewebnet.com](http://www.dsewebnet.com/) using a PC with a supported internet browser or via the DSEWebNet® App on supported smart devices. This enables the user to perform remote control and live monitoring of the connected DSE modules. The user is also able to configure the DSEWebNet® to send SMS alerts from the DSEGateway's SIM card and Email Alerts/Reports from the DSEWebNet® Server.

Below is an overview depicting how this is achieved…

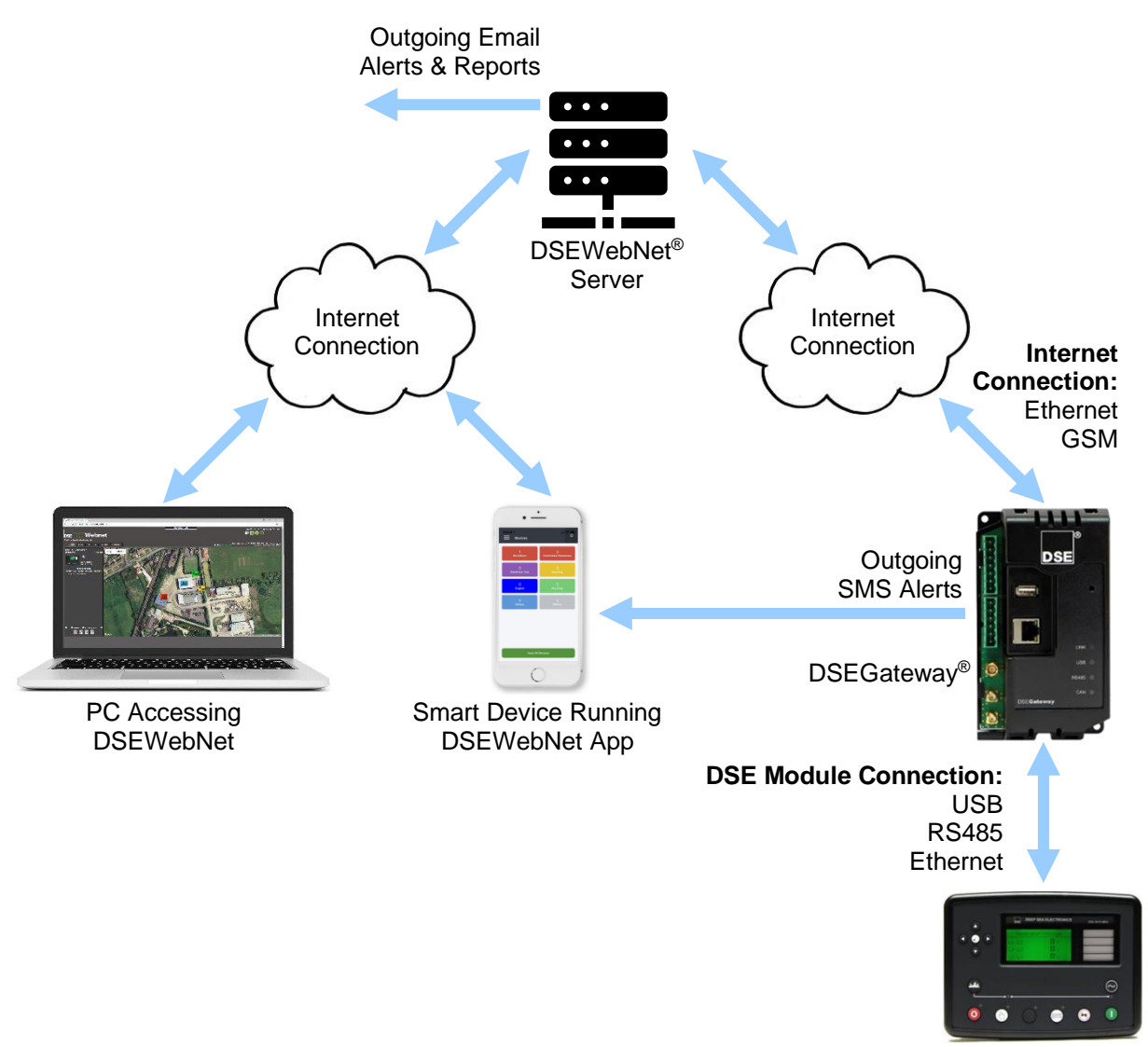

DSE Module

#### **2.1.2 MQTT SYSTEM OVERVIEW**

The DSEGateway<sup>®</sup> connects to the DSE module via USB, RS485 and ethernet, or a 3<sup>rd</sup> party CAN device using J1939. Using this connection, the DSEGateway® attains information/parameters from the connected devices and populates them into MQTT Topics.

The DSEGateway® is an MQTT Client that publishes the MQTT Topics to an MQTT Broker. The MQTT Broker is normally running on a third-party server or cloud service and thus the connection is established using an internet connection provided by the ethernet or GSM (2G, 3G or 4G mobile internet) connections.

The MQTT Broker publishes the MQTT Topics to any MQTT Client that is subscribed to that Topic. A 3<sup>rd</sup> party MQTT Client may also publish a MQTT Topic containing control commands to the MQTT Broker. As long as the DSEGateway® is subscribed to that MQTT Topic containing control commands, the MQTT Broker publishes them to it once received. Essentially the MQTT Broker is acting a distributor of information between the MQTT Clients.

Below is an overview depicting how this is achieved…

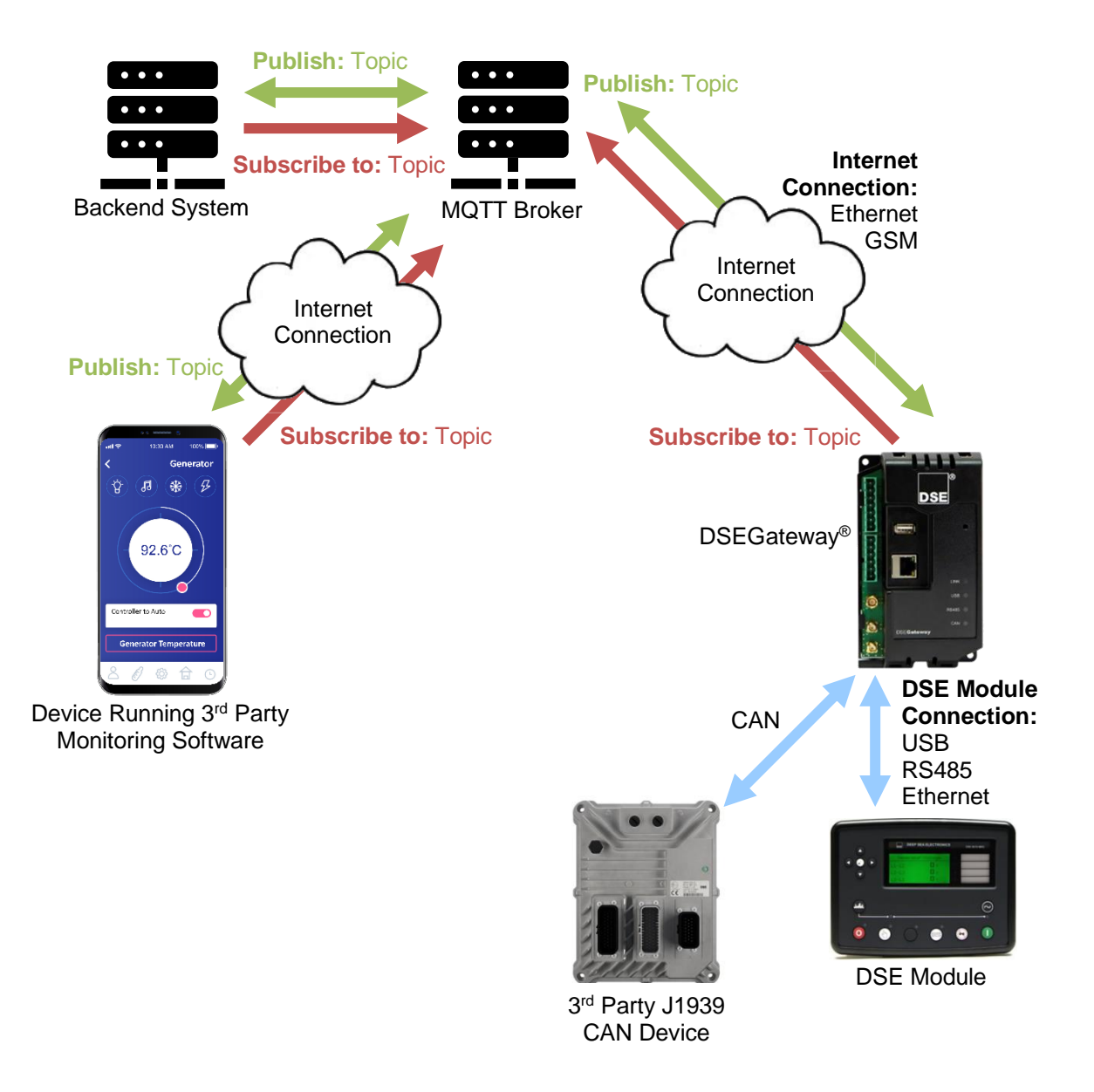

# **2.2 DIMENSIONS AND MOUNTING**

The DSEGateway® is designed to be mounted within a control panel, either on the panel DIN rail utilising the integral mounts, or chassis mounted utilising the mounting holes.

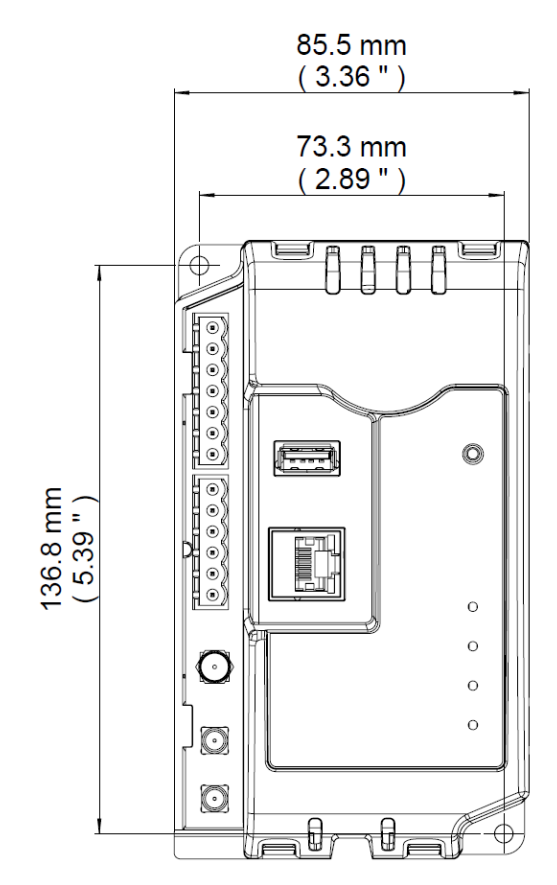

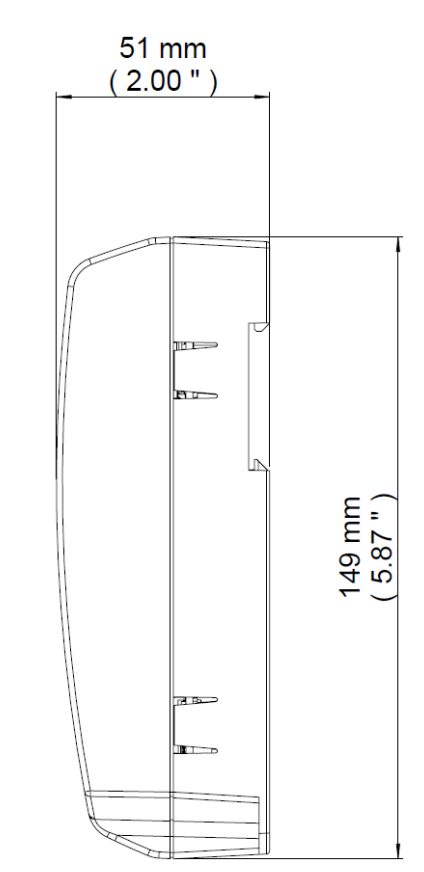

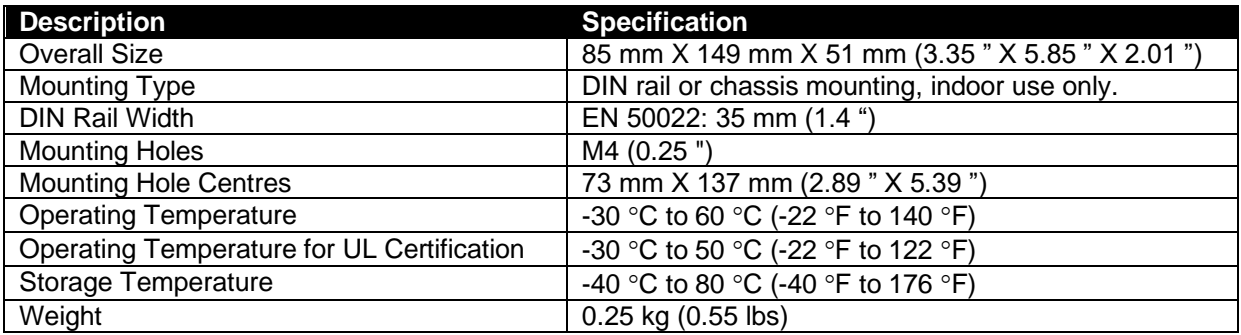

# **2.3 TYPICAL WIRING DIAGRAM**

**A** NOTE: For UL Approvals, a UL listed limited power supply suited for 8 V<sub>DC</sub> to 36 V<sub>DC</sub> must **be used.**

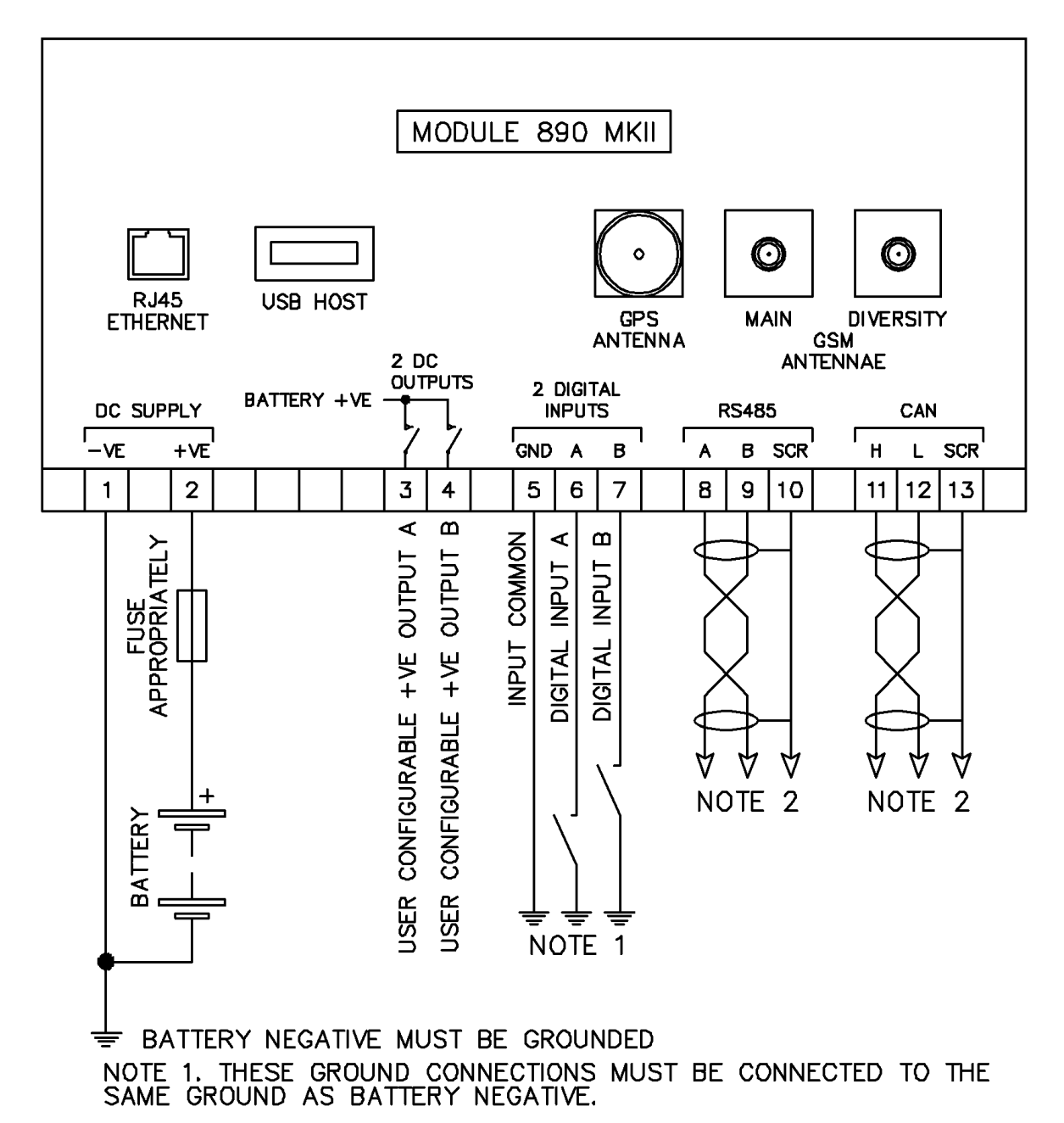

NOTE 2. IF THE MODULE IS FIRST OR LAST UNIT ON THE LINK, IT MUST BE FITTED WITH A 120 OHM TERMINATION RESISTOR ACROSS THE A AND B OR H AND L TERMINALS.

# **2.4 USER CONNECTIONS**

To aid user connection, icons are used on the side of the module to help identify terminal functions. An example of this is shown below…

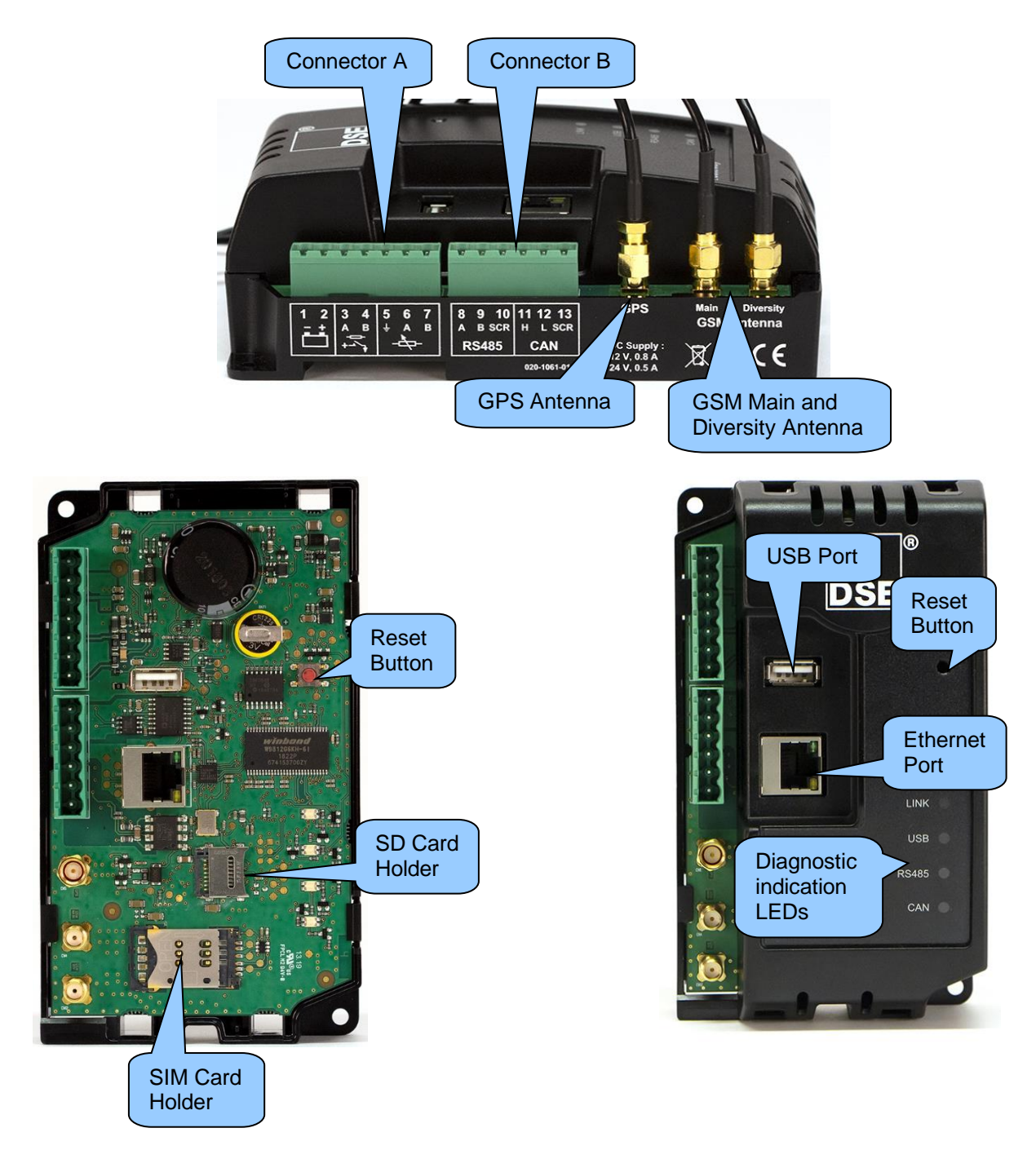

## **2.4.1 TERMINAL SPECIFICATION**

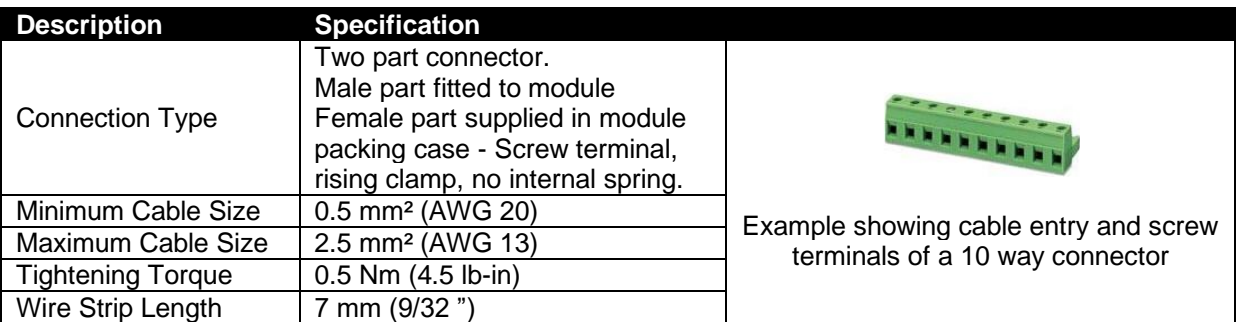

# **2.4.2 CONNECTOR A – DC SUPPLY, DIGITAL INPUTS AND DIGITAL OUTPUTS**

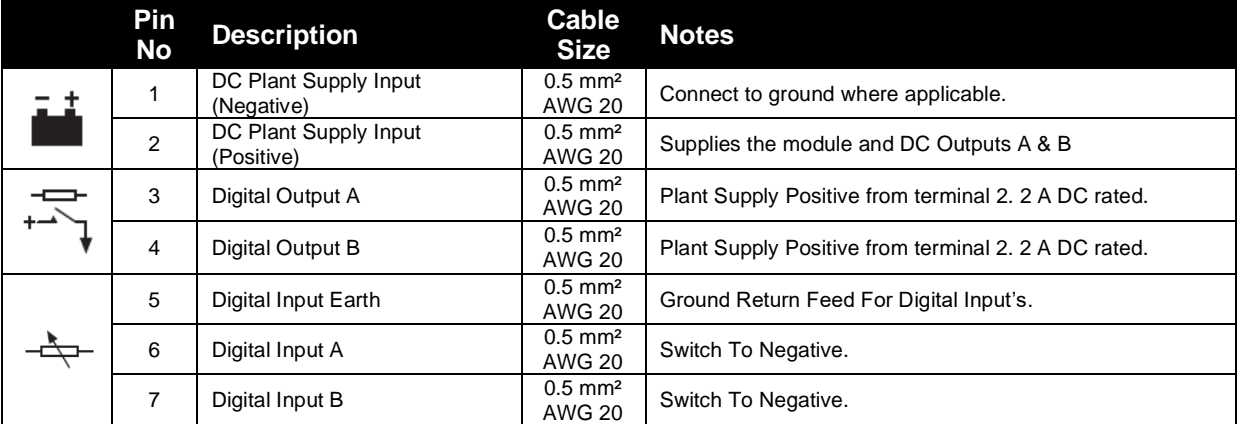

# **2.4.2.1 POWER SUPPLY REQUIREMENTS**

**ANOTE:** For UL Approvals, a UL listed limited power supply suited for 8 V<sub>DC</sub> to 36 V<sub>DC</sub> must **be used.**

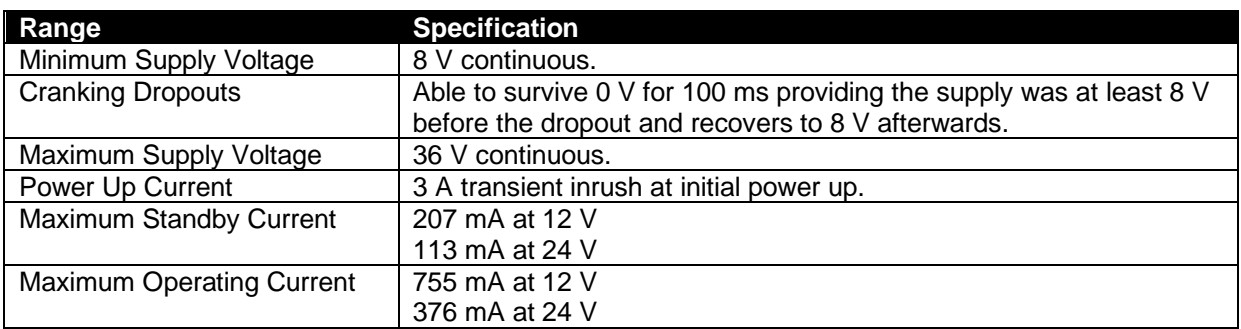

# **2.4.2.2 DIGITAL INPUTS**

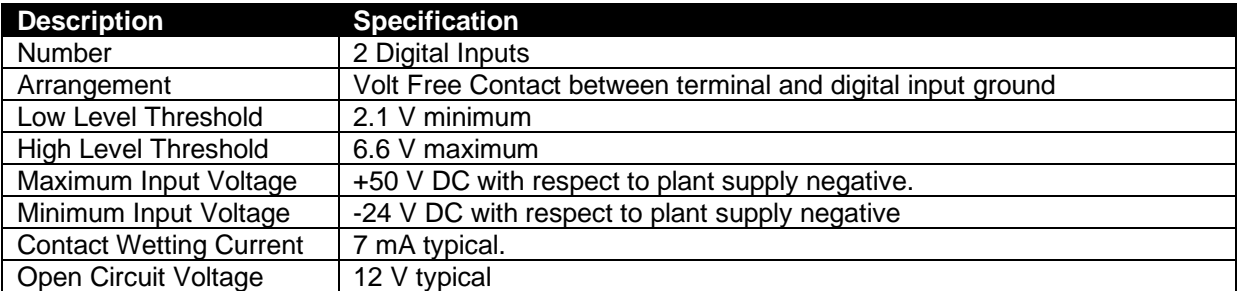

#### **2.4.2.3 DIGITAL OUTPUTS**

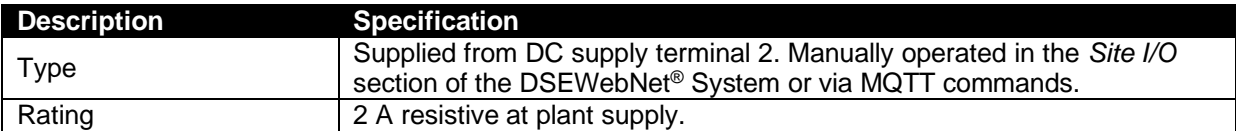

## **2.4.3 CONNECTOR B – RS485 AND CAN**

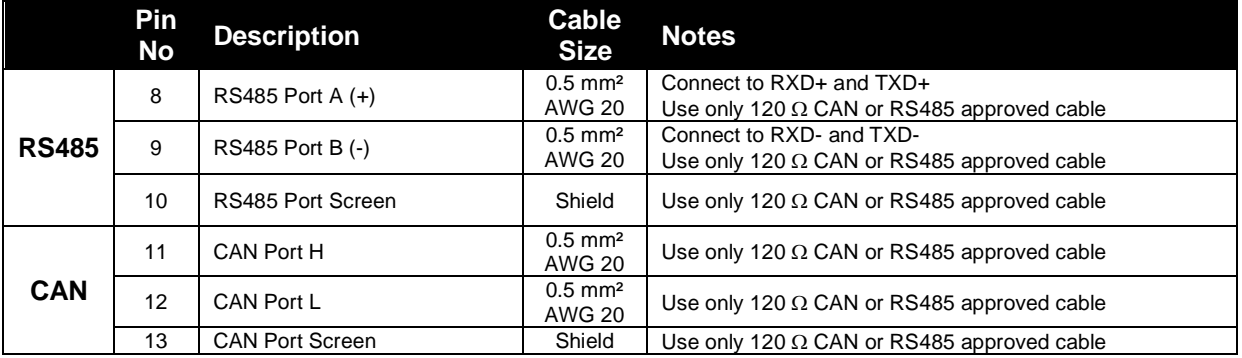

#### **2.4.3.1 CAN CONNECTION**

#### **NOTE: All communication ports can be used at the same time.**

#### **NOTE: The CAN communication port is only supported on MQTT system integration, it is not supported for DSEWebNet system integration.**

This socket provides support for connection to multiple 3<sup>rd</sup> party J1939 CANbus devices in a daisy chain network. Ensure termination resistors (120  $\Omega$ ) are fitted as shown to the ends of the link as per the CAN standard.

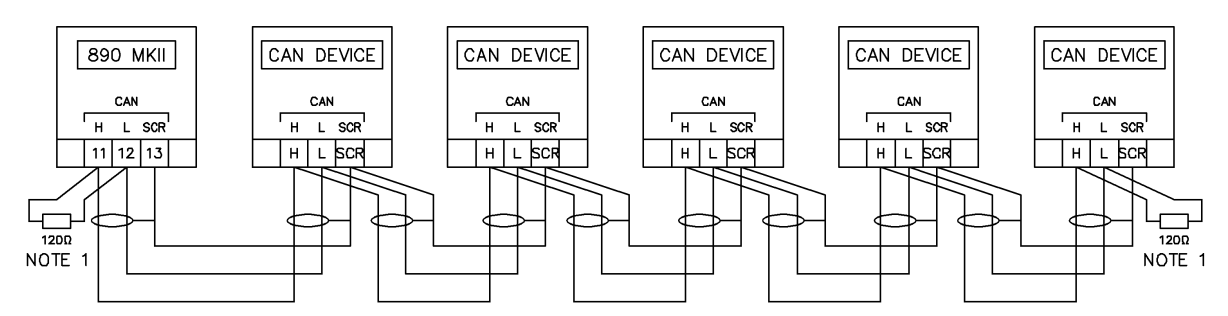

NOTE 1. A 120 OHM TERMINATION RESISTOR MUST BE FITTED ACROSS THE H AND L TERMINALS AT THE START AND END OF THE LINK

#### **CAN Specification**

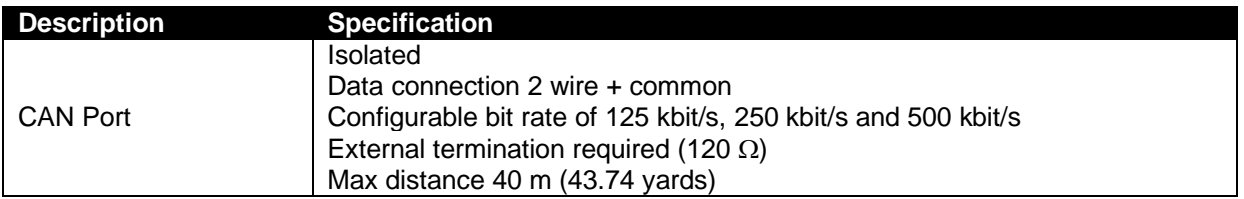

#### **Cable Specification**

**NOTE: DSE recommend Belden 9841 (or equivalent) cable for CANbus communication. This is rated to a maximum cable length of 1.2 km. DSE Stock Belden 9841 cable, DSE Part Number: 016-030.**

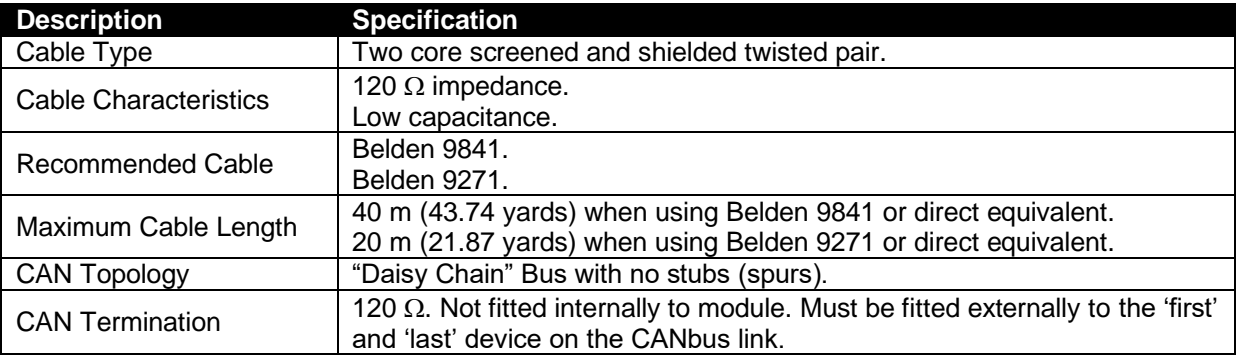

#### **2.4.3.2 RS485 CONNECTION**

# **NOTE: All communication ports can be used at the same time.**

This socket provides support for connection to a maximum of 5 (five) DSE Modules in a daisy chain RS485 network. Ensure termination resistors (120  $\Omega$ ) are fitted as shown to the ends of the link as per RS485 standard.

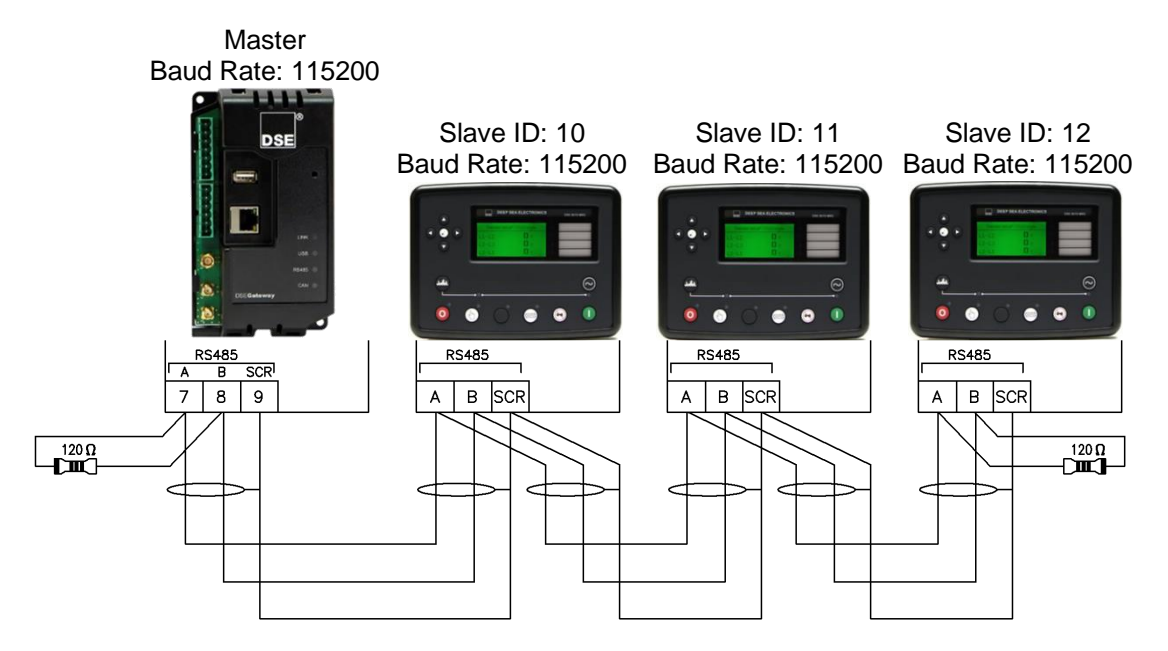

#### **RS485 Specification**

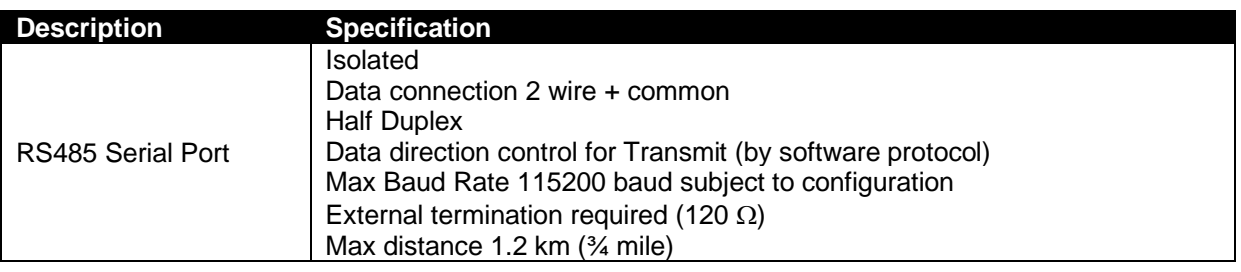

#### **Cable Specification**

O **NOTE: DSE recommend Belden 9841 (or equivalent) cable for RS485 communication. This is rated to a maximum cable length of 1.2 km. DSE Stock Belden 9841 cable, DSE Part Number: 016-030.**

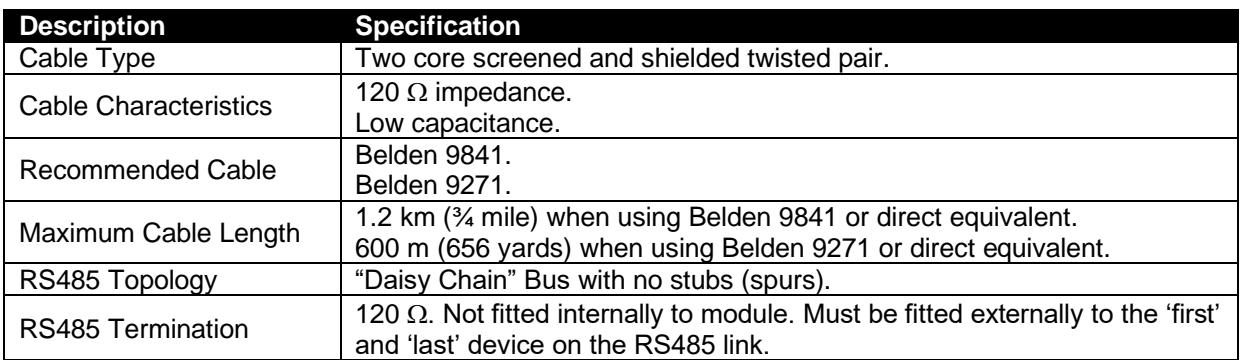

#### **2.4.4 USB CONNECTION**

**NOTE: DSE advise against the use of USB when used in close proximity to sources of electro- magnetic interference.**

# **NOTE: All communication ports can be used at the same time.**

**NOTE: DSE stock a 1 m (3.3 feet) USB type A to type B cable with ferrite chokes, DSE Part Number: 016-180. Alternatively, they are purchased from any PC or IT store.**

This USB type A socket provides a connection to one DSE Module. Firmware updates and configuration files are also installed via the USB port using a USB memory stick.

Use USB type A to USB type B cable with ferrite choke.

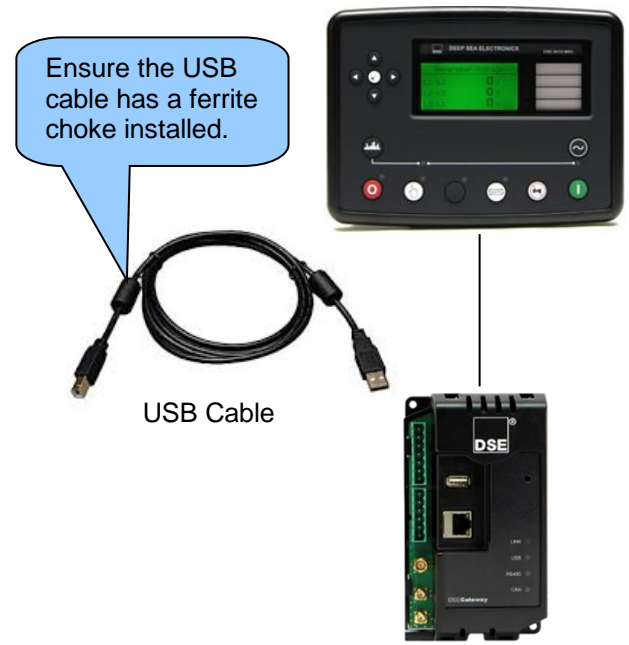

#### **USB Specification**

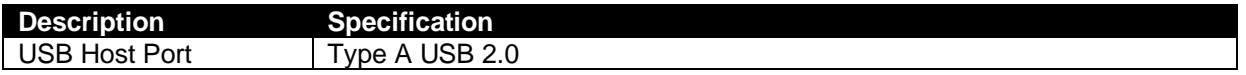

#### **Cable Specification**

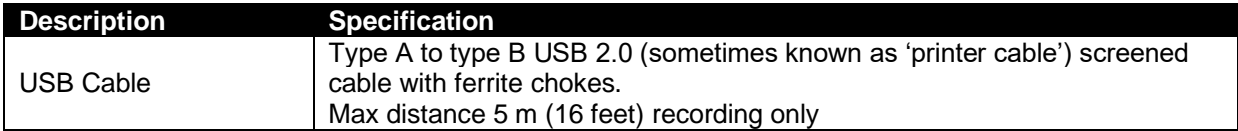

#### **USB Memory Stick Requirements**

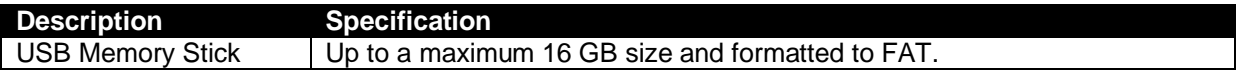

## **2.4.5 ETHERNET CONNECTION**

# **NOTE: All communication ports can be used at the same time.**

The Ethernet port is utilised to allow configuration of the Gateway, connection the internet and connection to the associated Modules.

An example utilising all three types on an isolated network connection is shown below…

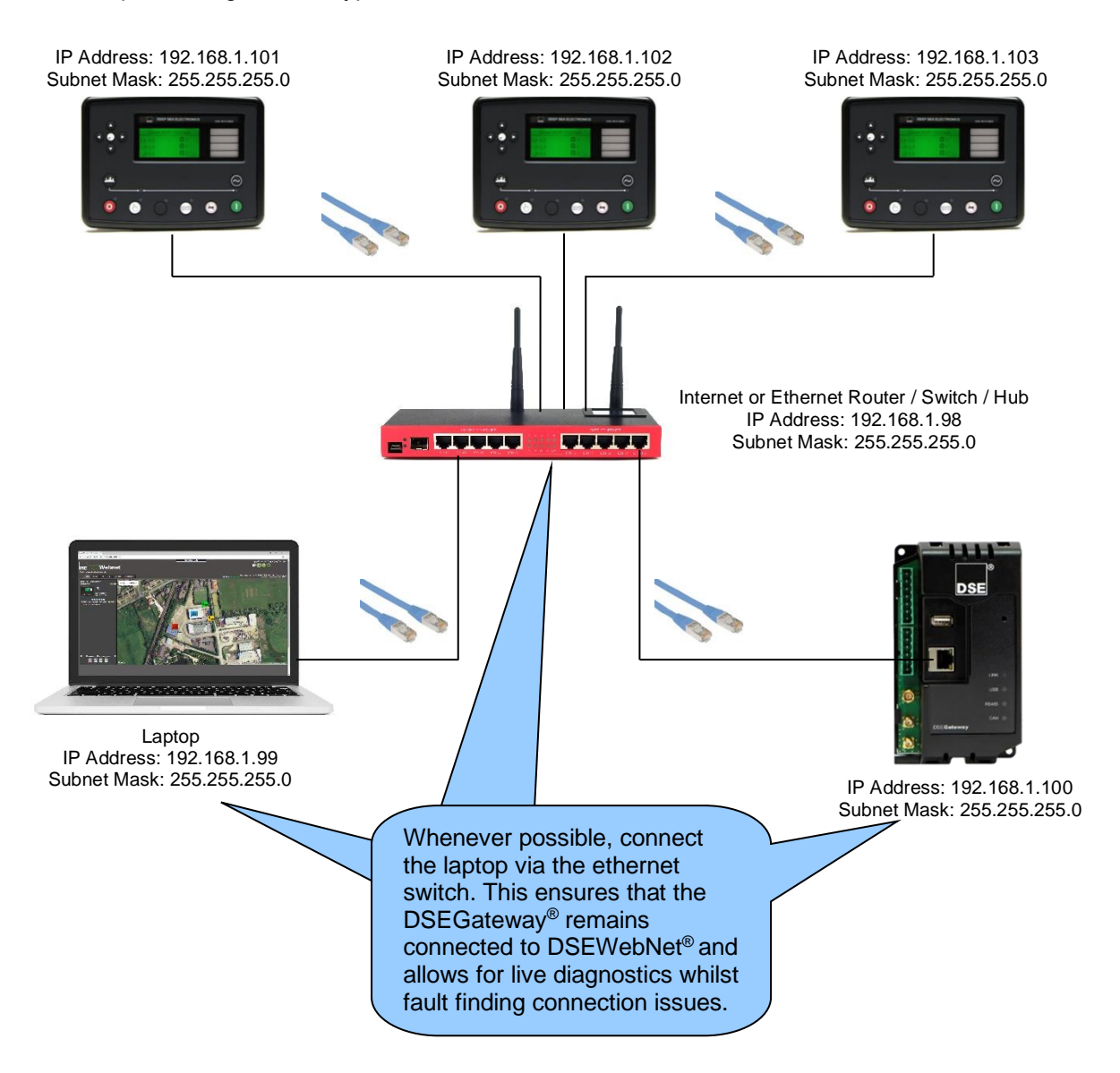

#### **Ethernet Specification**

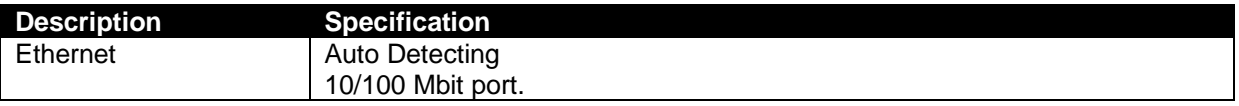

#### **Cable Specification**

**NOTE: DSE Stock a 2m (2yds) Ethernet Cable – Part number 016-137. Alternatively they can be purchased from any PC or IT store.**

**As the ethernet port is auto detecting, a 'straight through' or 'crossover' cable can be used. The diagram information below covers a 'straight though' type cable.**

Ethernet connection utilises a standard Ethernet cable with RJ45 connectors

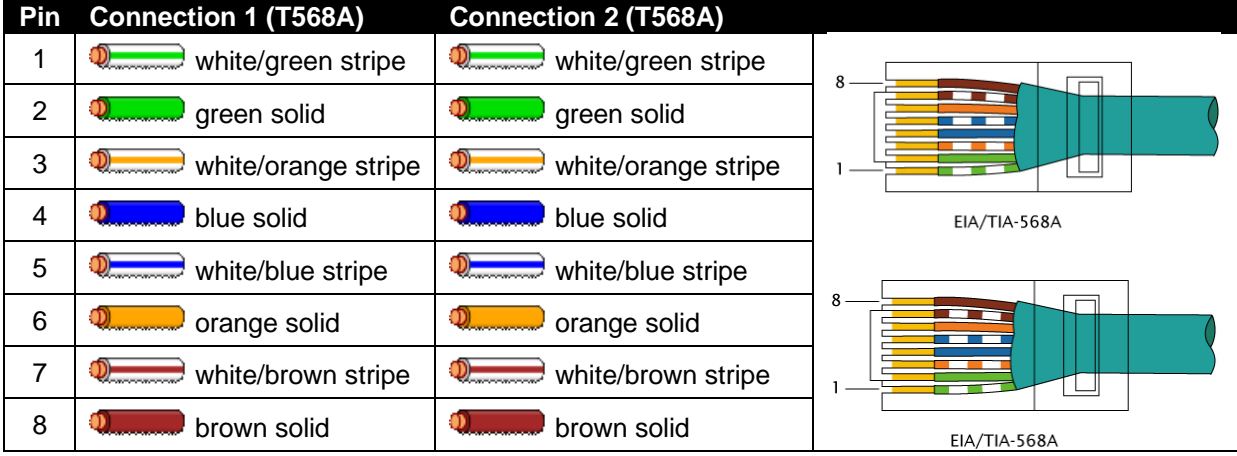

#### **2.4.6 GSM CONNECTIONS**

**NOTE: For details on how to configure the GSM setting, refer to section entitled** *Quick Set Up Guide* **elsewhere in this document.**

**NOTE: DSE stock a combined 4G LTE (Main & Diversity) and GPS Antenna with 3 m length of cable which is suitable for this purpose. Part number: 020-1053.**

The DSEGateway® connects to the GSM through the use of an antenna. This allows for a more powerful signal strength. The connections are shown below.

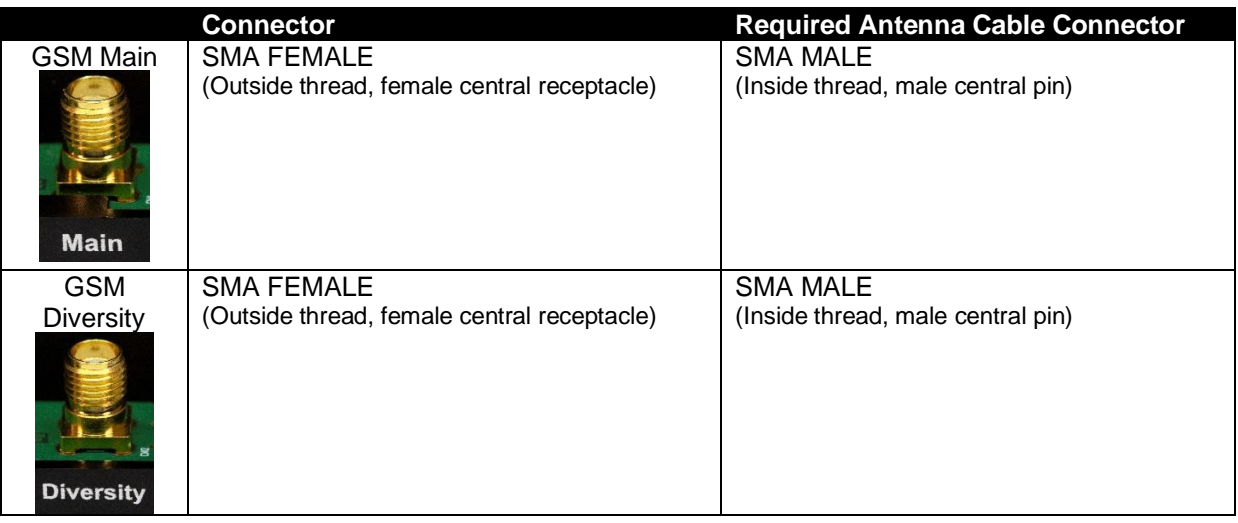

#### **2.4.6.1 SUPPORTED FREQUENCY BANDS**

The WCMDA (3G) operating parameters and frequency bands that are supported by the DSEGateway® are listed below.

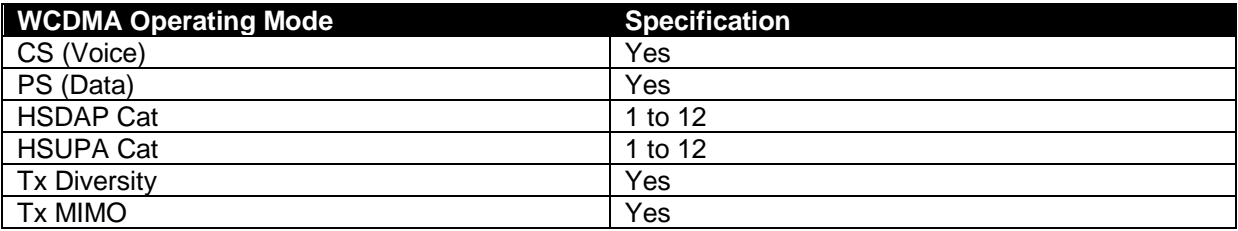

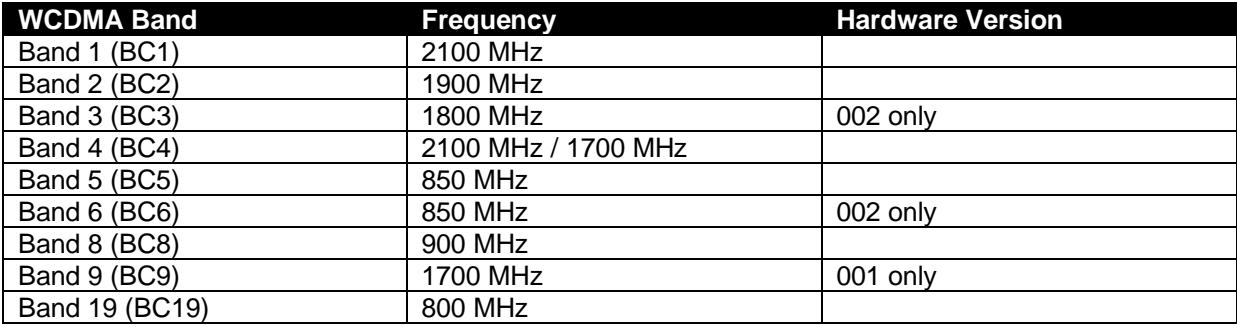

The LTE (4G) operating parameters and frequency bands that are supported by the DSEGateway® are listed below.

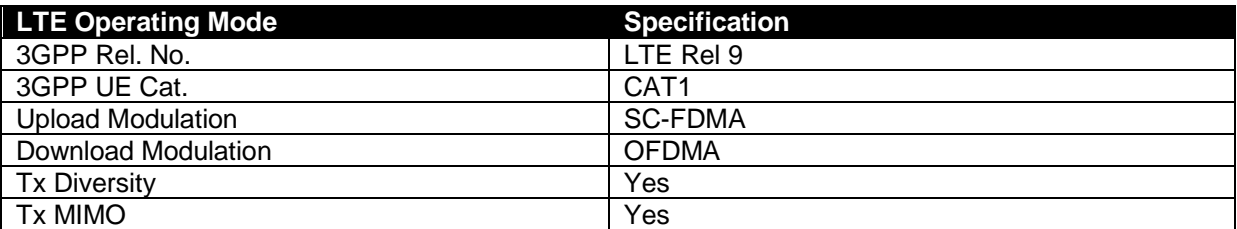

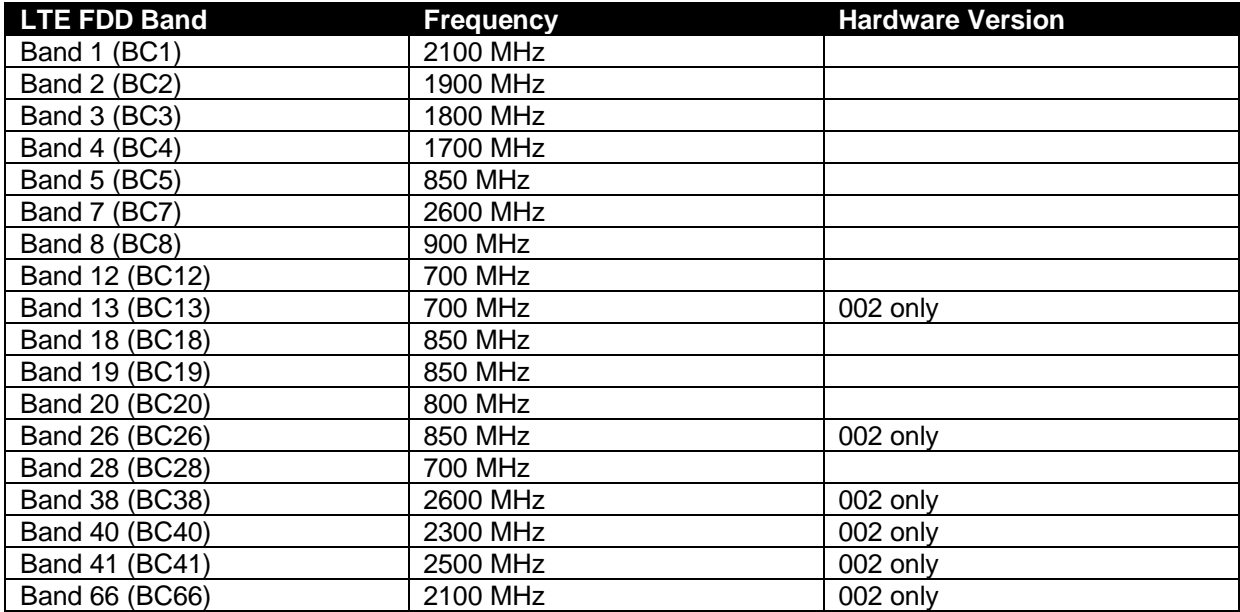

## **2.4.7 GPS CONNECTION**

#### **NOTE: DSE stock a combined 4G LTE (Main & Diversity) and GPS Antenna with 3 m length of cable which is suitable for this purpose. Part number: 020-1053.**

The DSEGateway® attains a GPS signal through the use of an antenna. This allows for a more powerful signal strength. The connections are shown below.

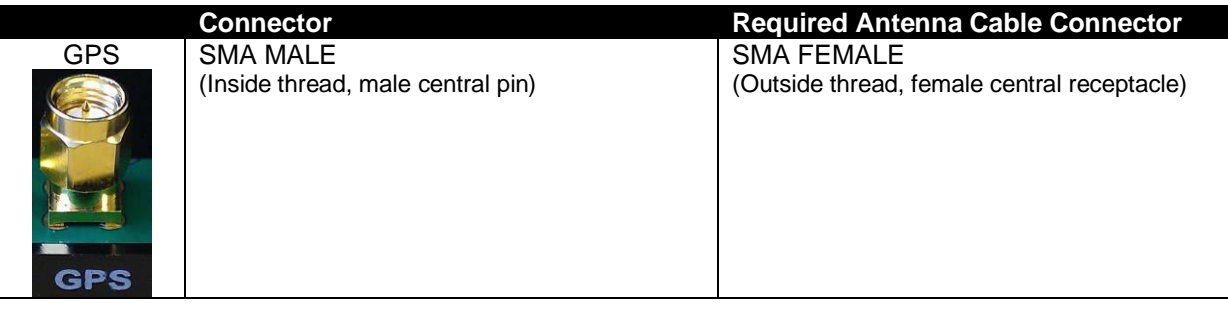

## **2.4.8 STANDARD SIM CARD HOLDER**

The DSEGateway® uses the *Standard* SIM card size (15 mm X 25 mm) to enable connection to a GSM (internet over GSM) network. 2G, 3G or 4G SIM cards are supported.

## **2.4.8.1 HOW TO INSERT THE GSM SIM CARD**

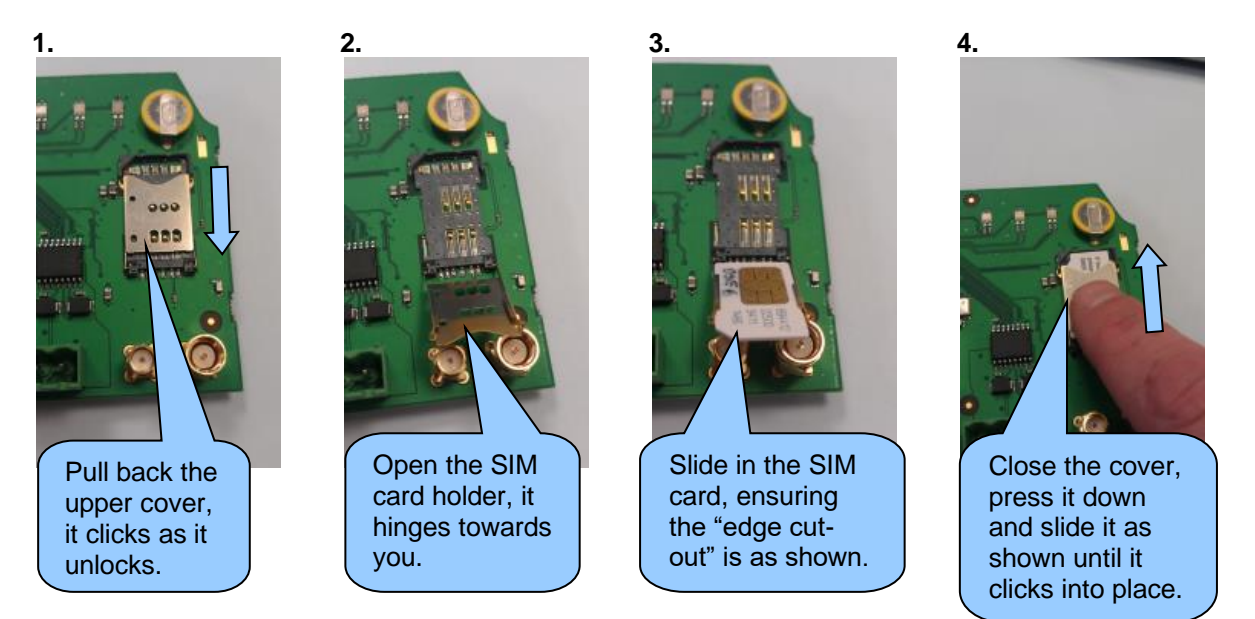

# **2.4.9 MICROSD CARD HOLDER**

The microSD Card Holder is currently not utilised and is intended for future development.

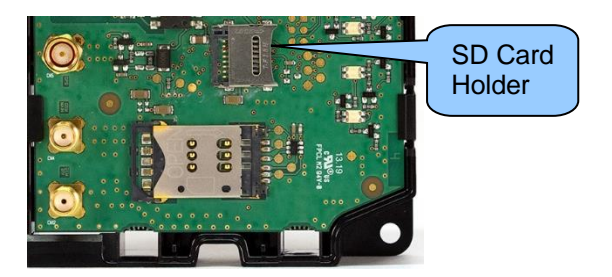

# **2.5 DSEGATEWAY® CONNECTION TO SERVER**

#### **NOTE: The DSEGateway® must have a module connected when connecting to DSEWebNet® Server for the first time. This is not required for MQTT Broker connections.**

The DSEGateway® communicates with the DSEWebNet® Server and MQTT Brokers at regular (configurable) intervals to upload its logged data to the using an internet connection.

The Internet connection is attained via the Ethernet and / or the GSM connection.

# **2.5.1 VIA ETHERNET**

#### **NOTE: For further details on how to configure the DSEGateway® Ethernet settings see section entitled** *Network* **within the** *Configuration* **section elsewhere in this document.**

The DSEGateway® can be connected to DSEWebNet® and/or MQTT Broker via an internet router or network provided. The connection details need to be obtained via the network provider or IT manager of the associated network.

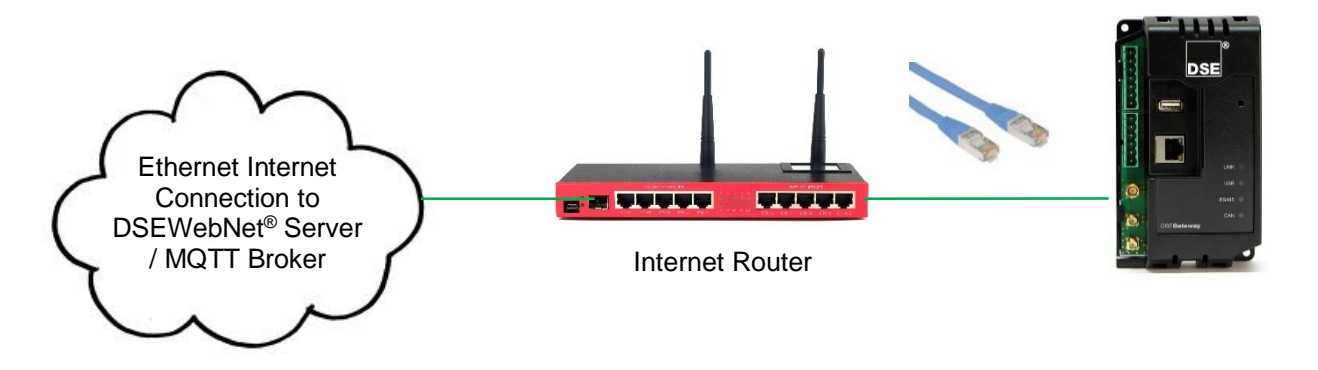

#### **2.5.2 VIA GSM**

**NOTE: For further details on how to the configure the DSEGateway® GSM settings, see section entitled** *GSM* **within the** *Configuration* **section elsewhere in this document.**

A 4G GSM SIM card is fitted into the DSEGateway®. this provides GRPS connection to the DSEWebNet<sup>®</sup> Server and/or MQTT Broker. The DSEGateway<sup>®</sup> is designed to work with all GSM Data enabled SIM Cards (2G, 3G, 4G). The DSEGateway® needs to be configured using the associated network settings. These settings are obtained by contacting the SIM card supplier.

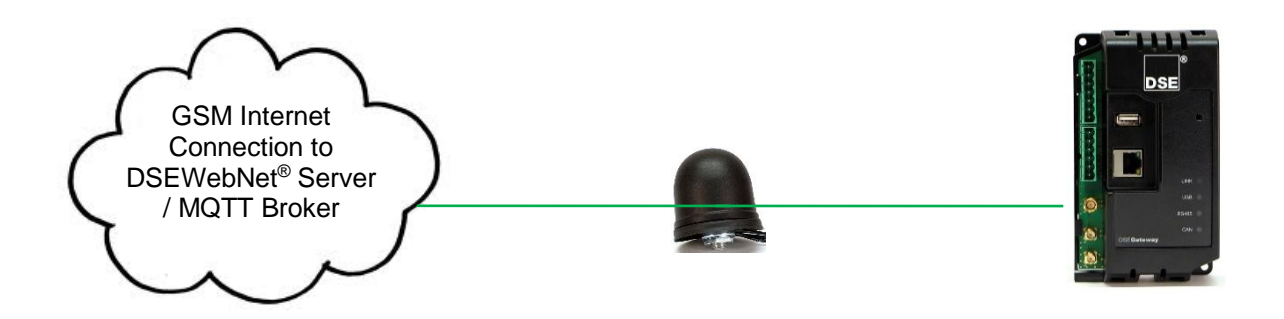

# **2.5.3 DSEWEBNET®**

#### **2.5.3.1 SERVER CONNECTION INFORMATION**

This section contains information that may be useful to the I.T. or Network Managers on sites where the DSEGateway® is installed and it is communicating with the DSEWebNet servers.

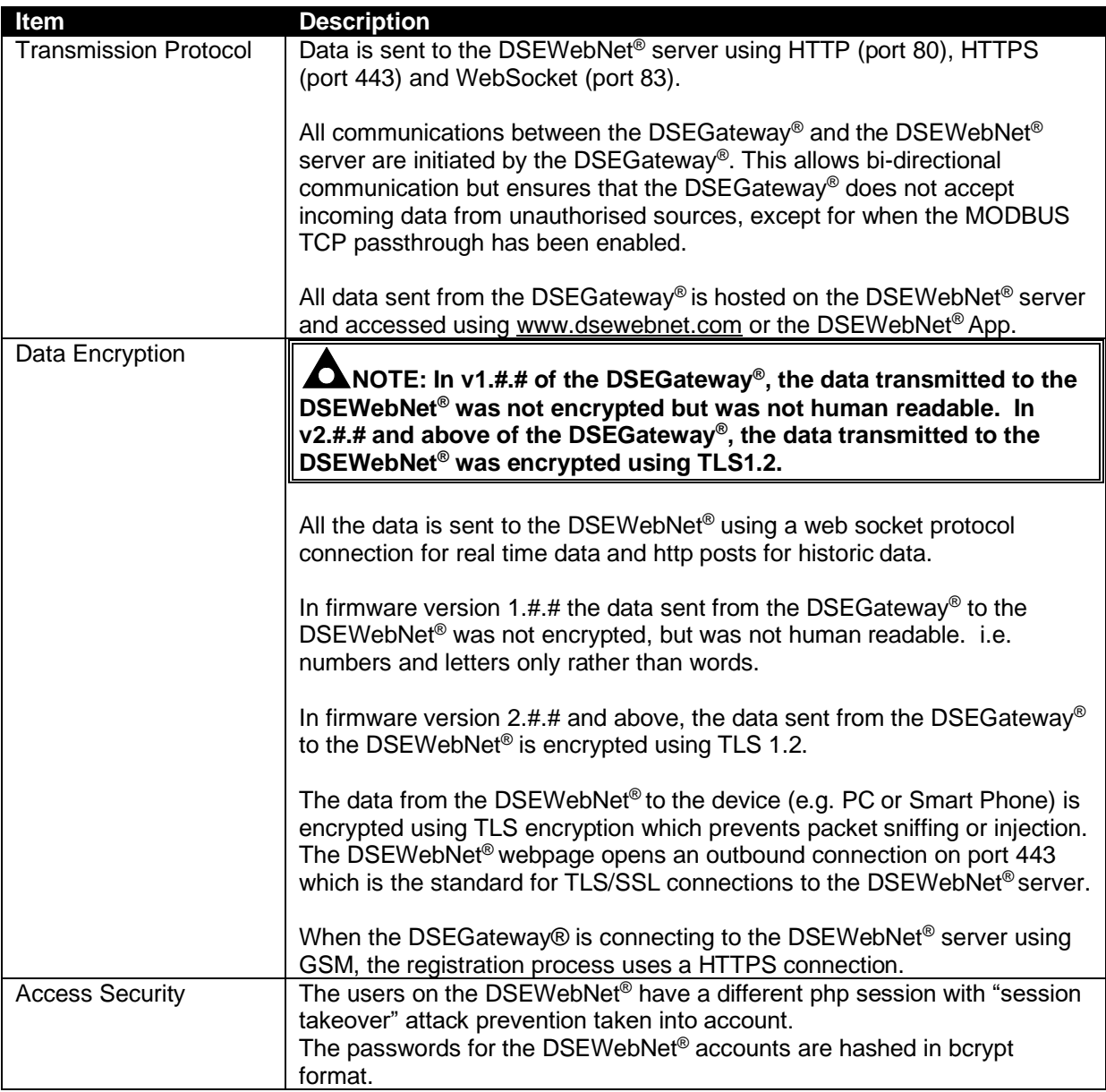

#### **2.5.3.2 FIREWALL SETTINGS**

To allow the DSEGateway® to communicate with the DSEWebNet® Server it is important that any network firewalls do not block access to the relevant ports.

This is particularly important with wired connection to the internet however usually GSM networks do not include a network firewall.

The DSE Server names and port numbers are listed below, the port number used is dependent on firmware version of the DSEGateway®.

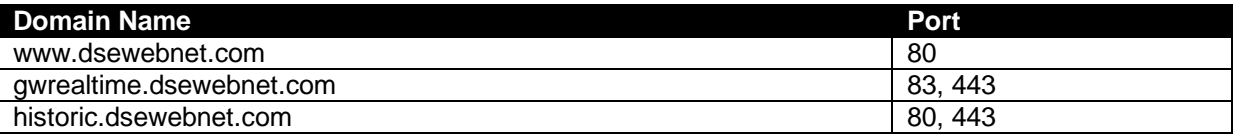

The image below details the specific server Domain addresses shown on the DSEGateway® *Network*  tab.

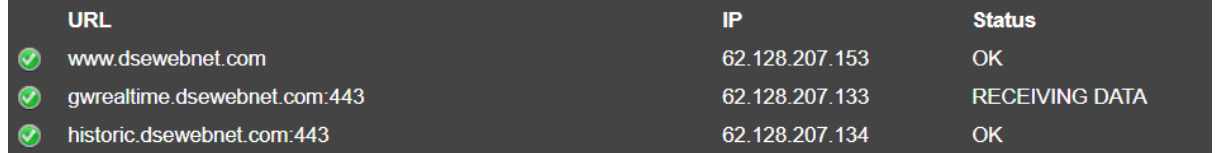

To provide the best possible service, it is recommended that any firewall is configured to allow access to all subdomains on the *dsewebnet.com* domain as follows:

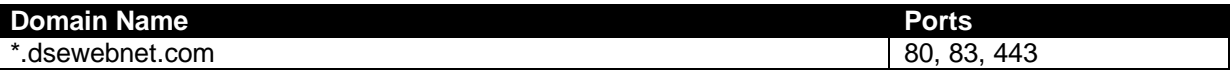

#### **2.5.4 MQTT**

#### **2.5.4.1 SERVER CONNECTION INFORMATION**

This section contains information that may be useful to the I.T., Network Managers or system integrators / designers where the DSEGateway® is installed and it is communicating with the 3<sup>rd</sup> party MQTT Brokers.

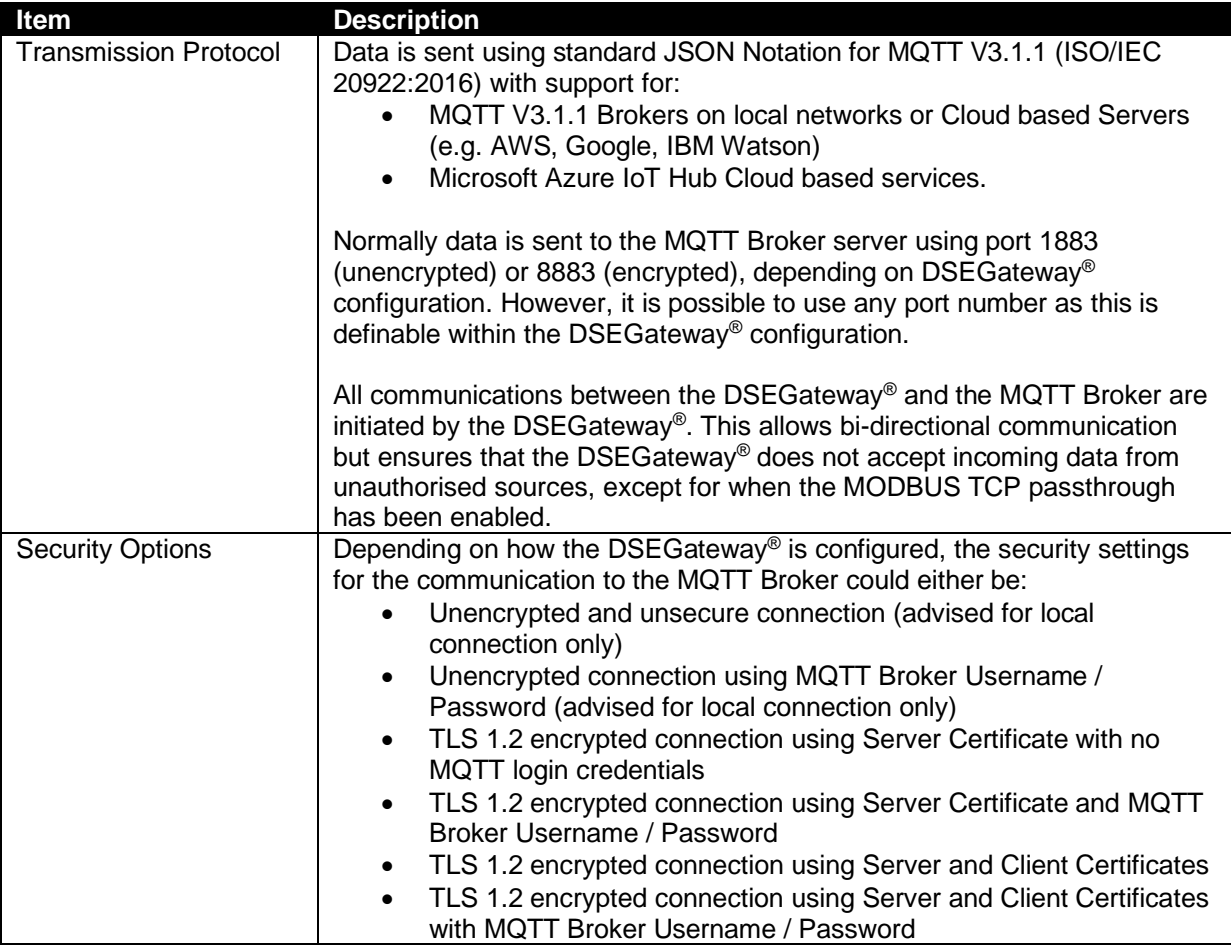

#### **2.5.4.2 FIREWALL SETTINGS**

To allow the DSEGateway® to communicate with the MQTT Broker it is important that any network firewalls do not block access to the relevant ports.

This is particularly important with wired connection to the internet however usually GSM networks do not include a network firewall.

The MQTT Broker IP address and the port number used is dependent on the configuration of the DSEGateway®. Refer to the DSEGateway® configuration settings to confirm which IP address and port number are required.

# **2.6 BROWSER COMPATIBILITY**

#### **2.6.1 GOOGLE CHROME**

The DSEGateway® management pages are optimised for Google Chrome web browser.

#### **2.6.2 MICROSOFT EDGE**

The DSEGateway® management pages are optimised for Microsoft Edge web browser.

#### **2.6.3 INTERNET EXPLORER**

Internet Explorer is not supported by the DSEGateway® management pages.

## **2.6.4 SAFARI**

Safari is not supported by the DSEGateway® management pages.

#### **2.6.5 SMARTPHONE BROWSERS**

Smartphone browsers are not supported by the DSEGateway® management pages.

# **2.7 DSE MODULE COMPATIBILITY**

At the time of printing, the following devices are currently compatible with the DSEGateway® for DSEWebNet® and MQTT. For up-to-date information regarding device compatibility contact DSE technical support:

Tel: +44 1723 890099 Fax: +44 1723 893303 Email: support@deepseaelectronics.com

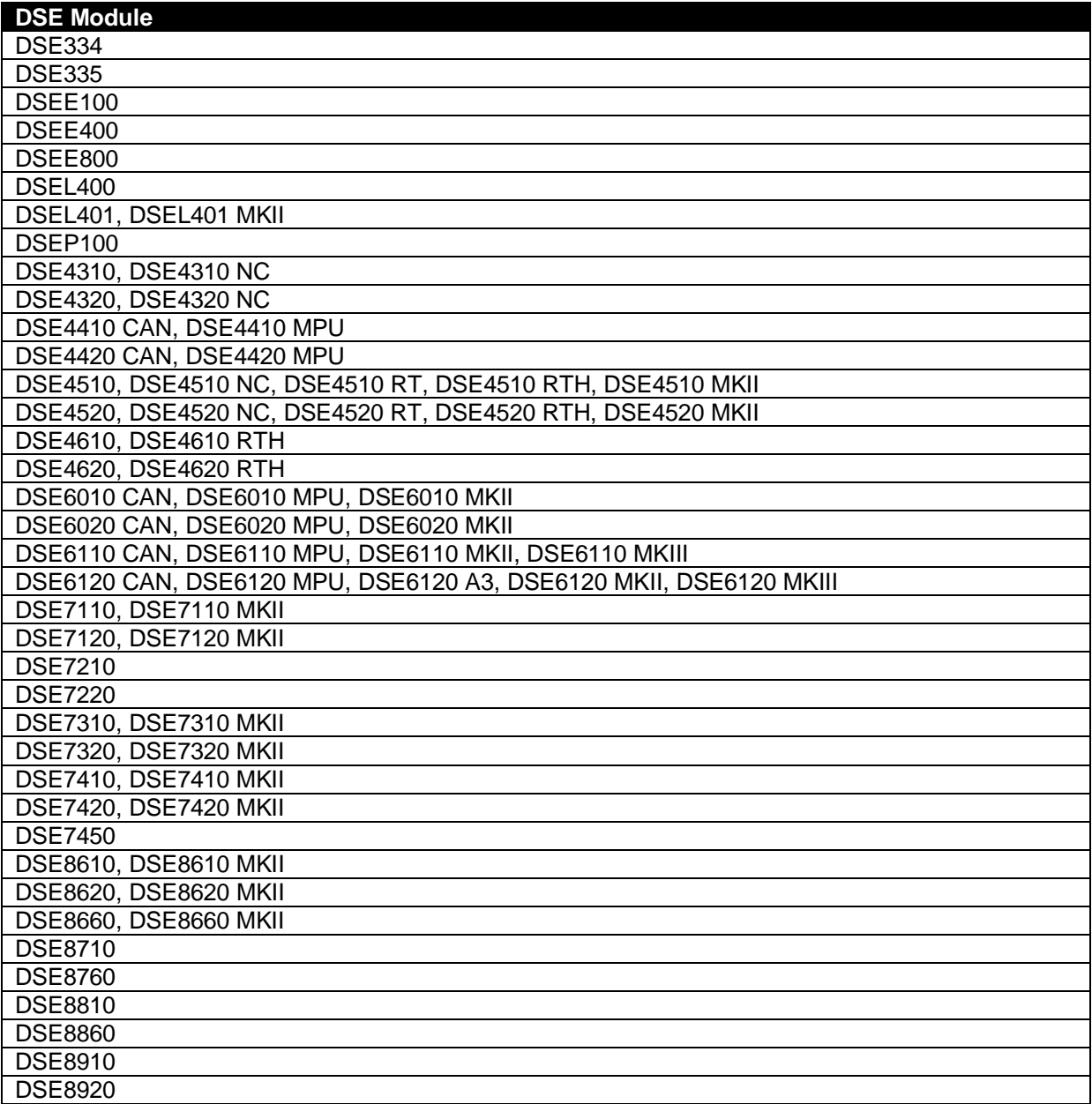

# **3 QUICK SET UP GUIDE FOR DSEWEBNET®**

**NOTE: Consult the company IT department before making changes to the PC's network settings. Ensure to make a note of any settings before changing them so they are restorable after the set up procedure. Refer to section entitled** *Firewall Settings* **elsewhere within this document for URL and TCP Port requirements for internet connection.**

**NOTE: To access DSEWebNet® , a user account is required. For further details on how to Register and Login to a DSEWebNet® account, refer to DSE publication** *057-168 DSEWebNet***®**  *Software Manual* **available from the DSE website at www.deepseaelectronics.com.**

The following Quick Set Up Guide is intended to assist configuring the DSEGateway<sup>®</sup> and connecting to DSEWebNet® .

# **3.1 PREREQUISITES**

Before attempting to set up a DSEGateway® , ensure the following prerequisites:

- 1. Have a PC with an ethernet port and an ethernet cable.
- 2. Be able to change the PC's network settings, such as the IP address.
- 3. Have the DSEGateway® correctly installed and connected to the DSE module by USB.

# **3.2 STEP ONE: CONNECT AND CONFIGURE THE DSEGATEWAY®**

#### **NOTE: Consult the company IT department before making changes to PC network settings.**

- 1. Connect the DSEGateway® Ethernet port directly to the PC Ethernet port using either a 'straight through' or 'crossover' network cable.
- 2. Configure your PC to be on a fixed IP address (192.168.1.99) as per below…

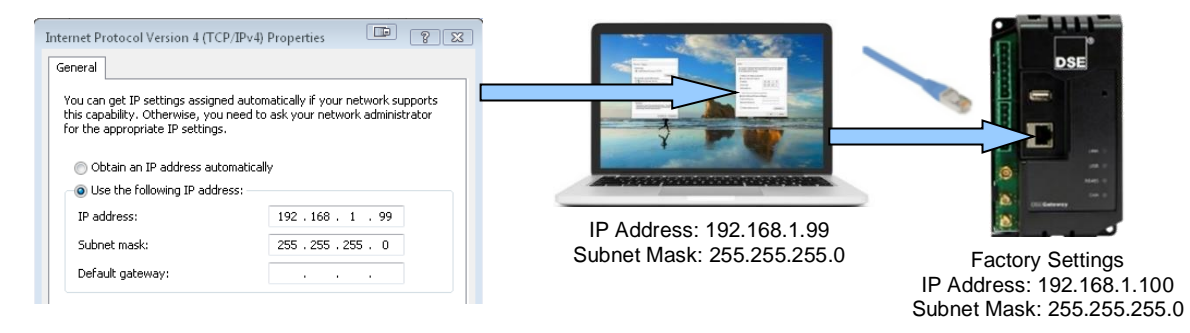

3. Using Google Chrome or Microsoft Edge, navigate to the address of the DSEGateway® (192.168.1.100) and enter the username and password of the DSEGateway®… The DSEGateway® password must be changed on first login.

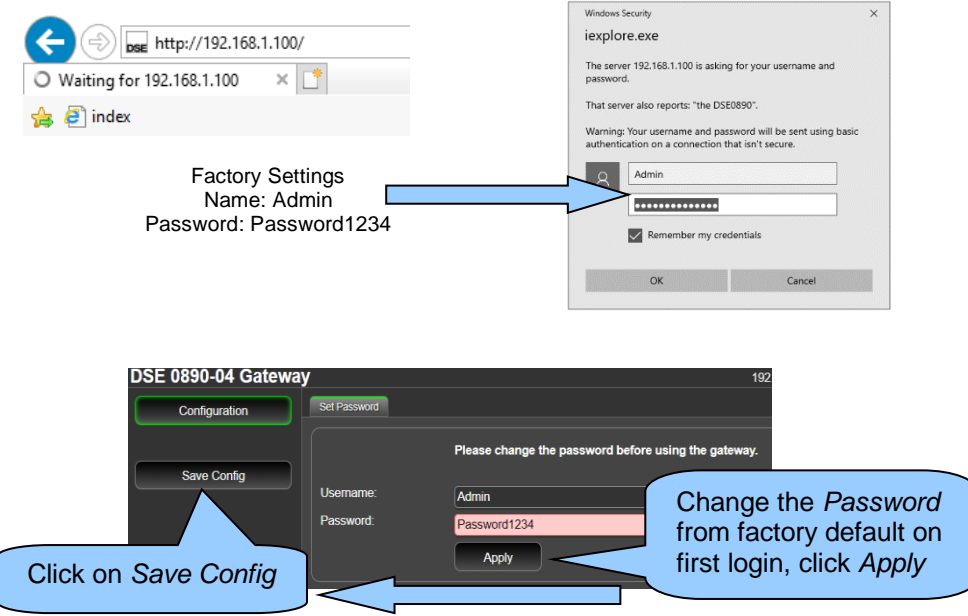

4. It is now possible to view and configure the DSEGateway®. Make a note of the DSEGateway® ID number. This is required when adding the DSEGateway® to DSEWebNet®.

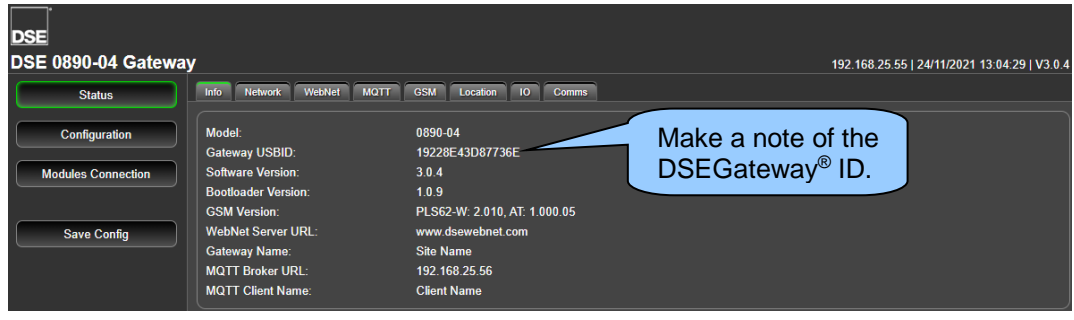

# **3.3 STEP TWO: CONNECT THE MODULE**

**NOTE: The DSEGateway® is configured to connect to a DSE Module via the USB port. If this is not the communication type to be used, see section entitled** *Modules Connection* **elsewhere within this document.**

Ω **NOTE: DSE advise against the use of USB when used in close proximity to sources of electromagnetic interference.**

Connect the DSEGateway® to the associated DSE modules as shown below…

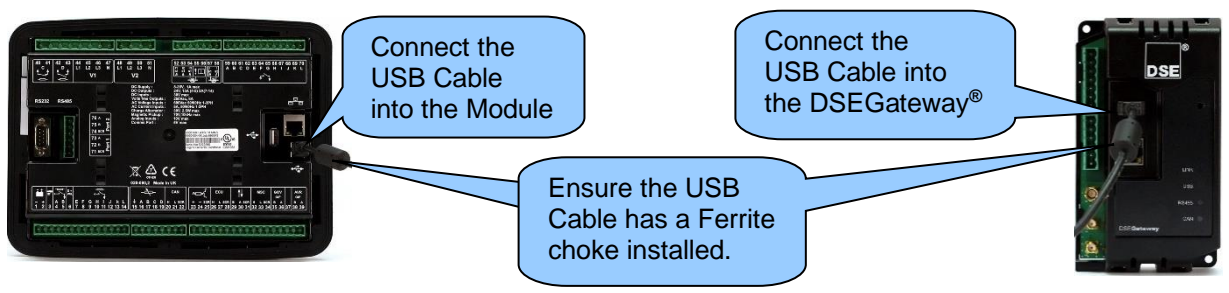

**Cable Specification**

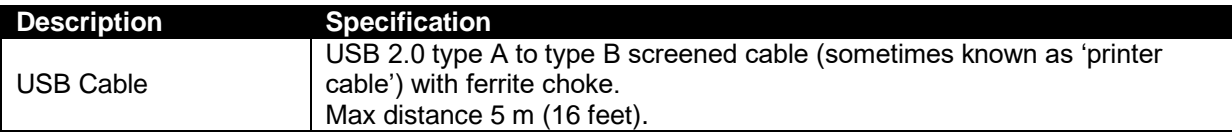

# **3.4 STEP THREE: CONFIGURE THE INTERNET CONNECTION**

**ANOTE: GSM settings are obtainable by contacting the phone network provider or checking the SIM card packaging.**

**ANOTE: For further details on how to configure the GSM connection see section entitled** *Configuration GSM* **elsewhere within this document. For further details on how to configure the ethernet connection see section entitled** *Configuration* **elsewhere within this document.**

Configure the DSEGateway® to suit the phone or network requirements. These requirements vary according to the SIM Card provider.

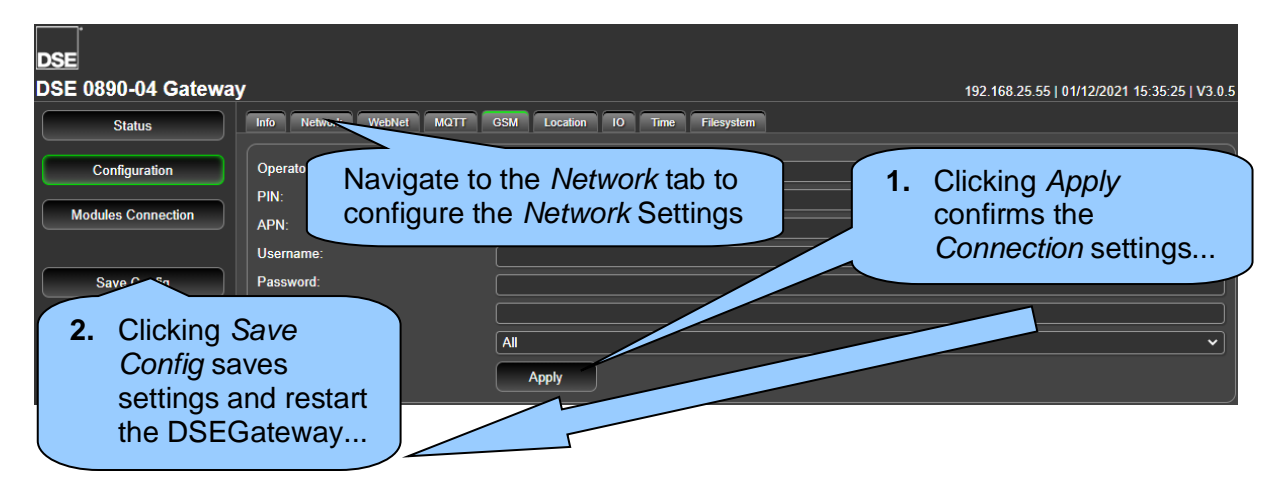

# **3.5 STEP FOUR: CHECK CONNECTION**

#### **NOTE: The DSEGateway® must have a DSE Module connected when connecting to DSEWebNet® for the first time.**

Ensure the DSEGateway® has connected to the DSEWebNet® servers by checking the *Status* | *WebNet* diagnostic tab located in the DSEGateway® browser.

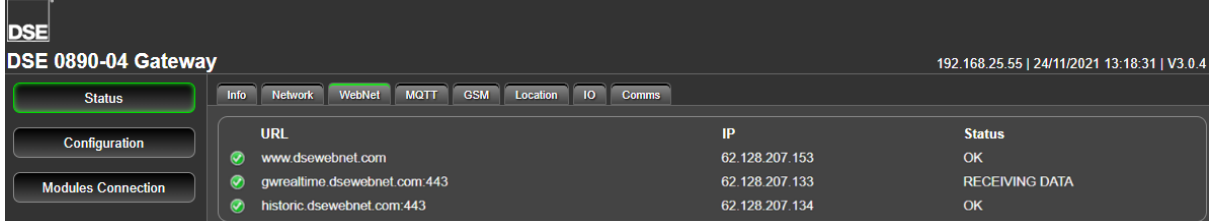

#### **Typical Connection Process**

Upon connection to the Internet the DSEGateway® attempts to connect to the DSEWebNet® Servers. The process is as follows…

- 1. Upon completion of *Step Three: Configure The Internet Connection*, the DSEGateway® reboots.
- 2. For a short time (up to 5 mins), the *LINK* LED remains red.
- 3. The *LINK* LED illuminates green when connection to the DSEWebNet® server is established.
- 4. The DSEGateway® configures itself for the connected DSE module, after a short period the USB LED begins to flash.
- 5. The DSEGateway® and DSE module are now ready to be added to DSEWebNet<sup>®</sup>.
# **3.6 STEP FIVE: ADD THE DSEGATEWAY® TO DSEWEBNET®**

**NOTE: To access DSEWebNet® , a user account is required. For full details on how to Register and Login to DSEWebNet® account please see manual** *DSEWebNet***® 057-168.**

To add a DSEGateway® to the user's account, the *Gateway USB ID* and *Security Code* are required. This information is located in the DSEGateway® Status Configuration screens.

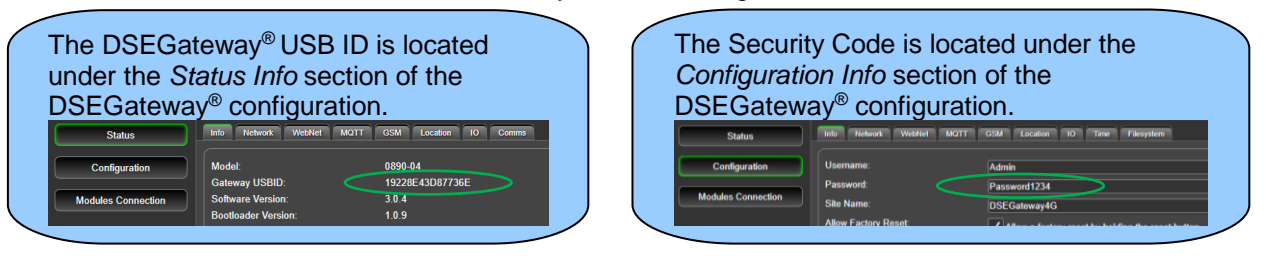

- 1. Launch a compatible internet browser and navigate to the website: *www.dsewebnet.com* and login into DSEWebNet®.
- 2. Click on *Manage Gateways and Modules* located on the top right hand corner of the webpage. The *Devices* section of the *Account Settings* is opened.

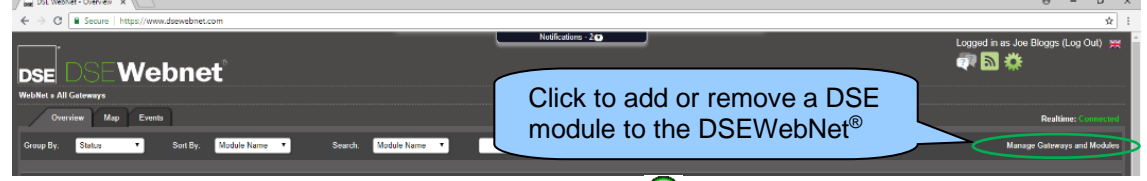

- 3. To add a DSEGateway<sup>®</sup> to the account, click the *Plus* **button located on the top right hand** corner of the webpage. The *Add New Gateway* option is opened
- 4. Enter the DSEGateway® USB ID and Password

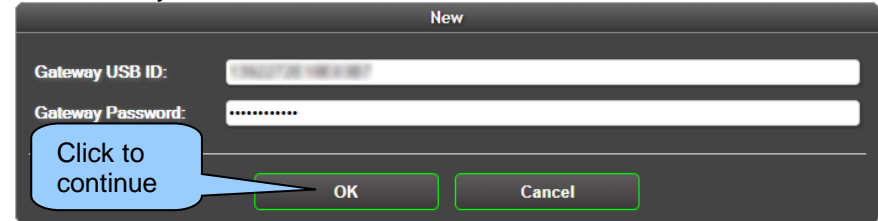

5. Select the Module to be added. DSEWebNet® uses the Module's *USB ID*.

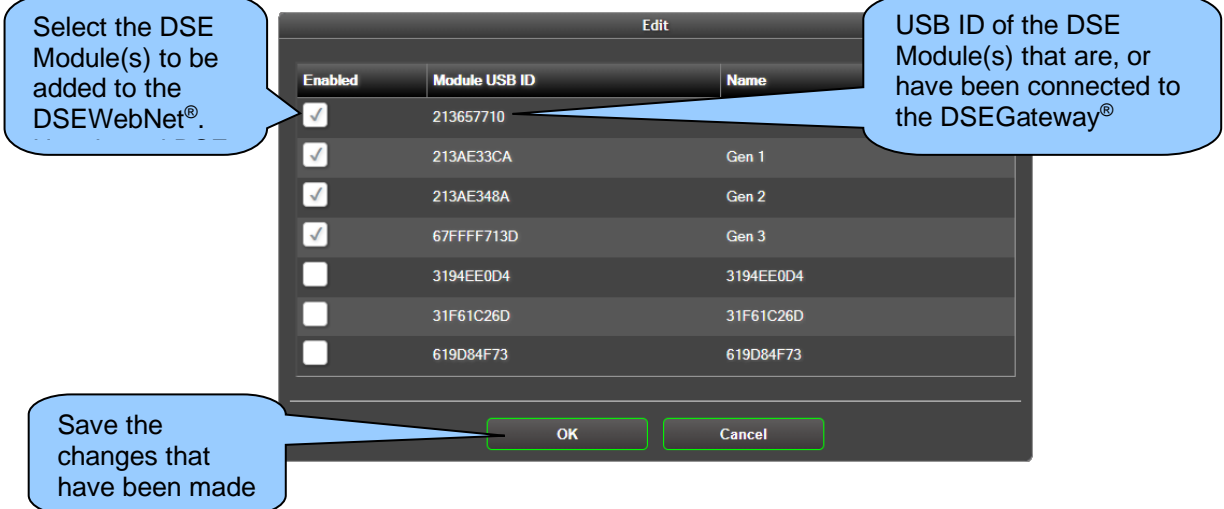

# **4 CONTROLS AND INDICATIONS**

The DSEGateway® facia has four indication LED's as well as a Reset button.

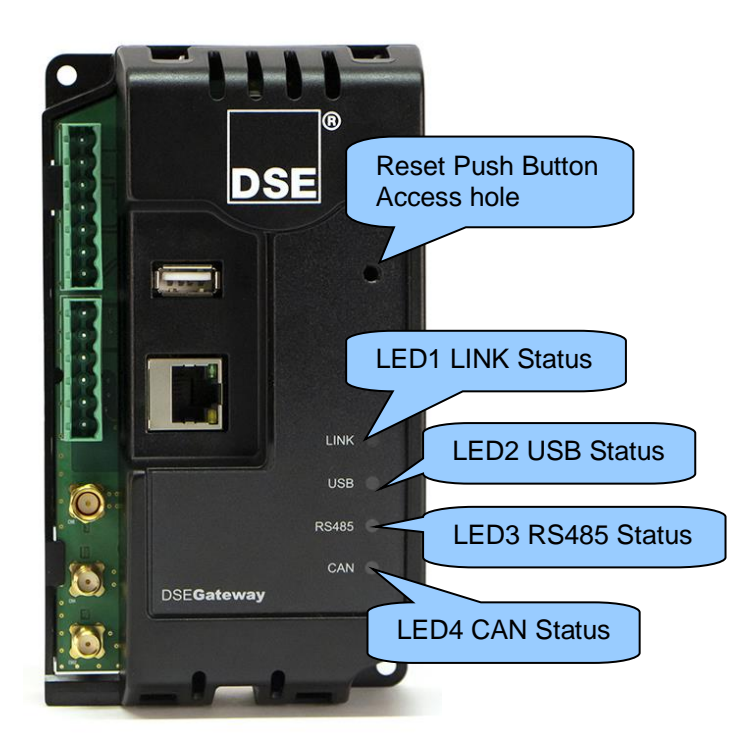

# **4.1 RESET PUSHBUTTON**

**NOTE: If the DSEGateway® has the** *Allow Factory Reset* **option disabled, pressing and holding the** *Reset Pushbutton* **does not reset the DSEGateway® back to default settings.** 

The Reset pushbutton is accessible by removing the front cover or by accessing the small hole on the DSEGateway® facia. The Reset pushbutton is used to both power cycle the DSEGateway® and reset the DSEGateway® back to factory settings. Briefly pressing and releasing the Reset Pushbutton reboots the gateway. Pressing and holding the Reset Pushbutton resets the DSEGateway® back to factory settings if possible: The resultant procedure is as follows…

- 1. Press and hold the *Reset* pushbutton.
- 2. All LEDs illuminate yellow.
- 3. All LEDs extinguish for a short time.
- 4. Release the *Reset* pushbutton.
- 5. LEDs illuminate one at a time LED1, LED2, LED3, LED4.
- 6. All LEDs illuminate yellow for a very short time.
- 7. Reset has completed, now release the reset push button.

Once reset, the DSEGateway® must be reconfigured. Refer to section entitled *Quick Reference Guide*  elsewhere in this document for further details.

If the DSEGateway® has the *Allow Factory Reset* option disabled, and the Reset pushbutton is held down the unit does not reset back to factory settings. The resultant procedure is as follows…

- 1. Press and hold the *Reset* pushbutton.
- 2. All LEDs illuminate yellow initially for a short time
- 3. All LEDs illuminate red for a short time instead of turning off.
- 4. Reset has not been allowed, returns to normal operation when the *Reset* pushbutton is released.

# **4.2 LED INDICATIONS**

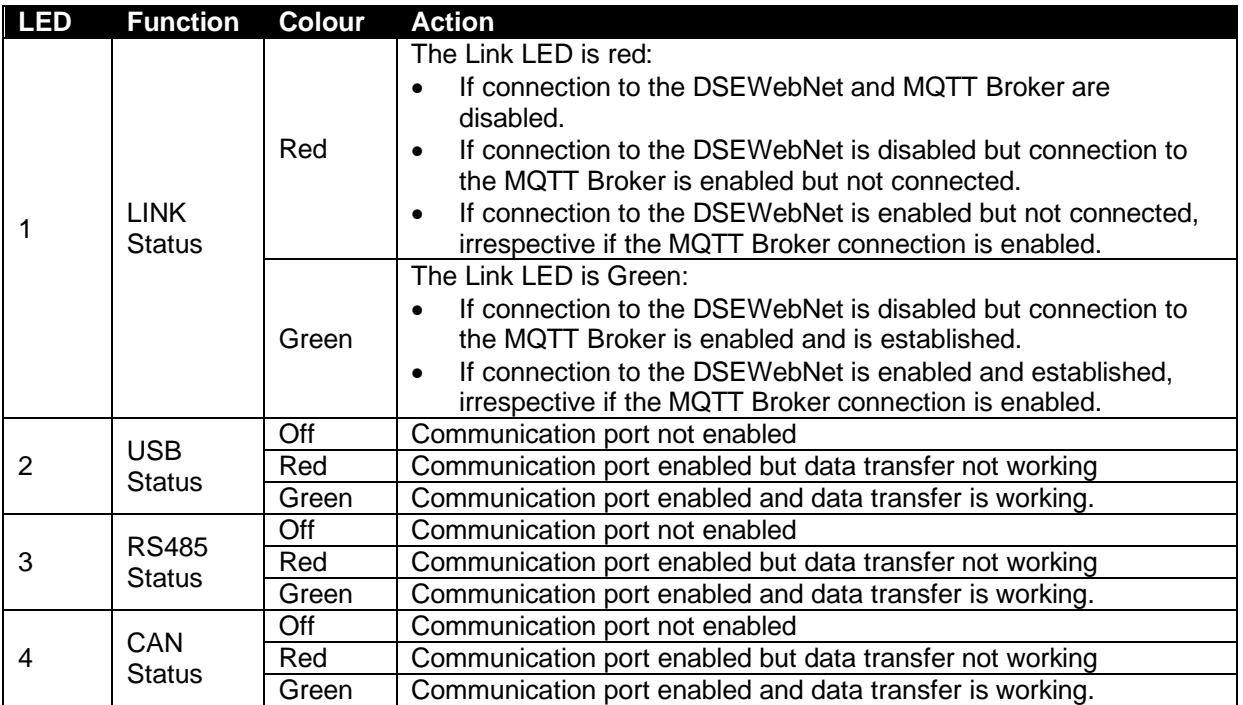

# **5 USER PAGES**

The DSEGateway<sup>®</sup> is setup and configured using a PC with web browser and a 'straight through' or 'crossover' network cable.

# **5.1 CONNECTING TO THE DSEGATEWAY® MANAGEMENT PAGES**

**NOTE: Consult the company IT department before making changes to the PC's network settings.**

**NOTE: The following guide refers to the default settings for the DSEGateway® , refer to installer for further details.** 

- 1. Connect the DSEGateway® Ethernet port directly to the PC Ethernet port using either a 'straight through' or 'crossover' network cable.
- 2. Configure your PC to be on a fixed IP address (192.168.1.99) as per below …

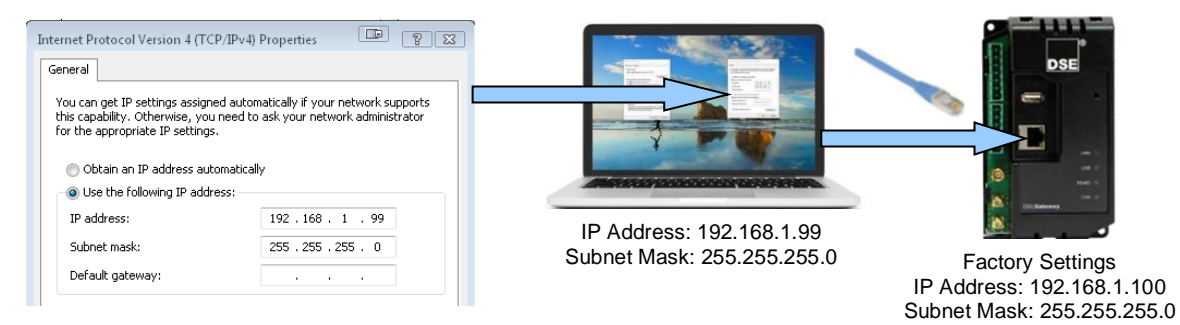

3. Using Google Chrome or Internet Explorer, navigate to the address of the DSEGateway® (192.168.1.100) and enter the username and password of the DSEGateway®…

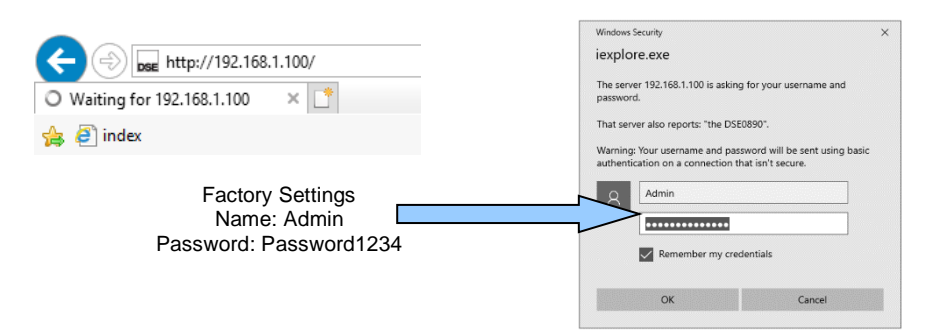

4. It is now possible to view and configure the DSEGateway®. Make a note of the DSEGateway® ID number. This is required when adding the DSEGateway® to DSEWebNet®.

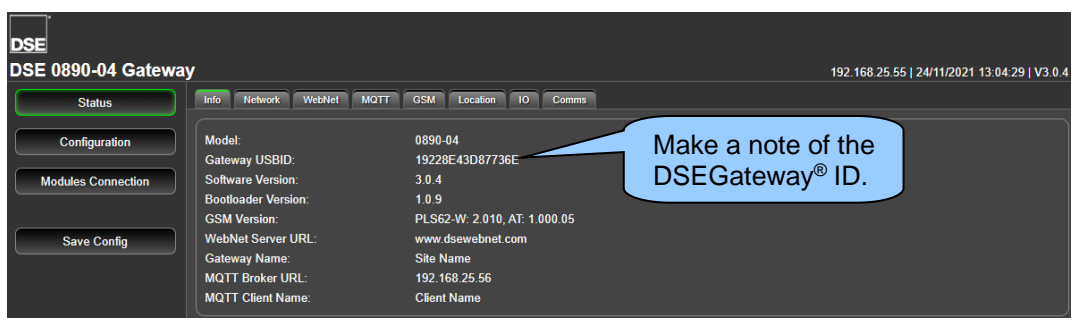

# **5.2 STATUS**

The *Status* pages show information that is be used for diagnostics and give a level of confidence that the system is working as expected. Along with DSEGateway® software information, it also indicate the state of the various communication ports in use.

The information is WebNet **MQTT GSM** Info **Network** Location  $10$ Comms separated into subtabs:

### **5.2.1 INFO**

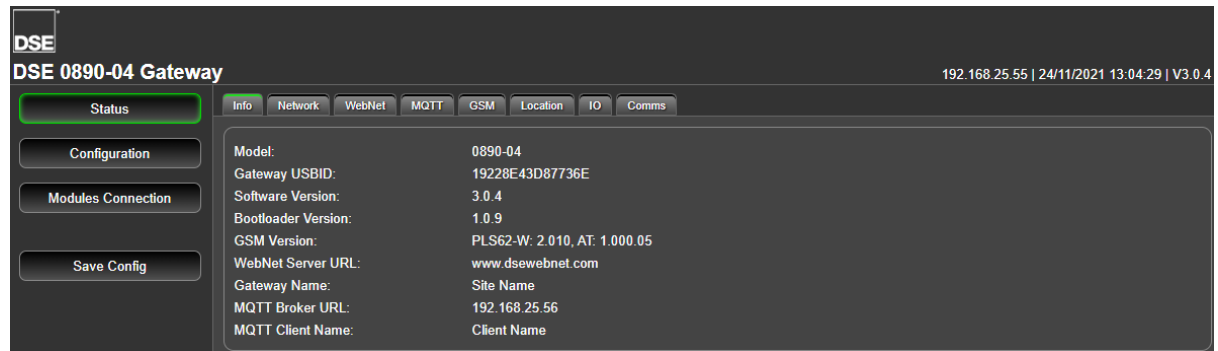

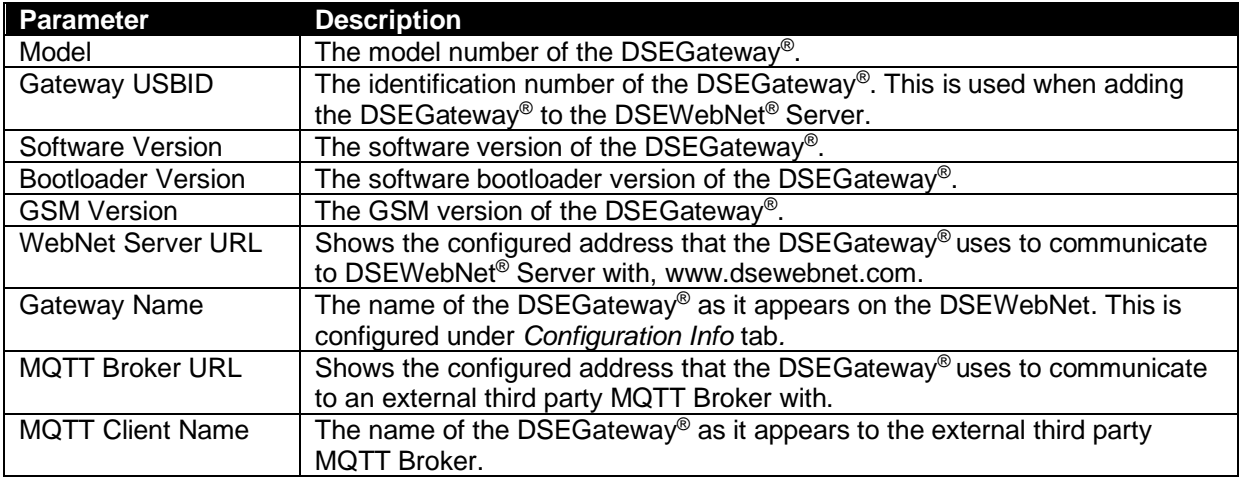

## **5.2.2 NETWORK**

The *Status>Network* page is divided up into smaller sub-sections.

### **Network Settings**

Shows the current network settings in use on the DSEGateway®

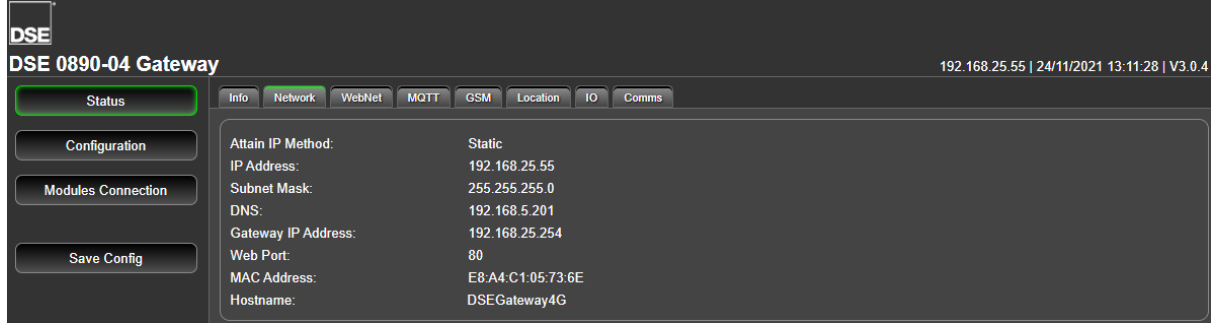

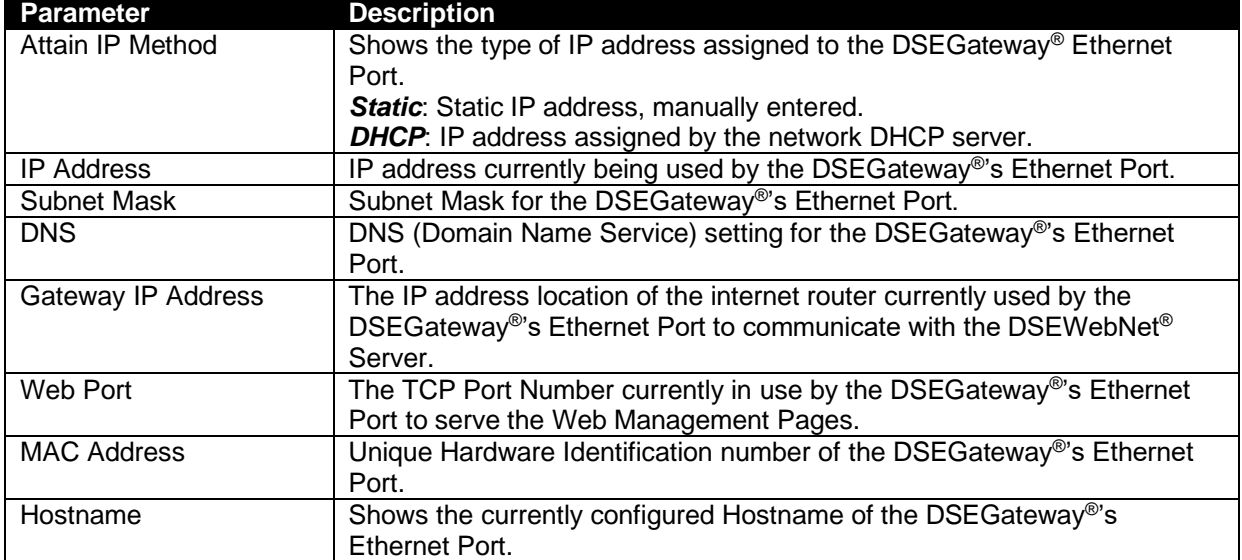

#### **Log Level (Diagnostics)**

This page shows diagnostic information that may assist DSE Technical Support in the case of connection issues. The information displayed relates to DSEGateway® sent and received commands between the Modules, the DSEWebNet® Servers and the phone network.

Selecting differing log levels allows you to filter the messages

Example showing a successful connection to the DSEWebNet® server using GSM

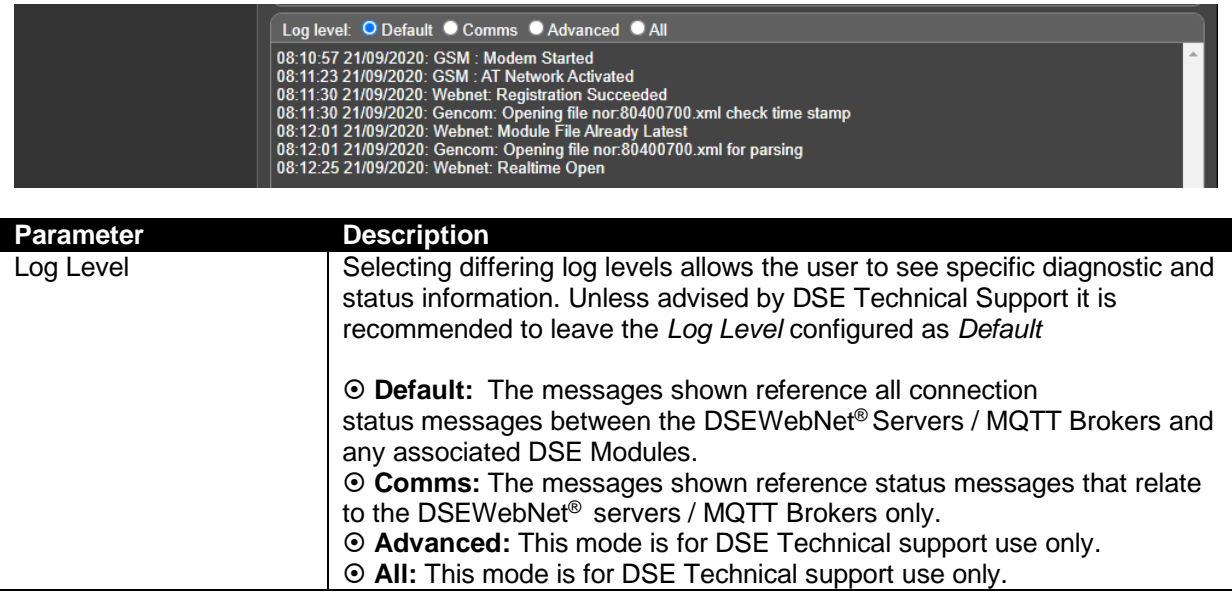

### **5.2.3 WEBNET**

#### **URL**

Shows the current status of the connection to the DSEWebNet® servers.

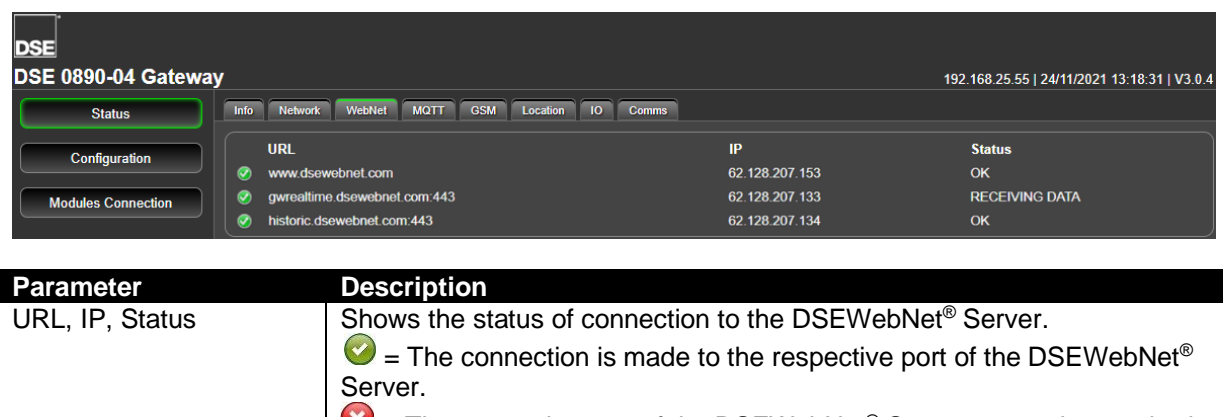

# $\bullet$  = The respective port of the DSEWebNet<sup>®</sup> Server cannot be reached. This may be a local firewall issue.

#### **Stats**

 $\bullet$ **NOTE: Statistics vary according to the DSE Module connection** *Data Resolution* **configuration. For further details, refer to section entitled** *Modules Connection* **elsewhere within this document.**

Shows the amount of data sent and received by the DSEGateway® to the DSEWebNet® server.

All data is buffered within in the DSEGateway® memory until such a point that the data is required to be sent to the DSEWebNet<sup>®</sup> servers. The frequency of transmission varies according to the DSEGateway® Module *Data Resolution* configuration as well as signal strength and network quality. Data is also buffered during a loss of connection. This is useful when determining if the correct package has been purchased from the SIM Card or internet provider.

The DSEGateway® connects to two different servers. These are referred to as the Realtime and Historic servers. The Realtime server handles all live data such as battery voltage, fuel level, live voltage etc. The Historic server handles events which is used for Event Triggers and Reports. The parameters below detail the statistic between the DSEGateway® and the DSEWebNet® Servers.

# *User Pages*

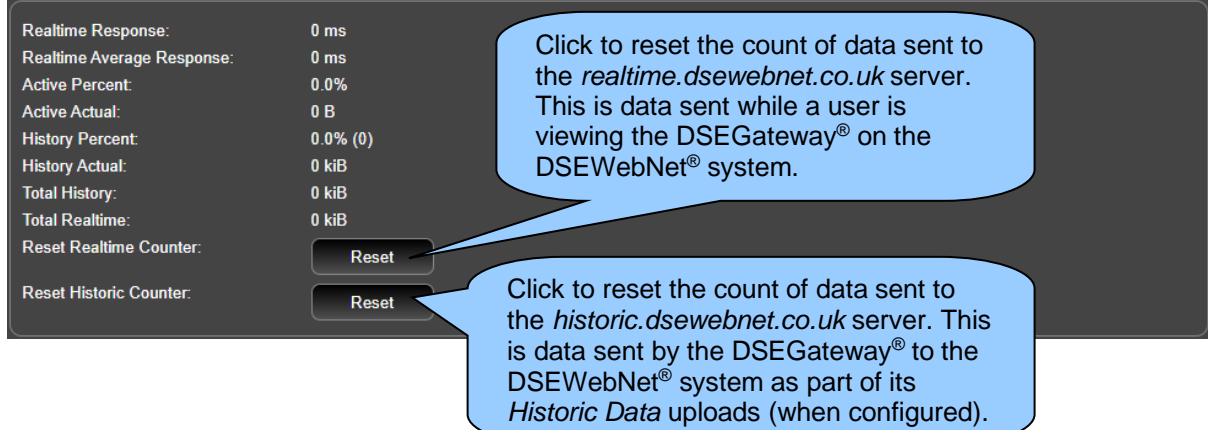

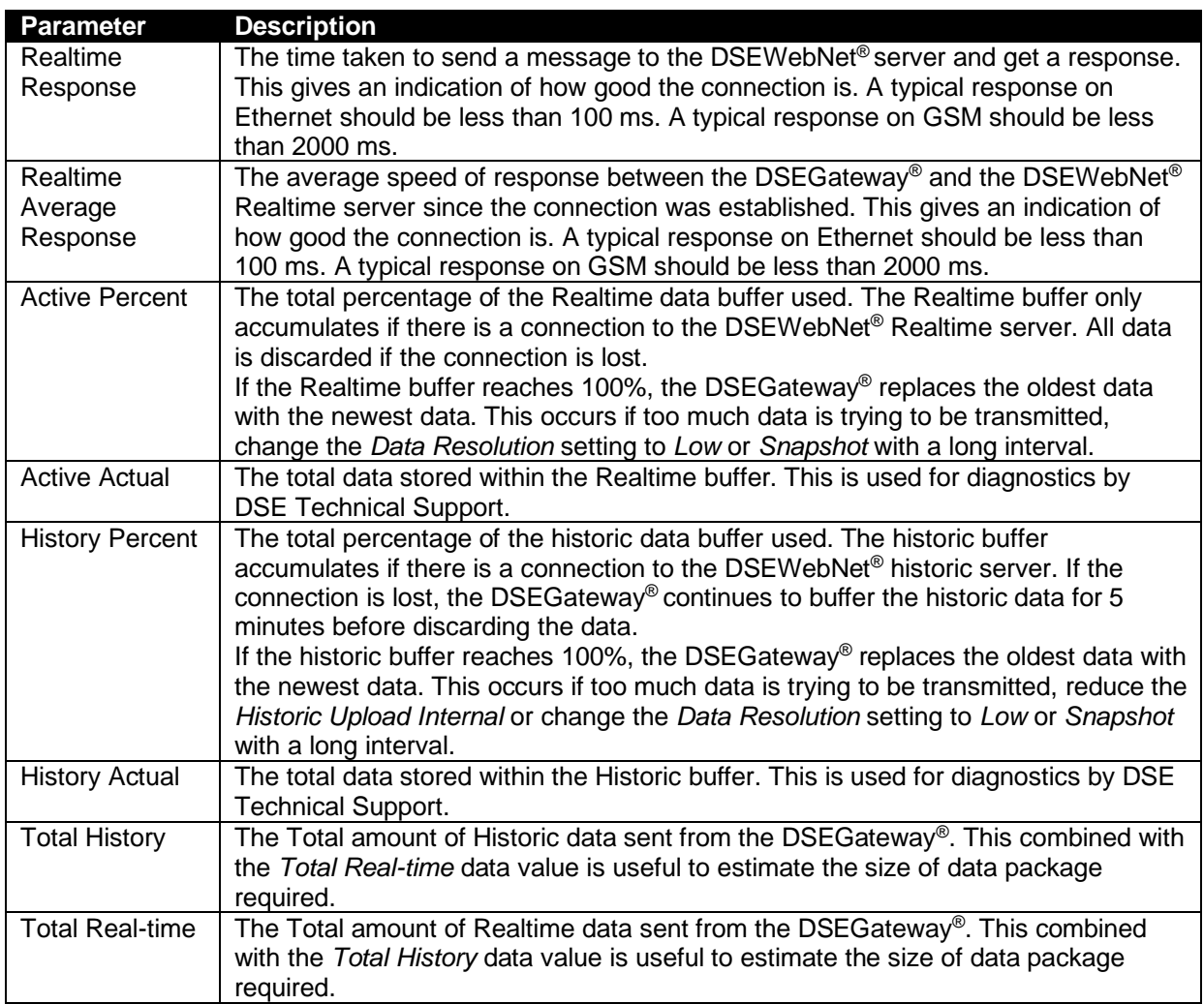

J

### **5.2.4 MQTT**

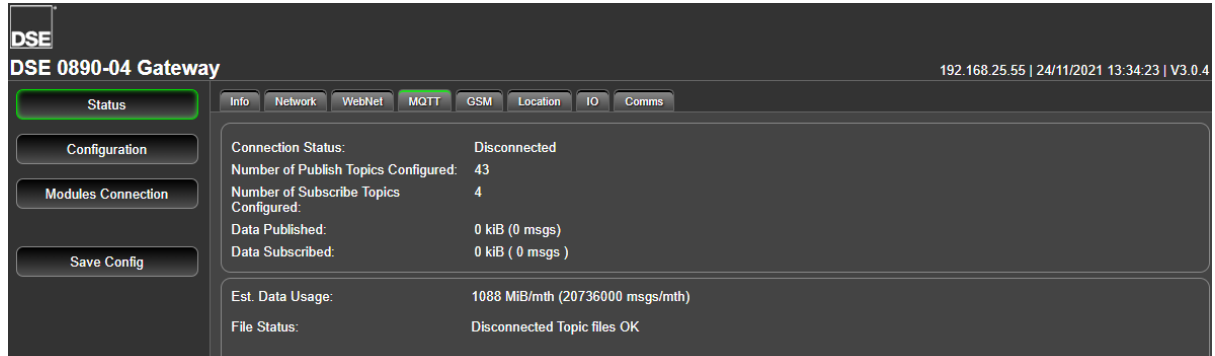

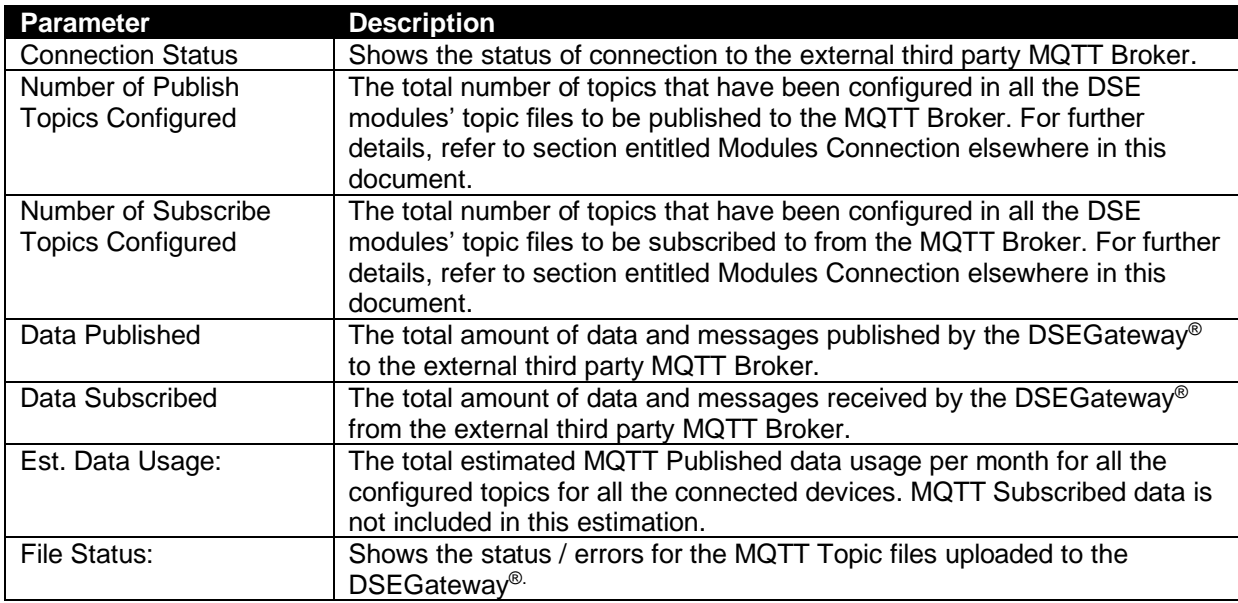

### **5.2.5 GSM**

Provides diagnostic information for the GSM connection.

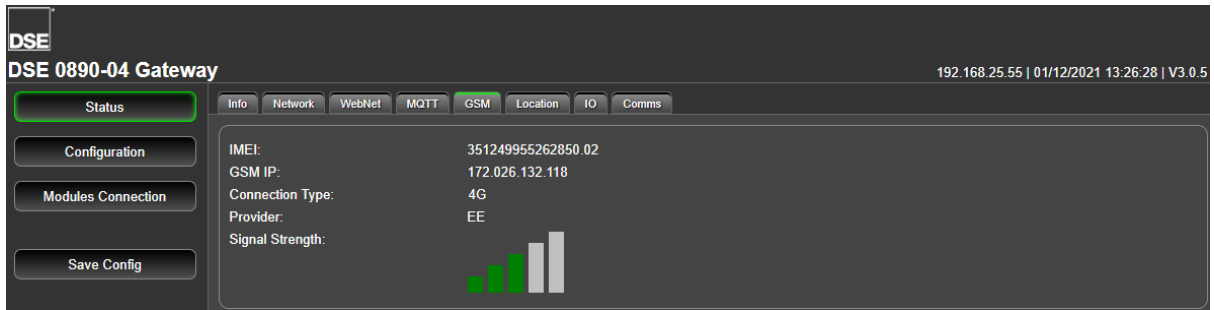

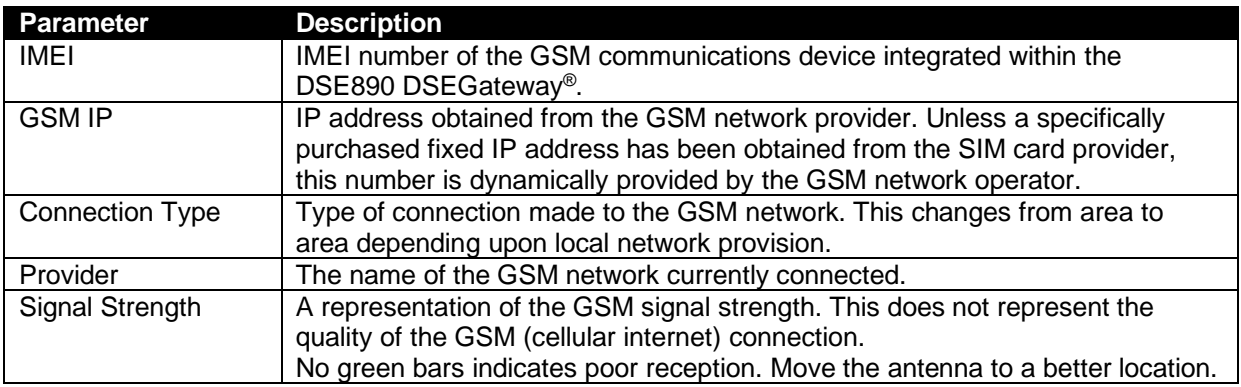

#### **5.2.6 LOCATION**

Shows the current location of the DSEGateway® .

This is either a fixed or GPS devised location, depending upon configuration. When configured to Use GPS location the DSEGateway<sup>®</sup> requires a connection a minimum of 3 satellites.

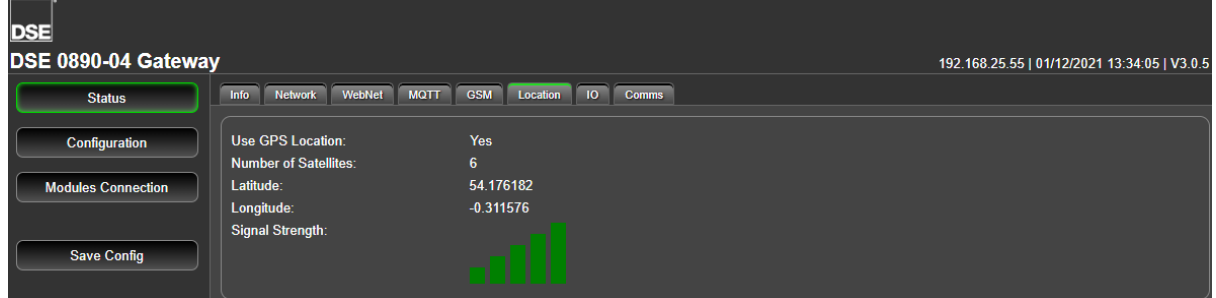

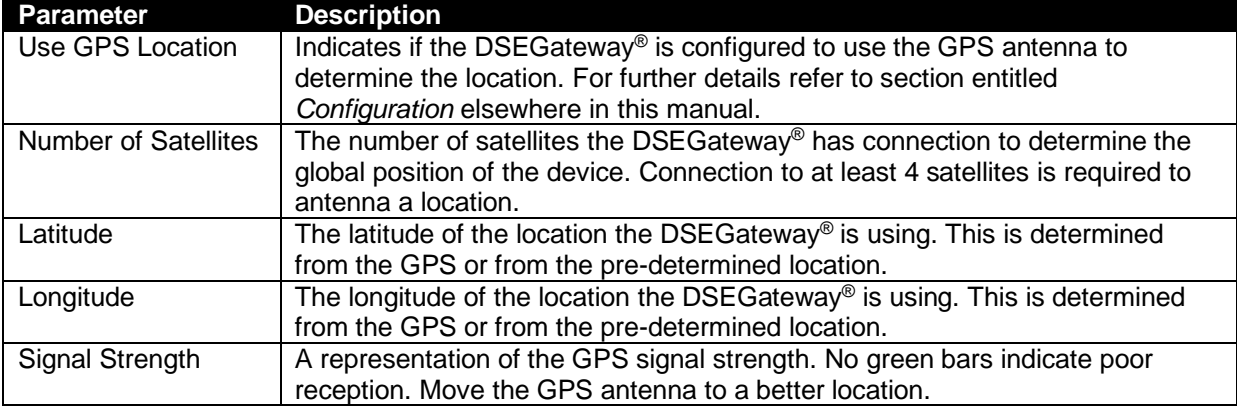

### **5.2.7 I/O**

Shows the state of the DSEGateway<sup>®</sup> I/O (Inputs/Outputs). These are configured in the *Configuration | I/O* tab.

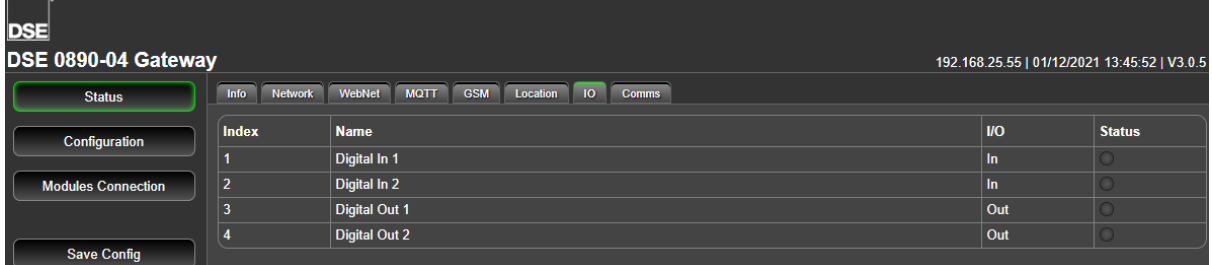

### **5.2.8 COMMS**

Shows the status of the data transfer between the DSEGateway® and the connected Module(s). When operating correctly, the packets *Received* increment as the packets *Sent* increase. Unconfigured ports show 0 (zero) for both *Sent* and *Received* as no communications takes place.

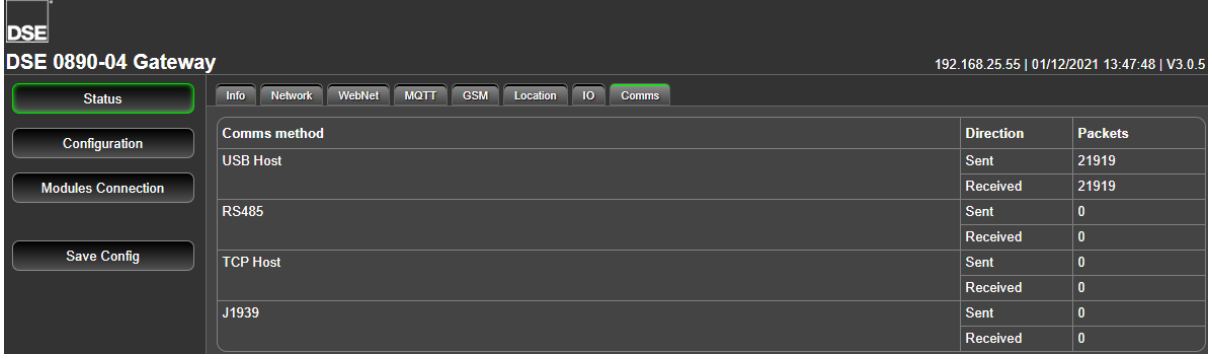

# **5.3 CONFIGURATION**

The *Configuration* pages allow the User to configure the DSEGateway® to suit the application.

Upon changing a parameter on any of the pages, the *Apply* button must be pressed before exiting the current page. This stores the new settings and allows settings on other pages to be changed. A new button, *Save Config* becomes available after *Apply* is clicked.

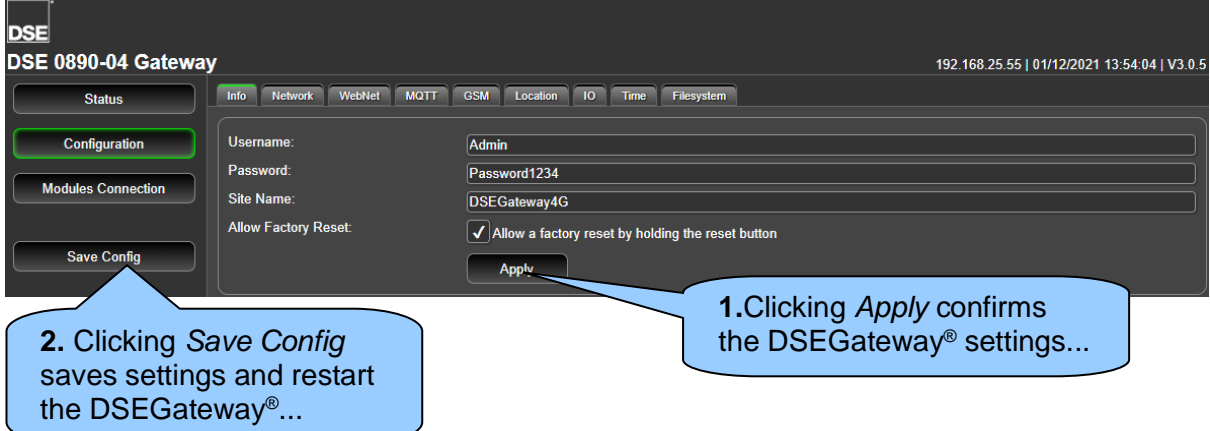

### **5.3.1 INFO**

#### **NOTE: For increased security, it is advised that the** *Username* **and** *Security Code* **are changed from their default settings.**

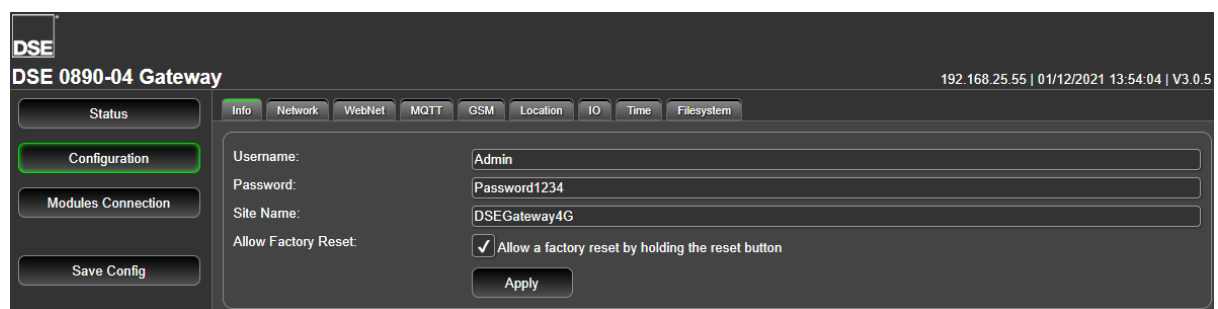

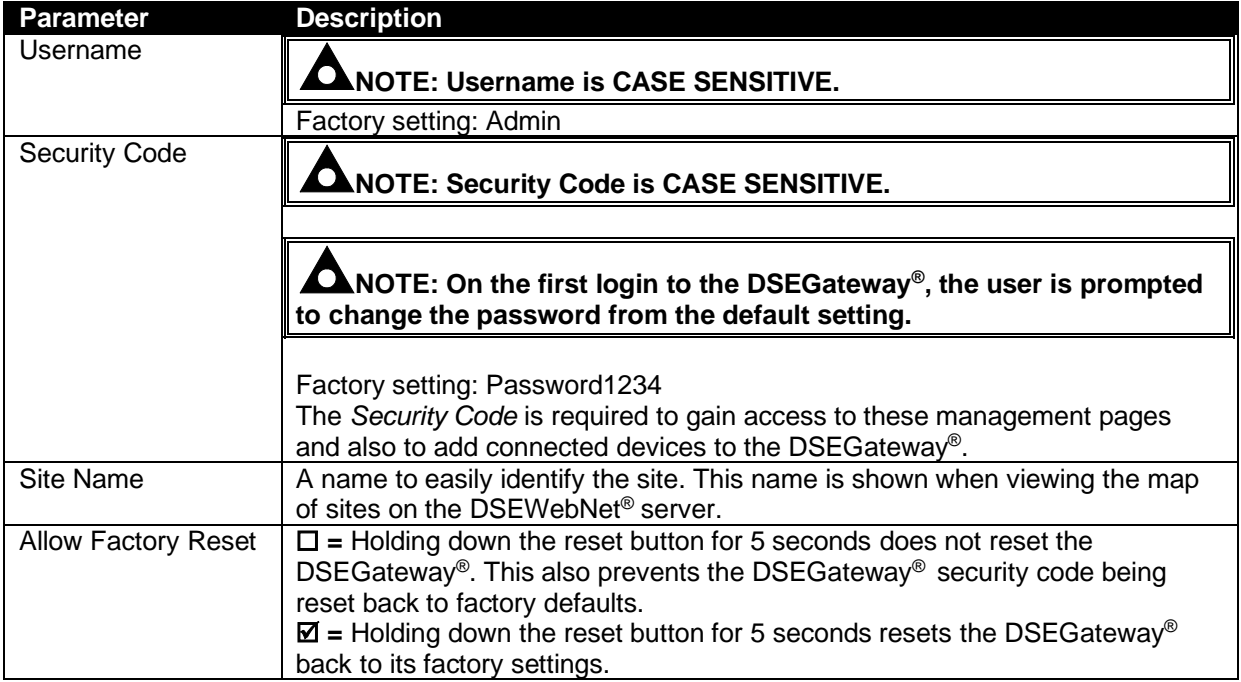

## **5.3.2 NETWORK**

#### **NOTE: Consult with the IT/Network manager of the site that the DSEGateway® is connected to before making any changes to these settings.**

Use this page to Configure the Network settings that the DSEGateway® is connecting to.

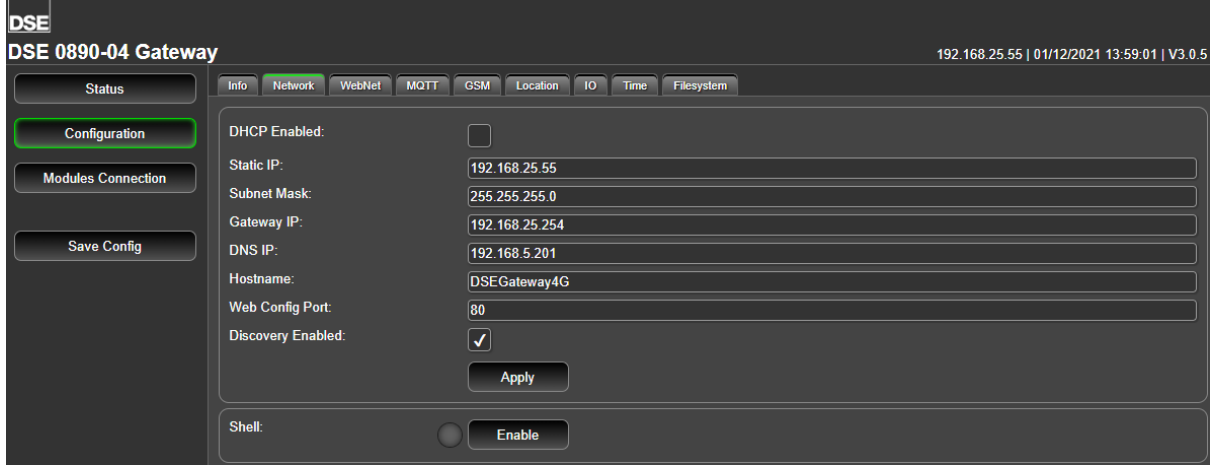

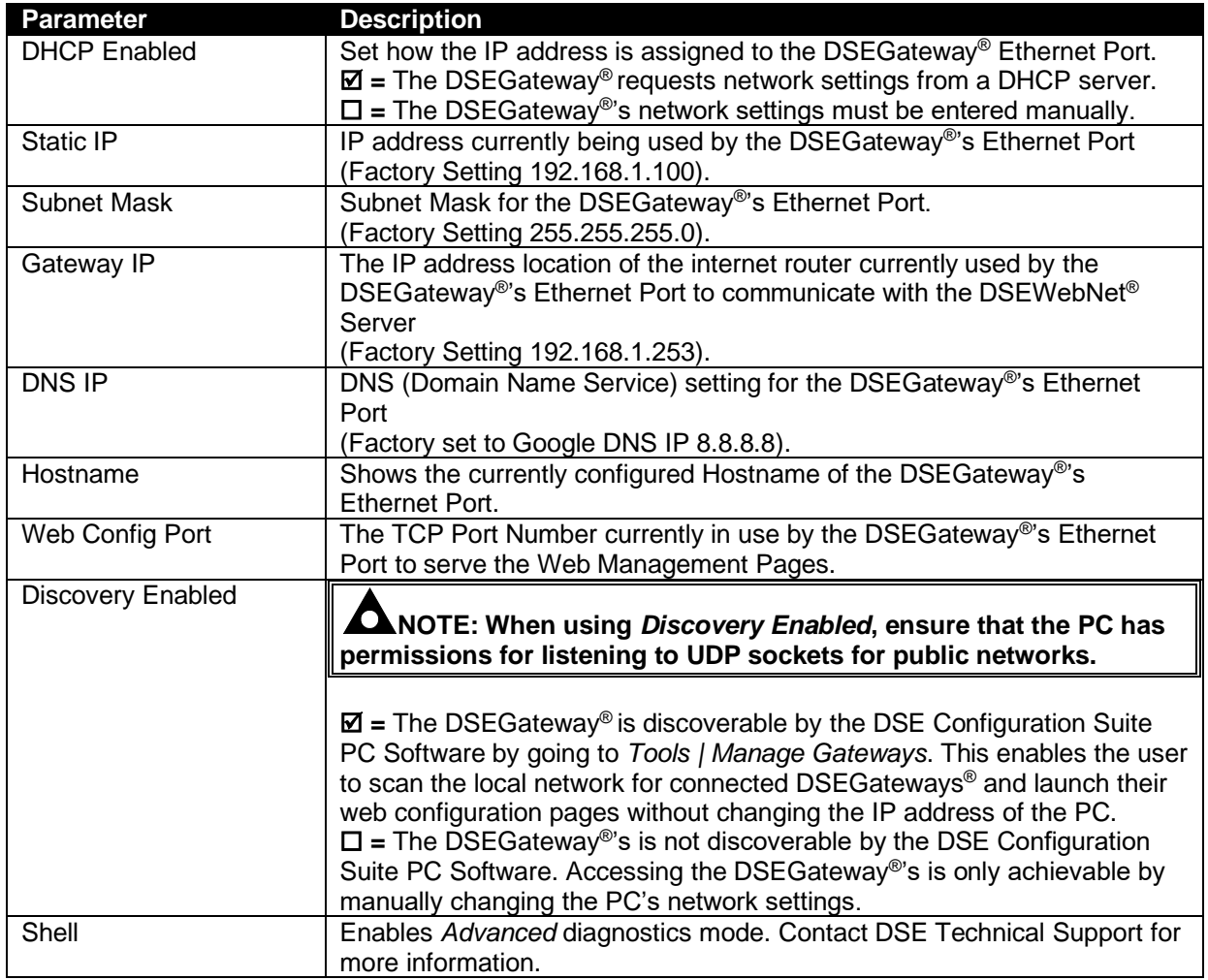

## **5.3.3 WEBNET**

Use this page to Configure the DSEWebNet settings that the DSEGateway® is connecting to.

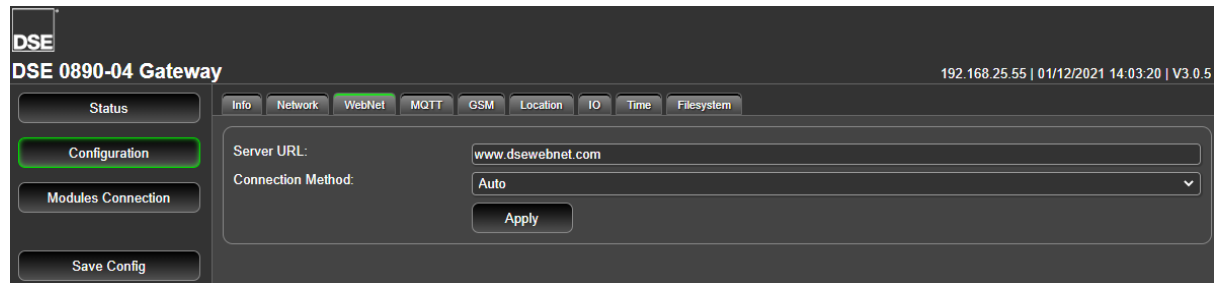

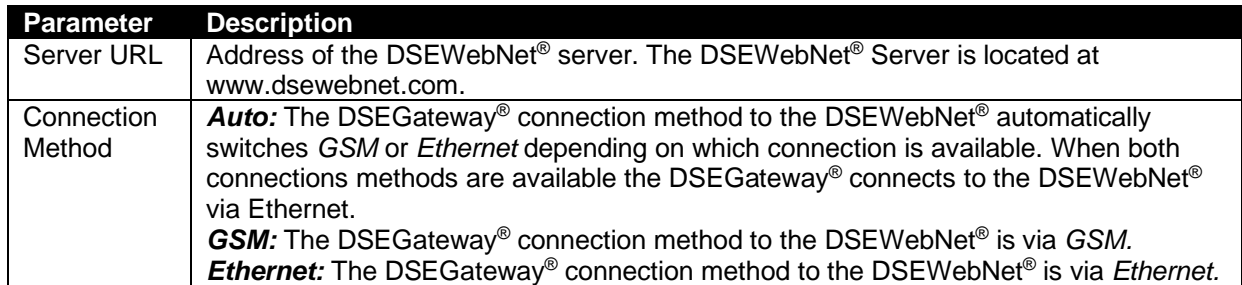

# **5.3.4 MQTT**

Use this page to Configure the MQTT settings that the DSEGateway® is connecting to.

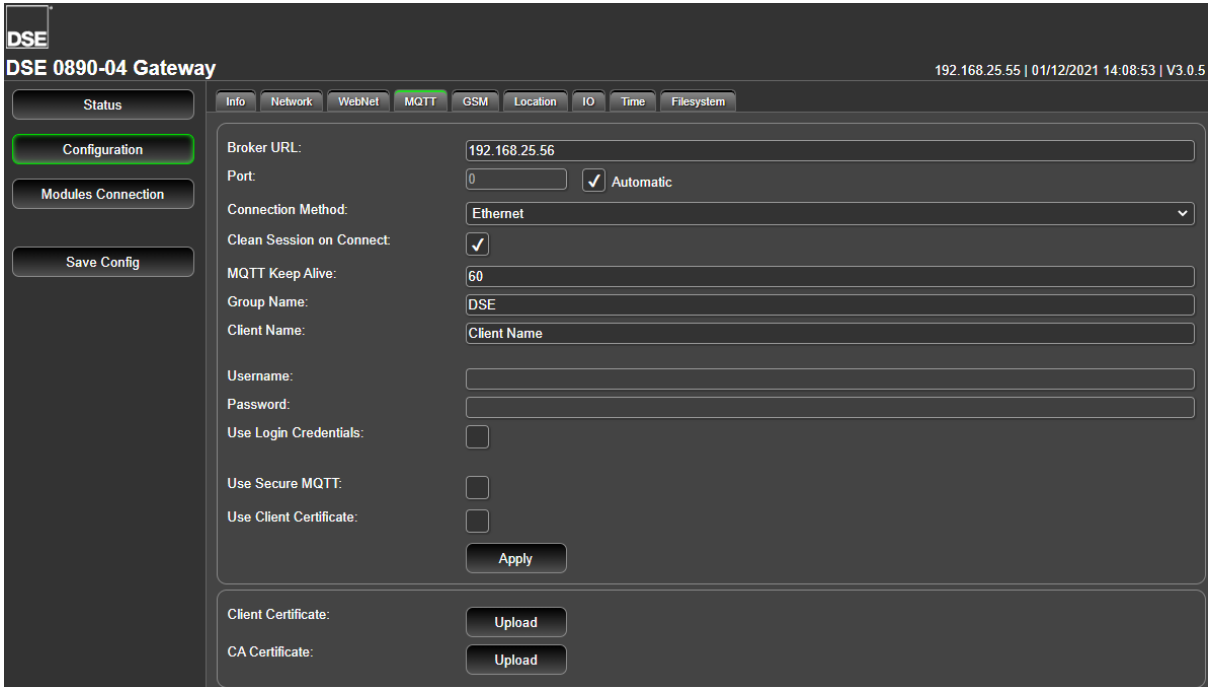

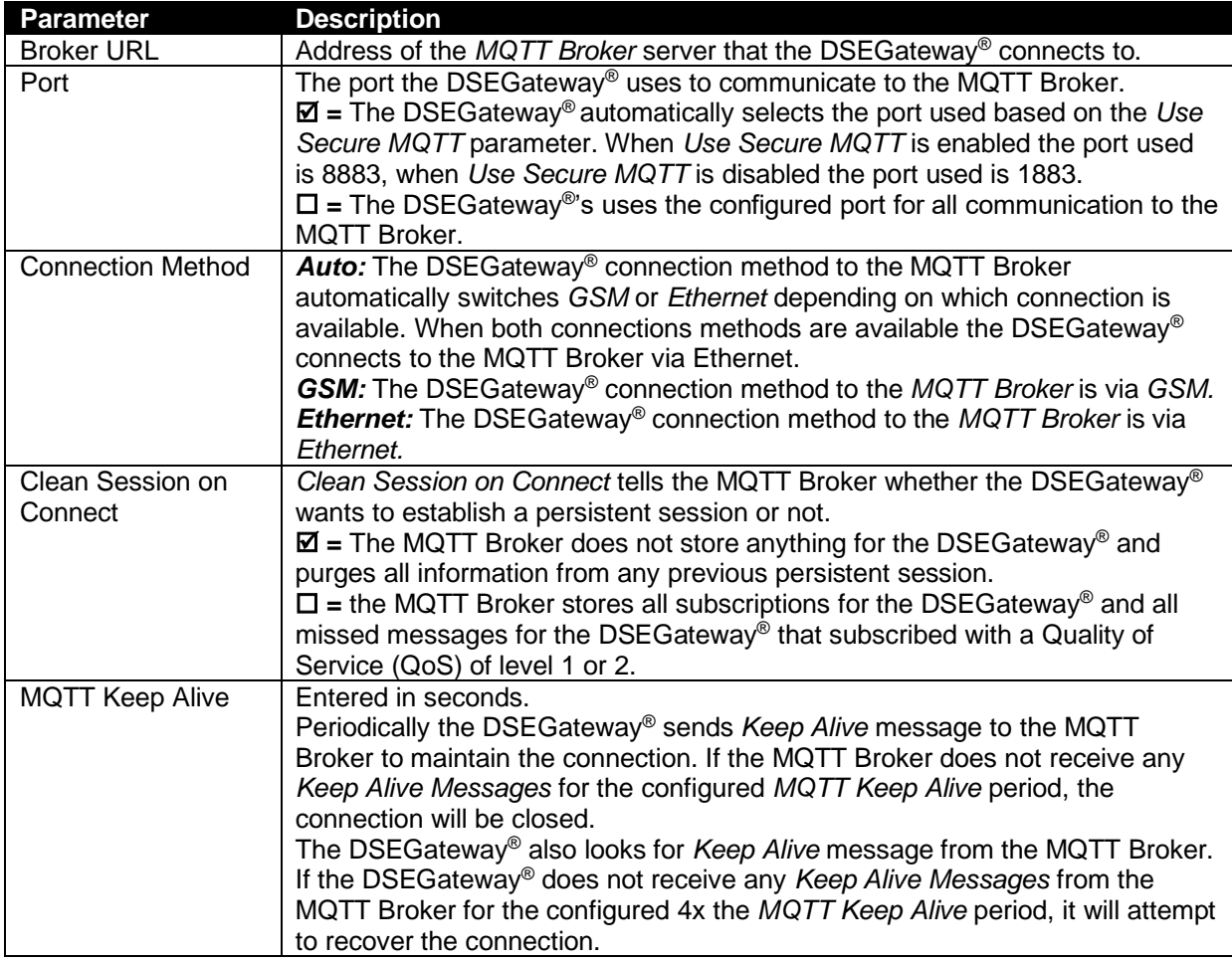

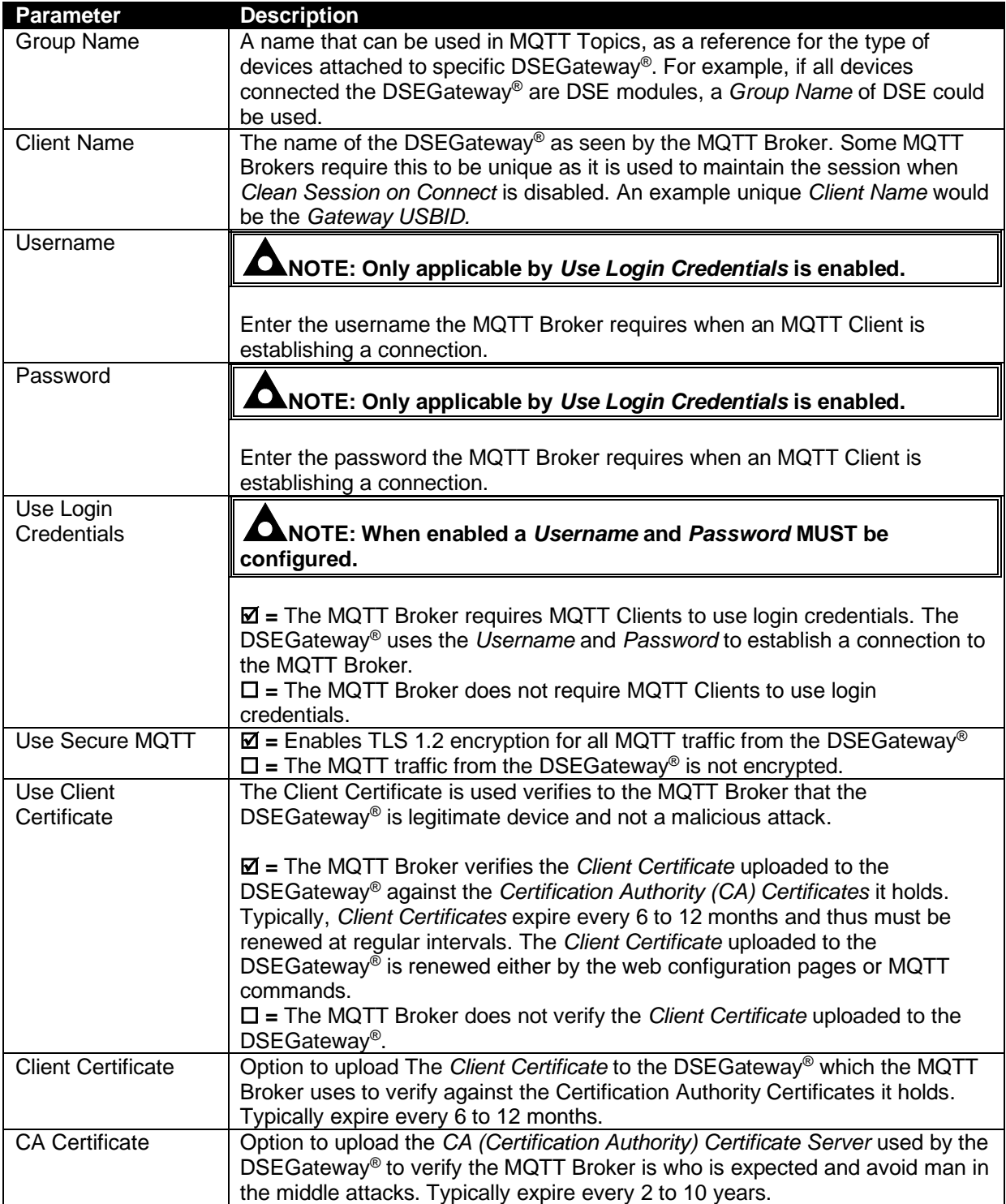

#### **5.3.5 GSM**

### **NOTE: GSM settings are obtainable by contacting the SIM provider. These are obtainable by contacting the phone network provider or checking the SIM packaging.**

Configure the DSEGateway<sup>®</sup> to suit the phone network requirements.

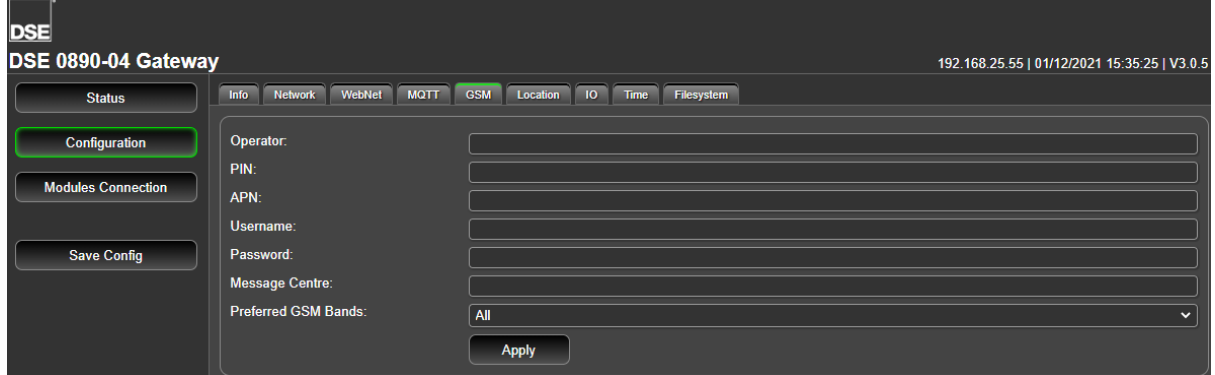

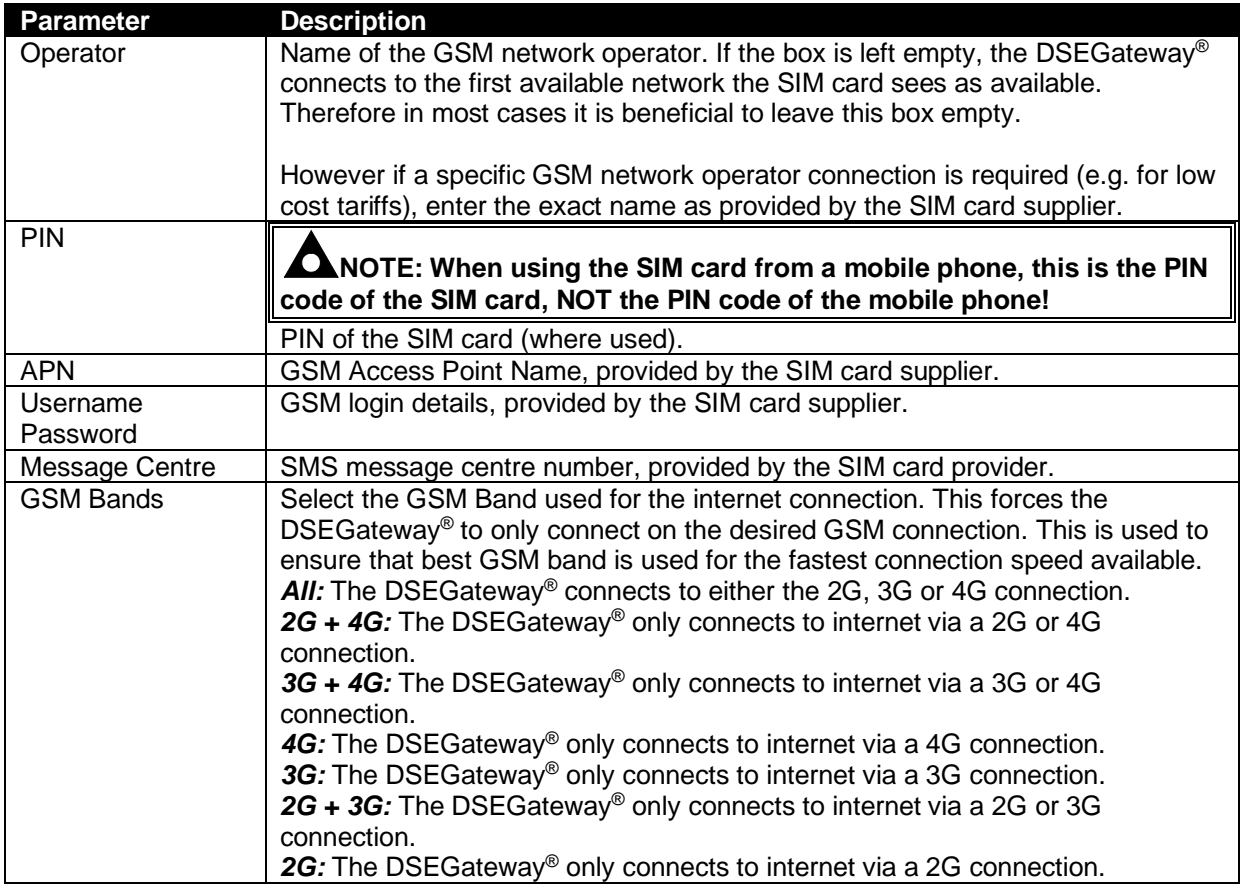

Parameter descriptions continued overleaf…

# **SMS Test**

For testing purposes it is possible to send an SMS from the DSEGateway® using the Send SMS feature.

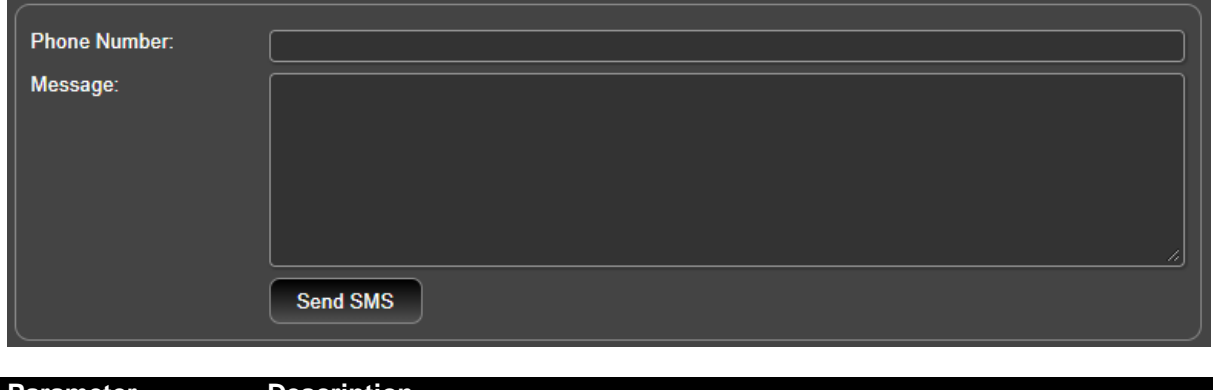

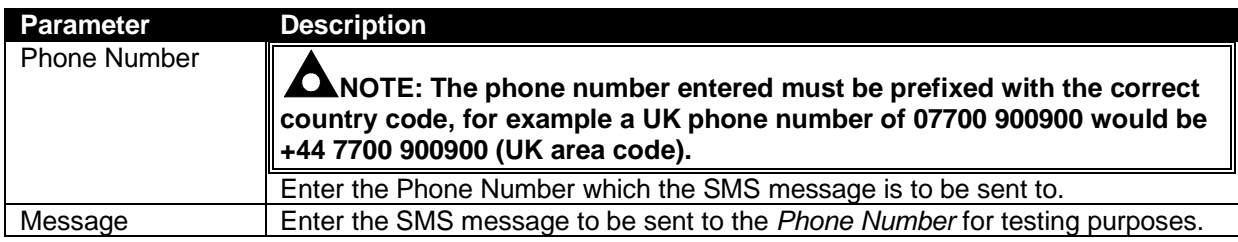

# **5.3.6 LOCATION**

This is the location of the DSEGateway® and is not the location of the connected DSE modules, this is configured elsewhere. For further details, see section entitled *Modules Connection* elsewhere in this document.

This location is used by the DSEWebNet® when placing the DSEGateway® Icon onto the world map as shown below.

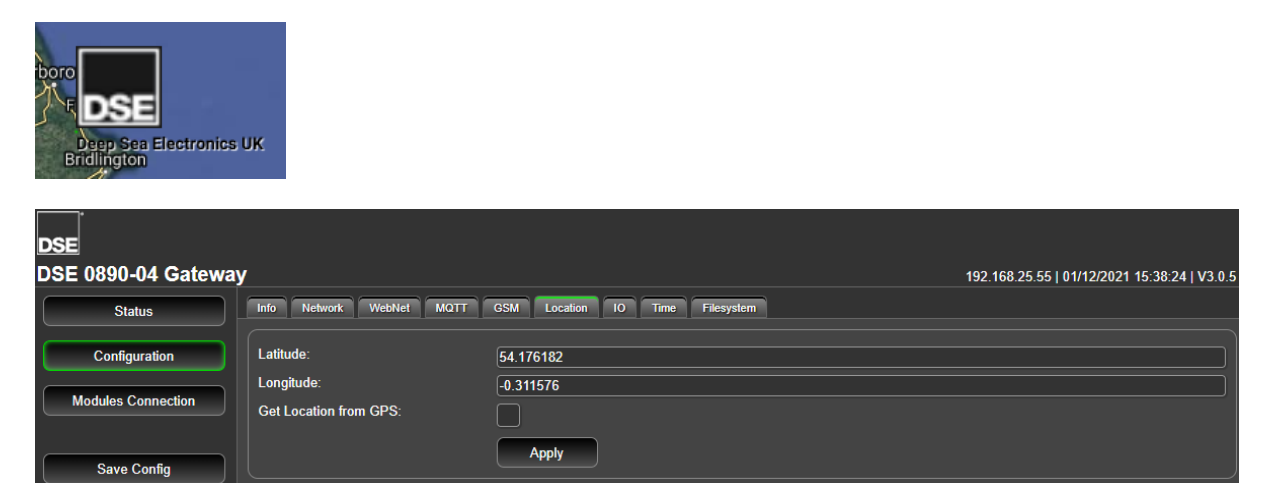

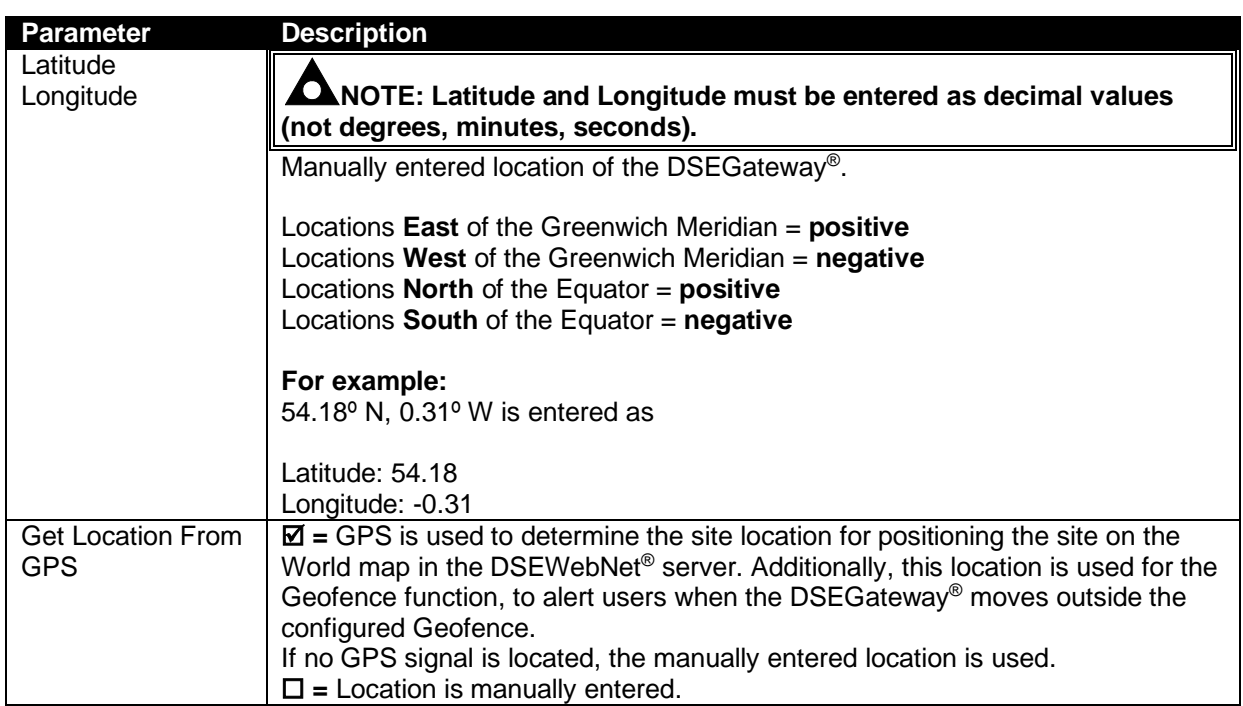

# **5.3.7 IO**

Allows configuration of the DSEGateway® I/O (Inputs/Outputs) The DSEWebNet® system is used to activate/deactivate the Outputs and show the status of the inputs.

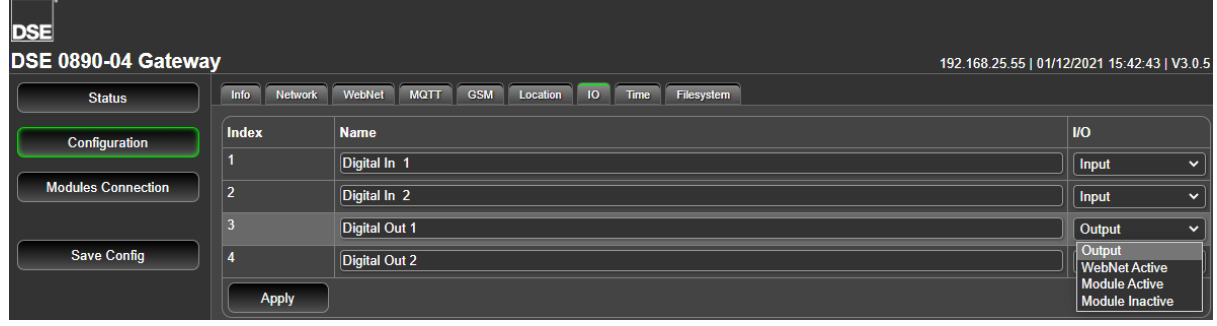

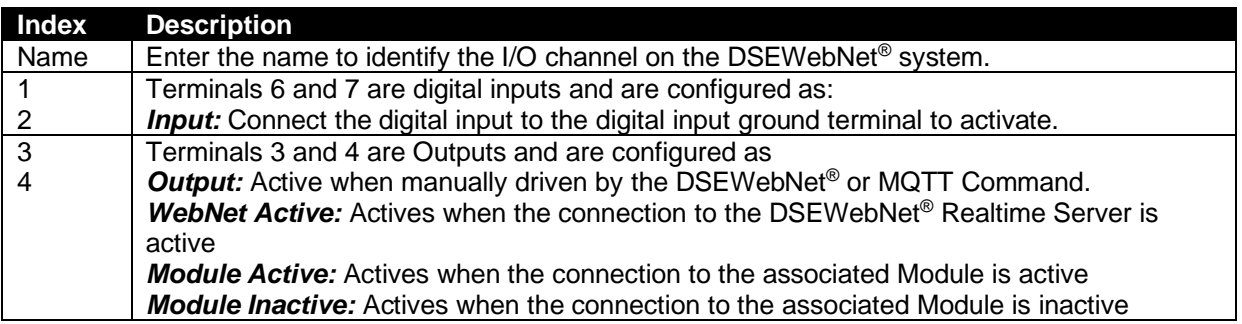

#### **5.3.8 TIME**

## **NOTE: The** *Time* **shown on the DSEGateway® is automatically synchronised with the time of the DSEWebNet® upon connection if a connection to the DSEWebNet® server is enabled.**

Before being transmitted to the DSEWebNet® servers, all DSE Module events are allocated a *Timestamp* by the DSEGateway®. This *Timestamp* varies depending on how the DSEGateway® is configured.

Below is an example of the *Timestamp* shown on DSEWebNet®…

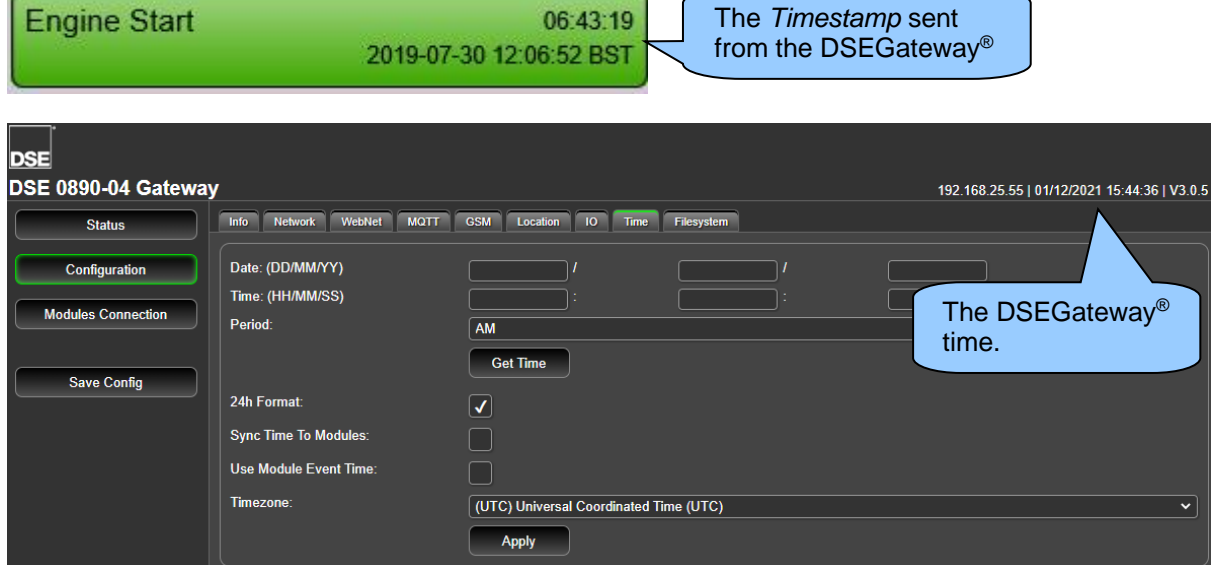

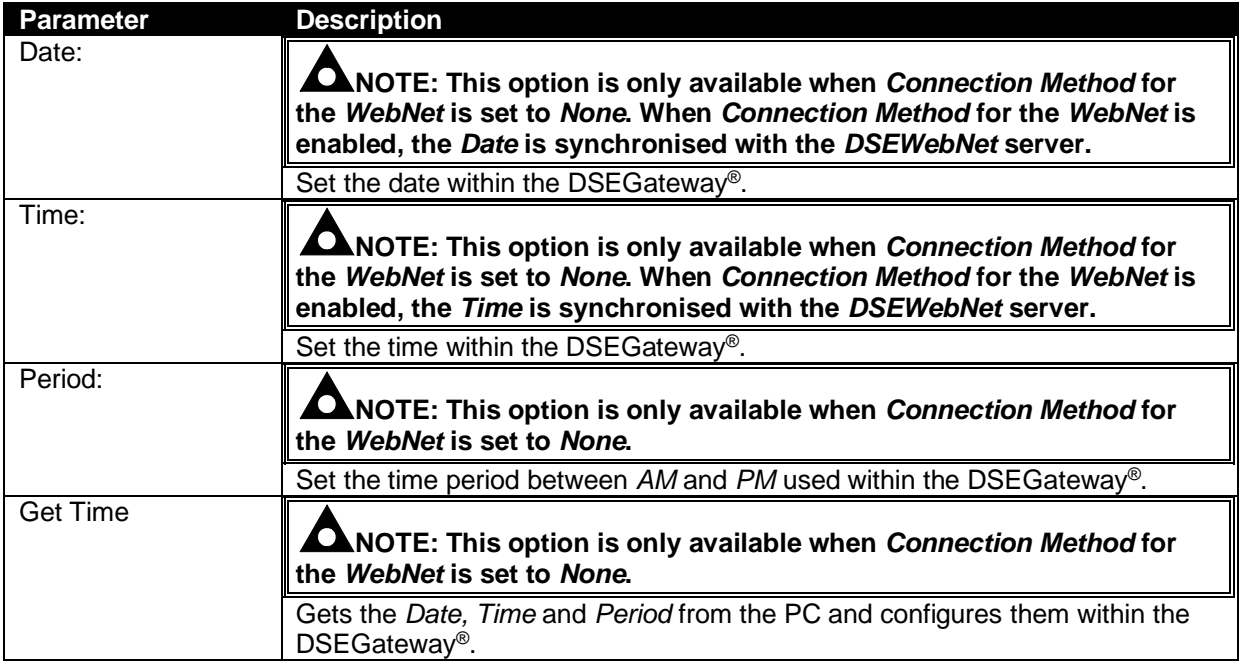

Parameter descriptions continued overleaf…

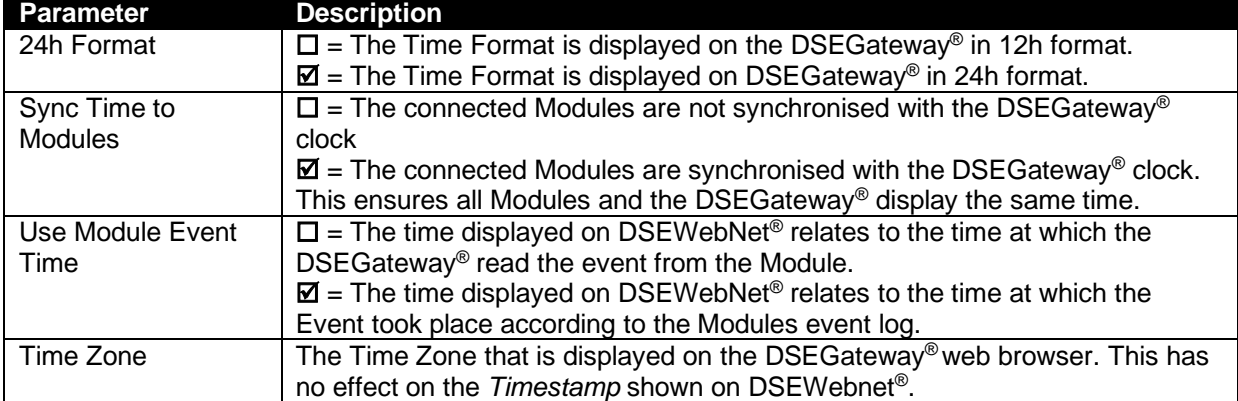

### **5.3.9 FILE SYSTEM**

The *File System* menu allows for management of the DSEGateway® *Internal File System*. The *Internal File System* stores the DSEGateway® firmware, DSE Module description file and DSEGateway<sup>®</sup> configuration file.

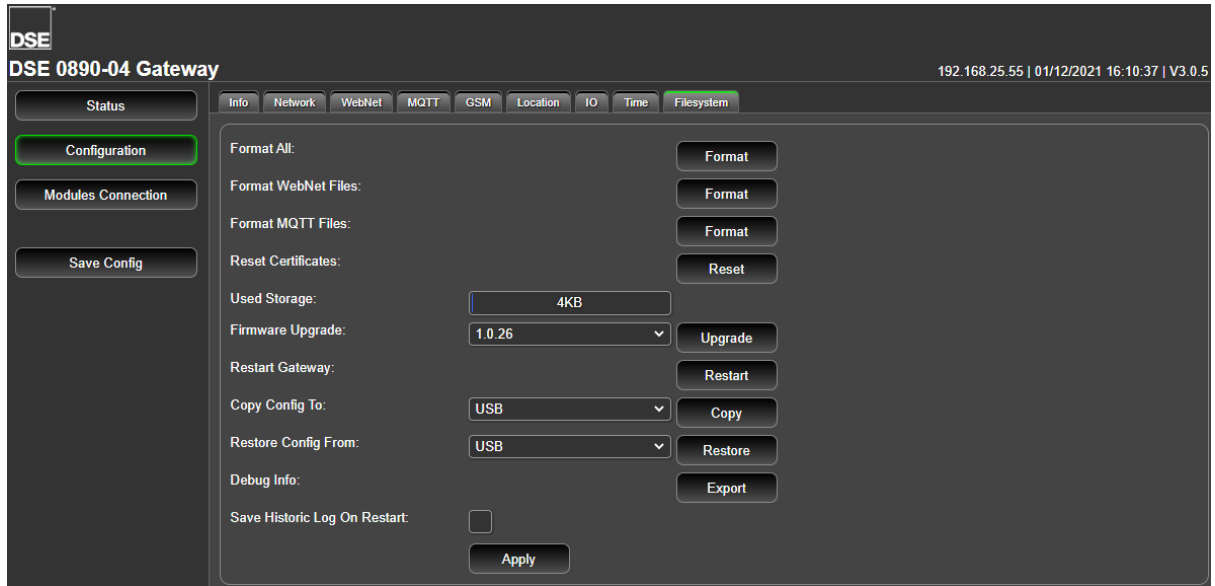

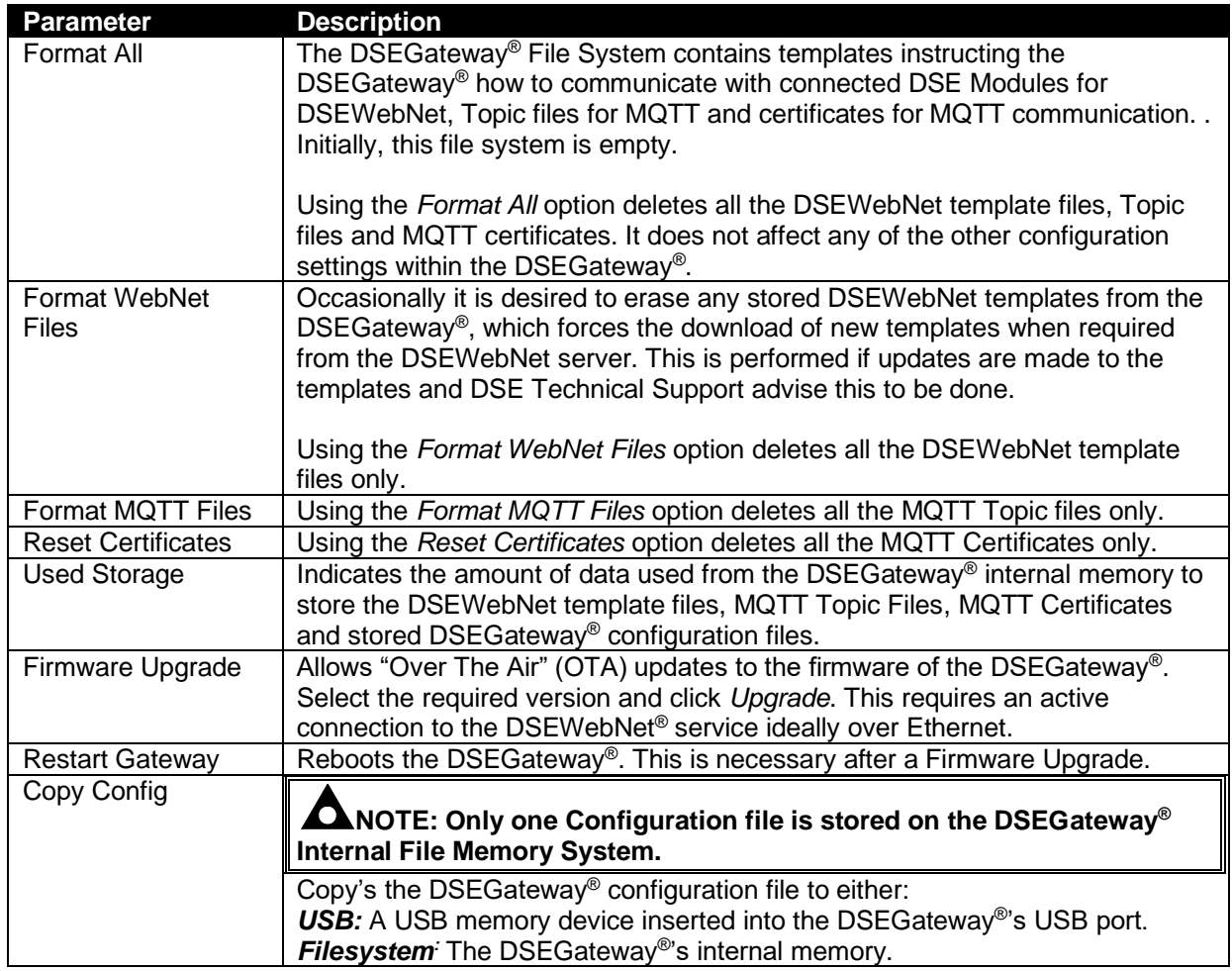

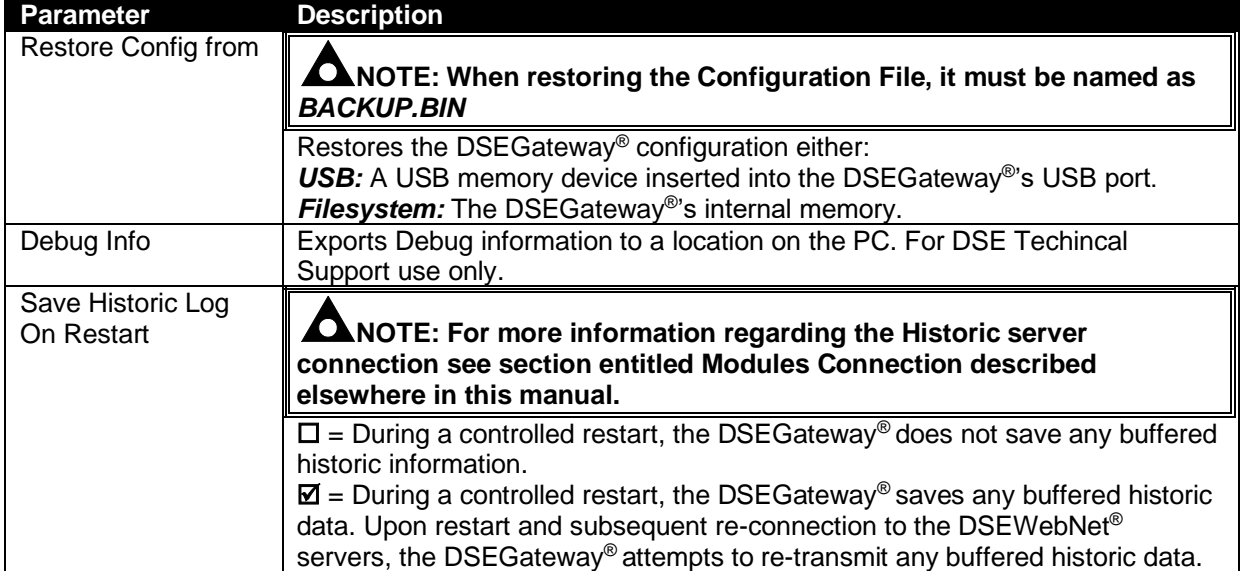

# **5.4 MODULES CONNECTION (ADDING AND REMOVING MODULES)**

## **5.4.1 MODULES**

# **NOTE: The DSEGateway**® **supports a maximum of 5 DSE Modules.**

**NOTE: The** *Module Connection* **port is used for DSEWebNet, MQTT and** *Modbus Passthrough***. Whilst the** *Module Passthrough* **port is open, traffic to DSEWebNet**® **and the MQTT Broker becomes intermittent. Once the port closes the traffic resumes.**

#### **NOTE: Any disconnected communication Ports must be deleted from the** *Modules Connection* **configuration.**

To ensure newly added Modules are recognised by the DSEGateway® , the following steps must be followed.

The DSEGateway® is factory set to accept connection via the USB port for DSEWebNet® communication. If this does not match the communication requirements, the entry must be deleted in the *Module Connections | Modules* page of the DSEGateway® , and/or the Module being enabled for DSEWebNet/MQQT. It must then be re-configured to suit the communication type required (RS485 or Ethernet). The process below explains how this can be achieved.

- 1. Connect to the DSEGateway® configuration page as described in the *Quick Set-up Guide* section of this document.
- 2. Select *Modules Connection* and configure each port to match the controller being connected.
- 3. Click *Apply* then *Save config*. The DSEGateway® then automatically reboots.
- 4. Check the *Modules Connection* page to ensure the settings have taken effect.

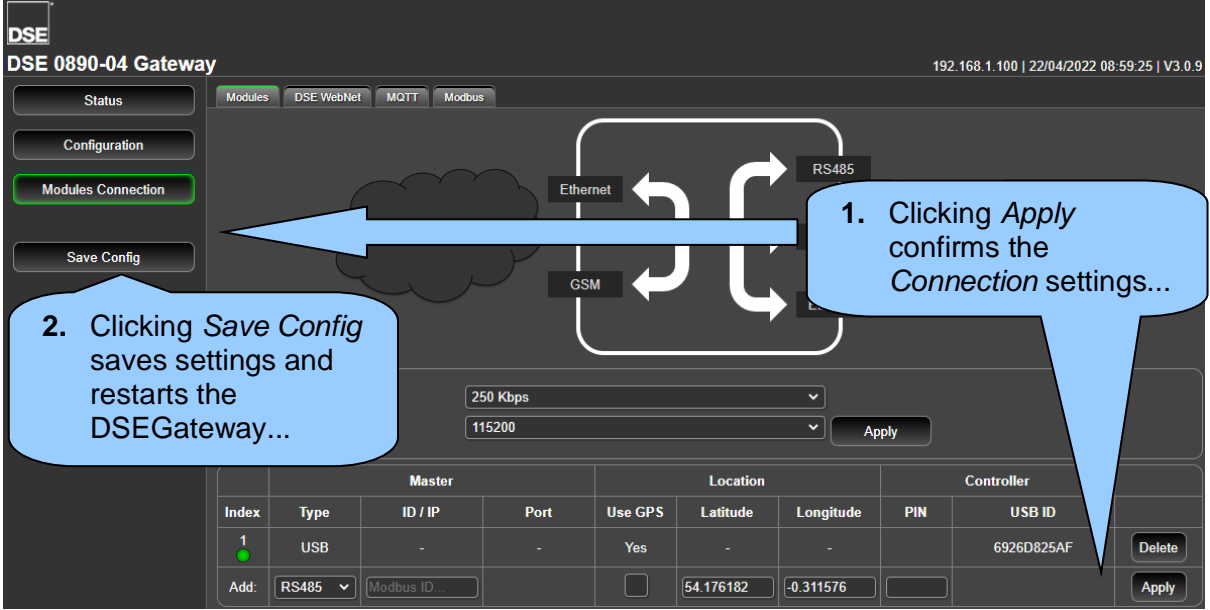

Parameters shown overleaf…

### **Communication Speed**

Configure the speed of the communication ports between the DSEGateway® and the device.

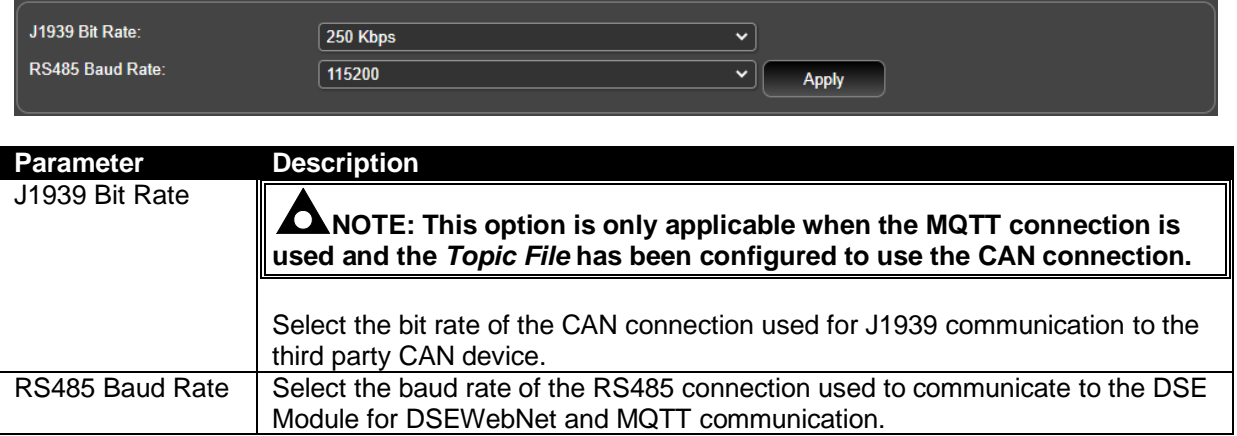

#### **Master**

Configure the communication protocol between the DSEGateway® and the DSE Module

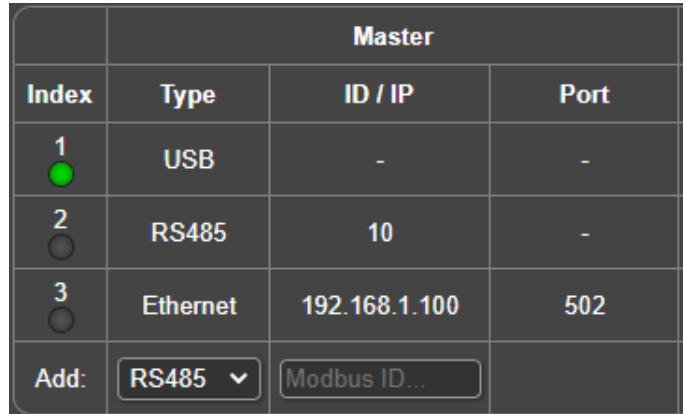

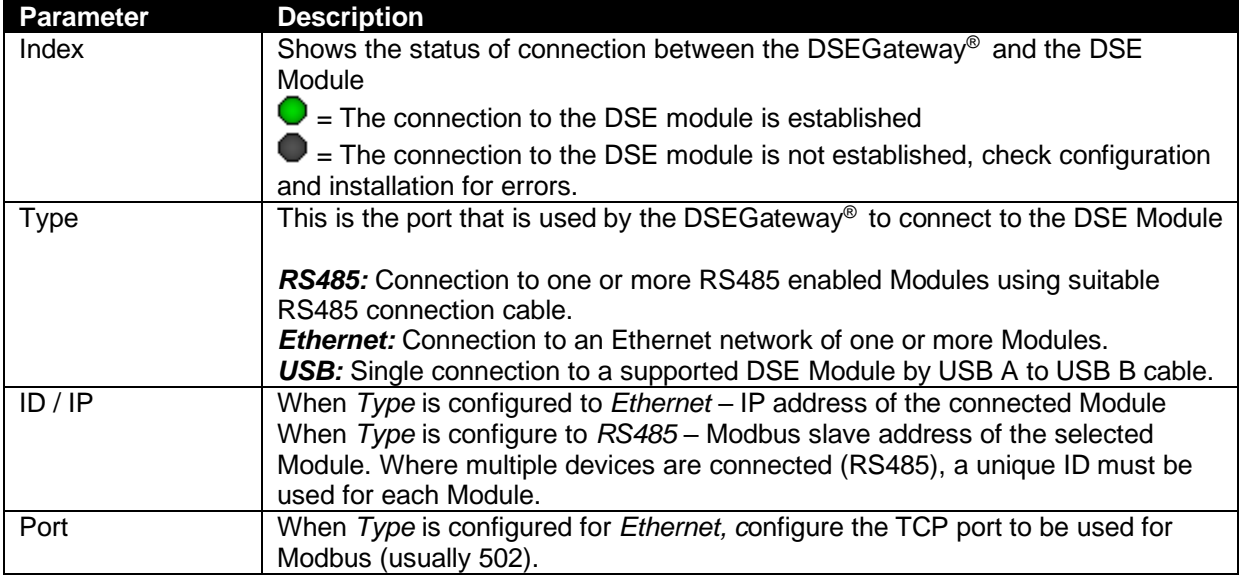

### **Location**

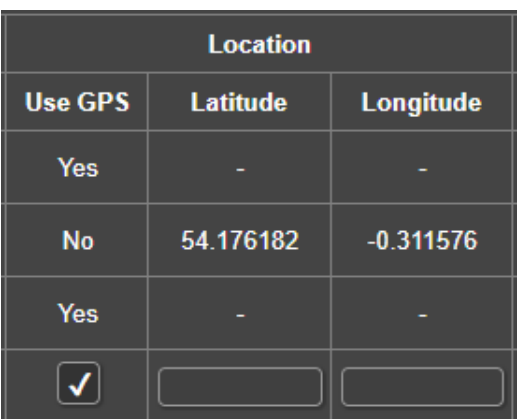

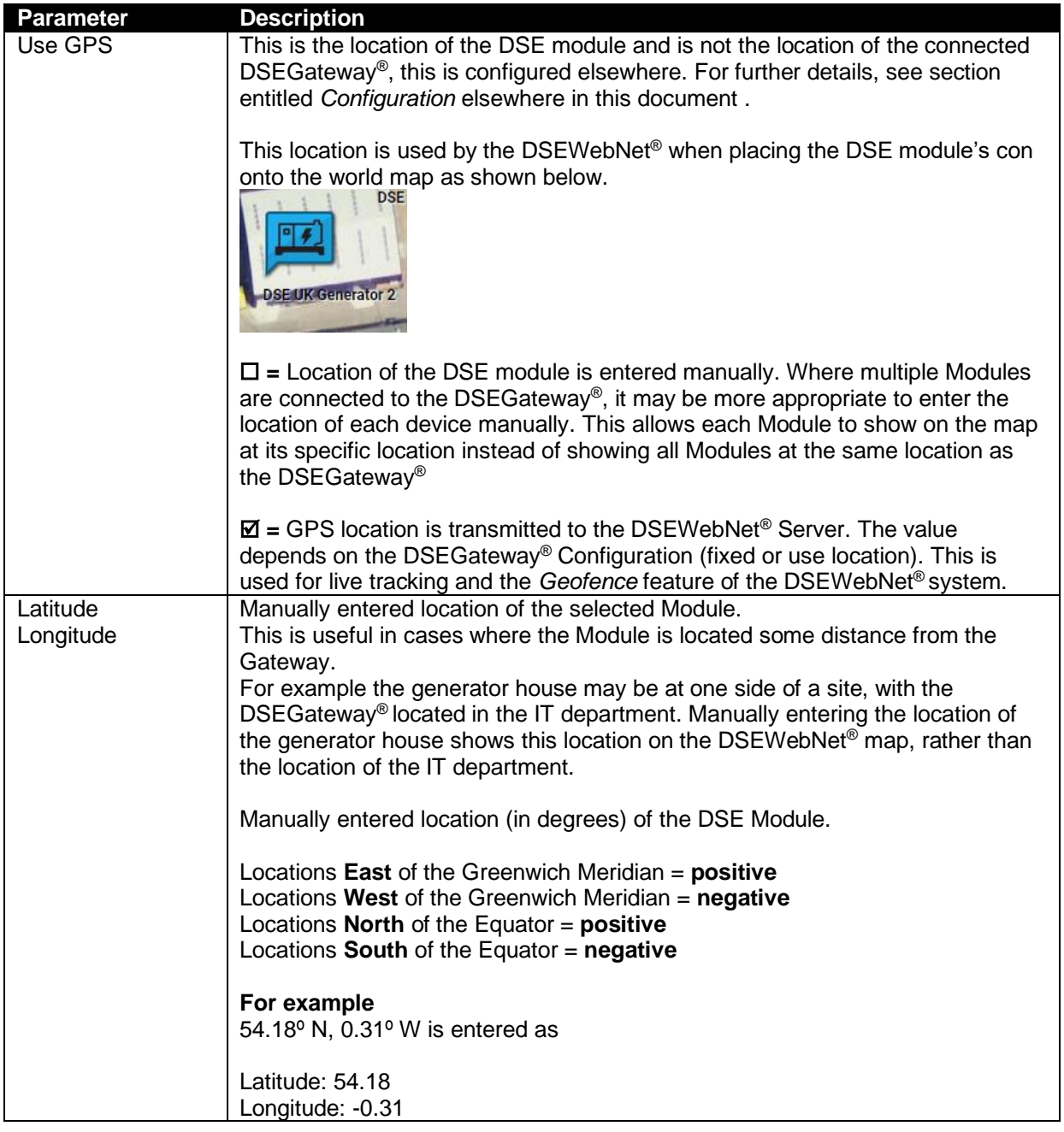

## **Controller**

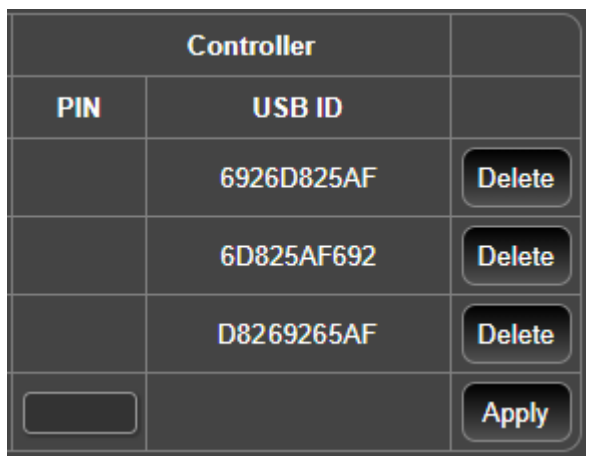

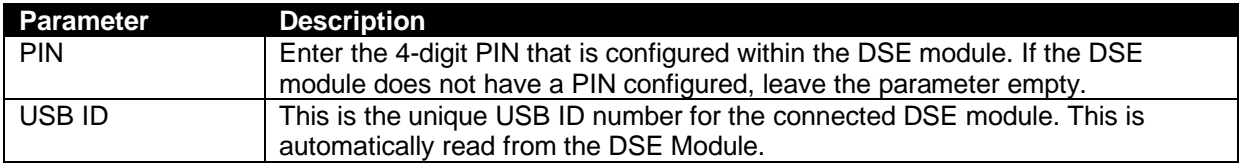

#### **5.4.2 DSEWEBNET**

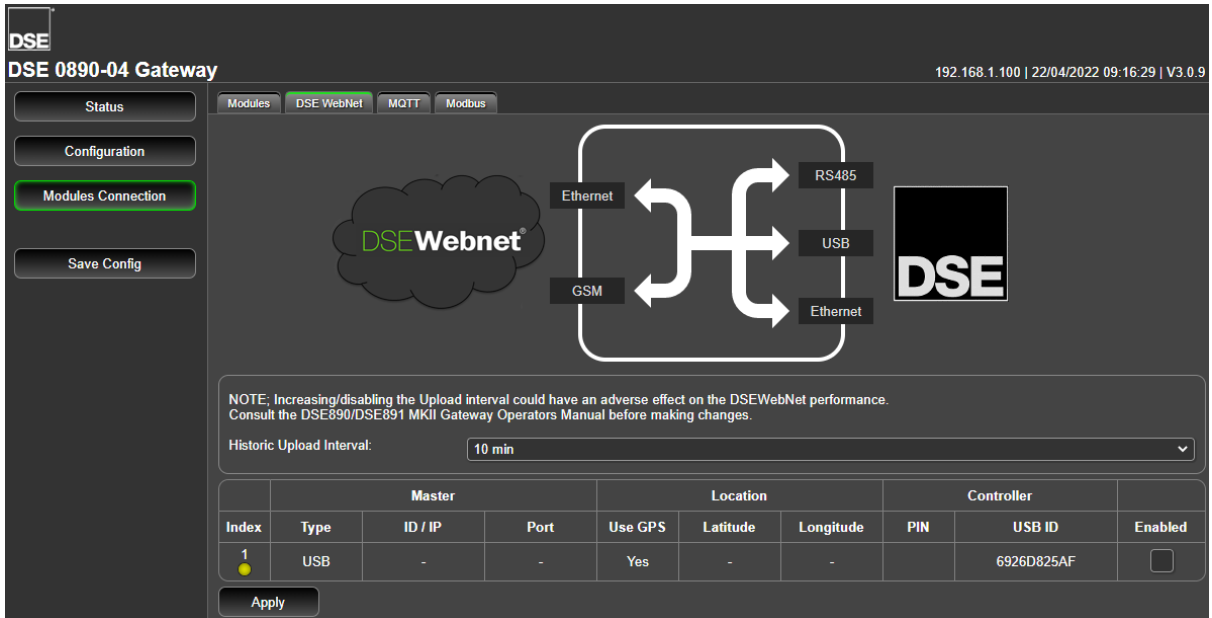

#### **Historic Upload Interval**

**NOTE: On DSEGateway®s with V2.x.x firmware the Data Resolution between the DSEGateway® and the DSE Module is configured on DSEWebNet® . For further details refer to DSE Publication: 057-168 DSEWebNet PC Internet Browser Software Manual.**

The DSEGateway® periodically collects data from its connected modules and stores it within its own memory buffer. Upon a module event occurring (such as Generator Start/Stop, Mains fail etc) this buffered data is immediately uploaded to the DSEWebnet® historic servers. The historic servers allow Module data to be stored and displayed on  $DSEWebNet^{\circ}$  for up to 1 month. This Historic Data is utilised when creating reports and activating relevant triggers.

During any prolonged period of inactivity the DSEGateway® periodically uploads any data that has been buffered, this periodic upload interval is configured within the DSEGateway®. This is known as at the *Historic Upload Interval.* 

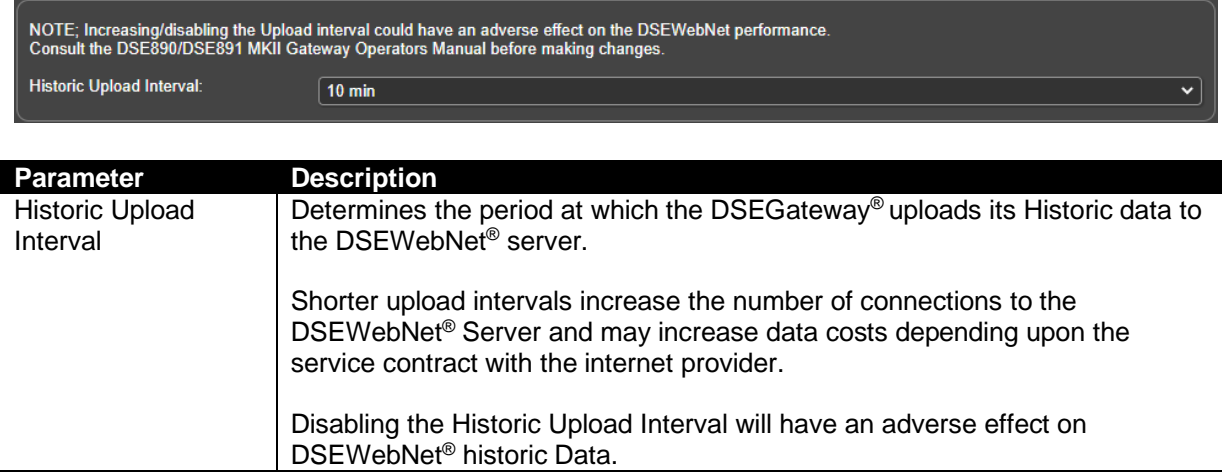

Parameters continued overleaf…

# **DSEWebNet Connection**

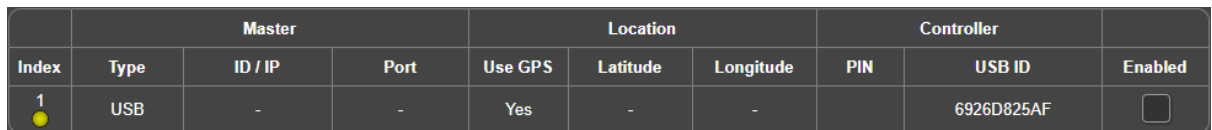

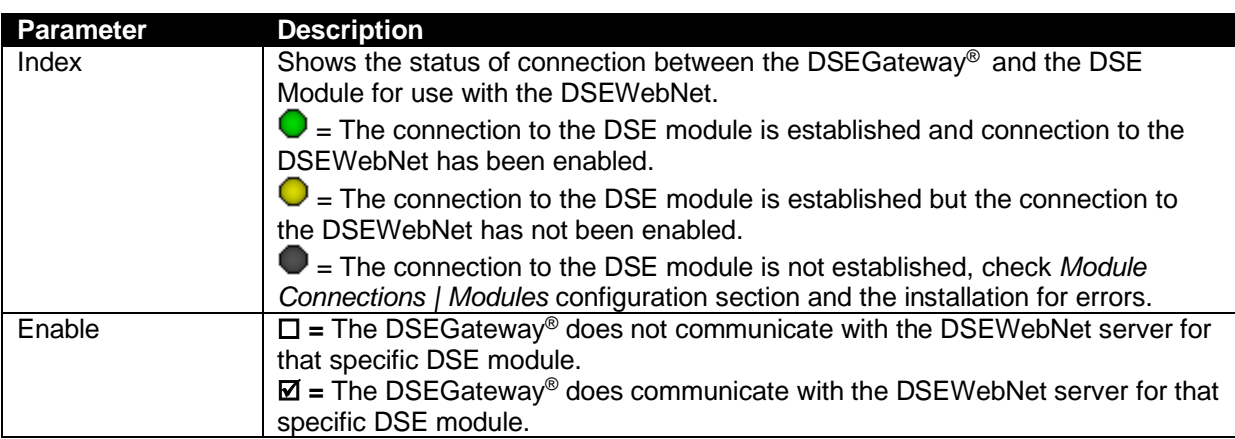

### **5.4.3 MQTT**

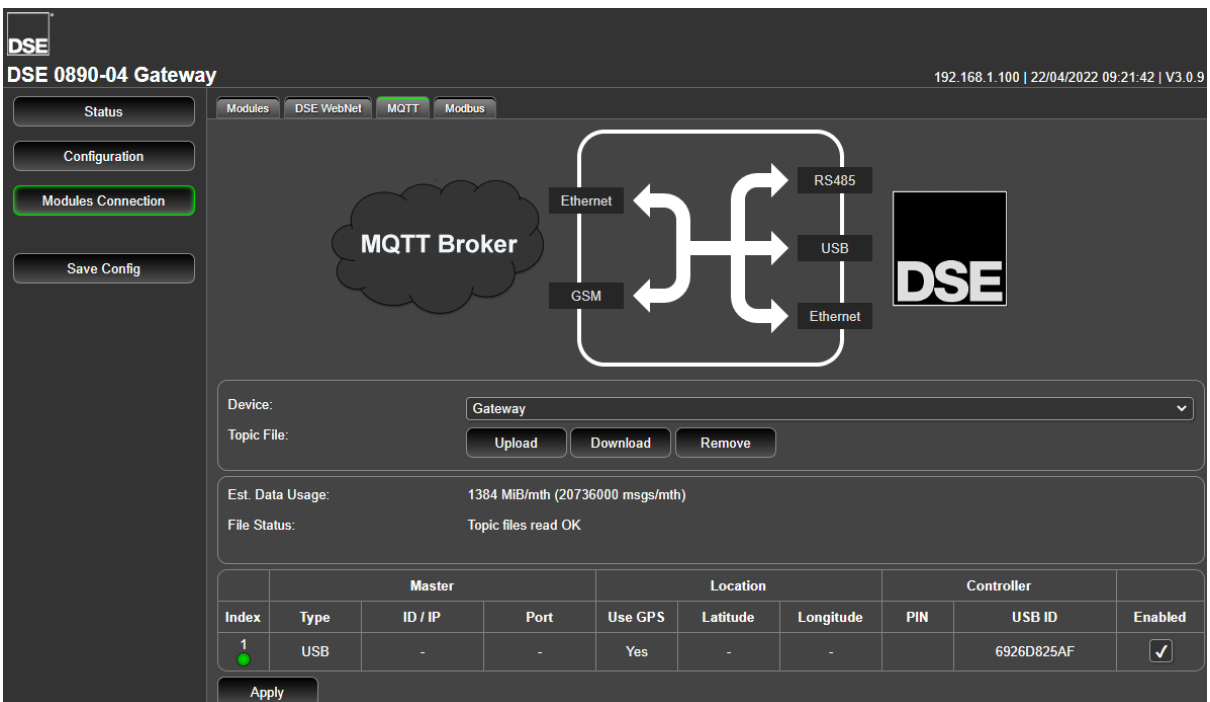

# **MQTT Topic Files**

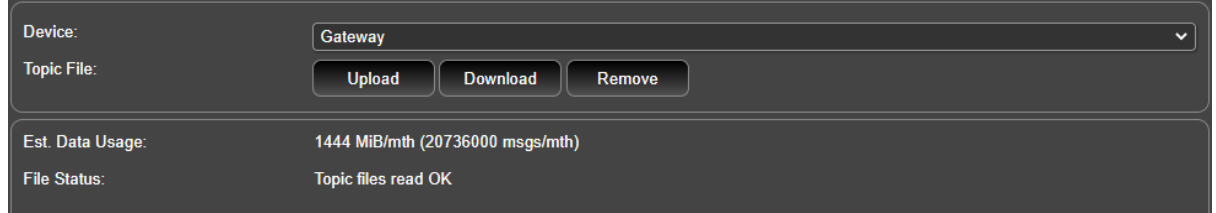

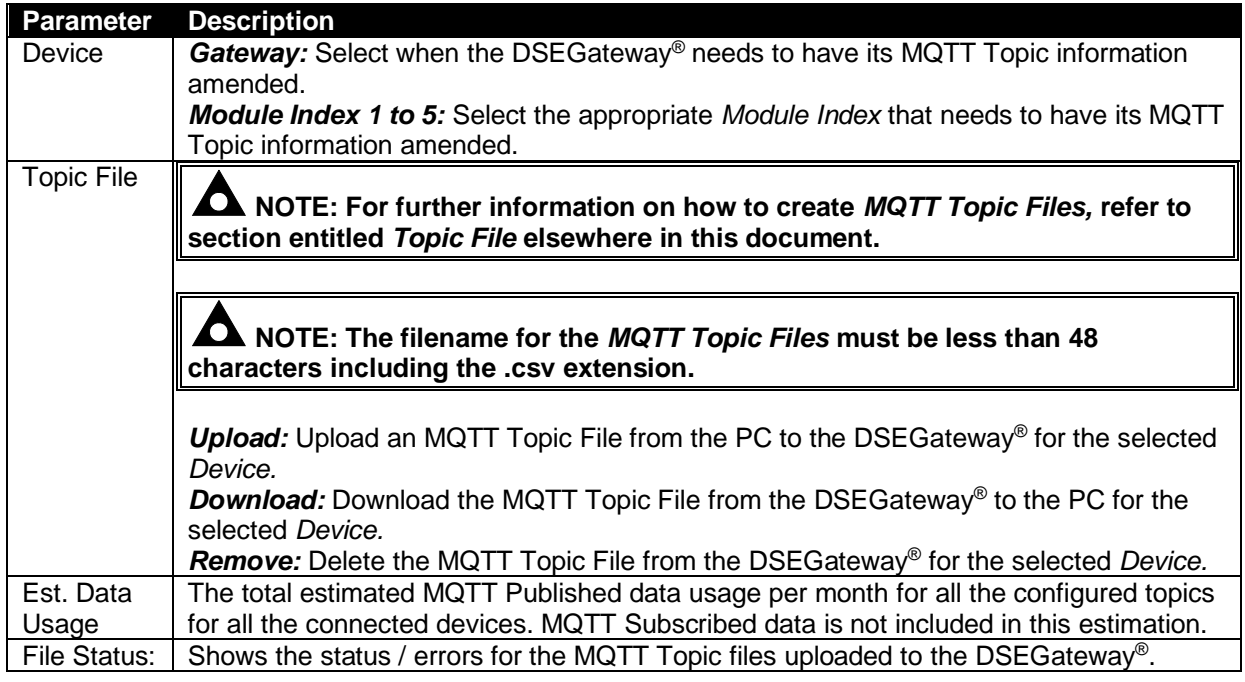

# **MQTT Connection**

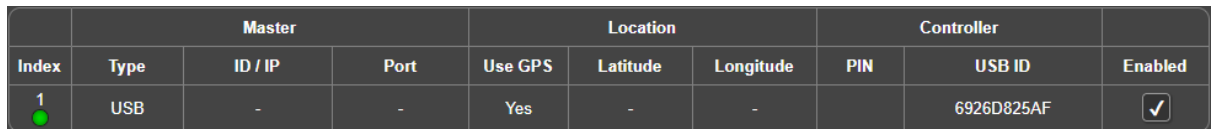

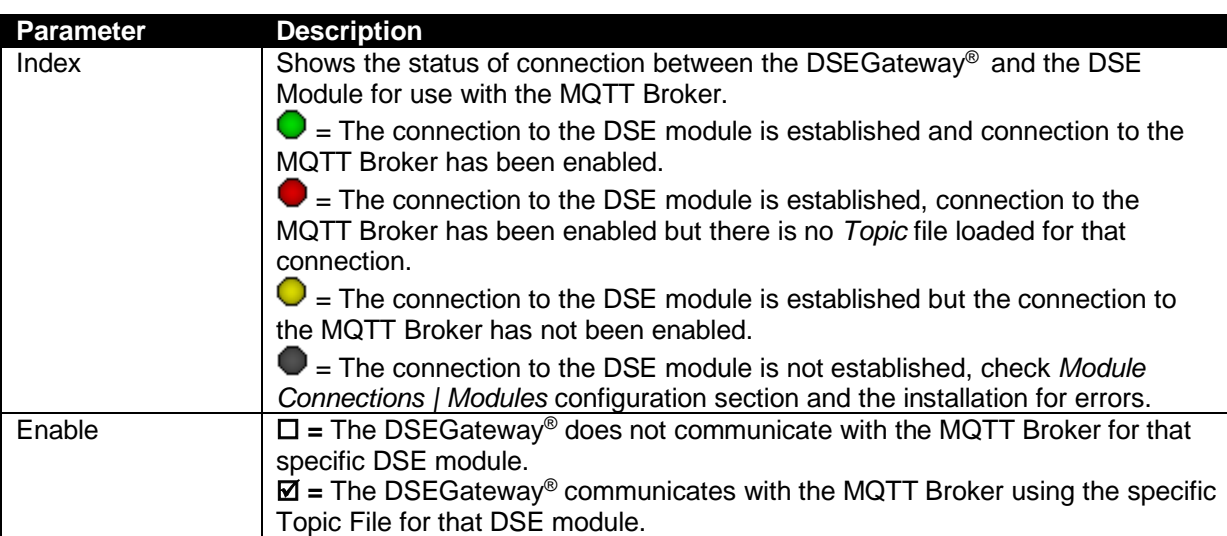

## **5.4.4 MODBUS**

**NOTE: This section is only used when setting up the DSEGateway**® **to operate as a communications protocol convertor.** 

**NOTE: The DSEGateway**® **supports a maximum of 5 DSE Modules.** 

**NOTE: The** *Module Connection* **port is used for DSEWebNet, MQTT and** *Modbus Passthrough***. Whilst the** *Module Passthrough* **port is open, traffic to DSEWebNet**® **and the MQTT Broker becomes intermittent. Once the port closes the traffic resumes.**

**ANOTE: DSE recommend the use of fixed IP address when configuring a connection via an Internet connection. Failure to connect via a fixed IP address could result in the IP address changing according to network requirements and without prior notification. Contact your network or SIM card provider for more details.** 

This page is used to configure the DSEGateway® as a Modbus Gateway to allow conversion across the various ports.

It can be used for example to set *USB* as a Modbus master to connect to any DSE Module fitted with a USB port and supporting the DSE Configuration Suite SCADA function.

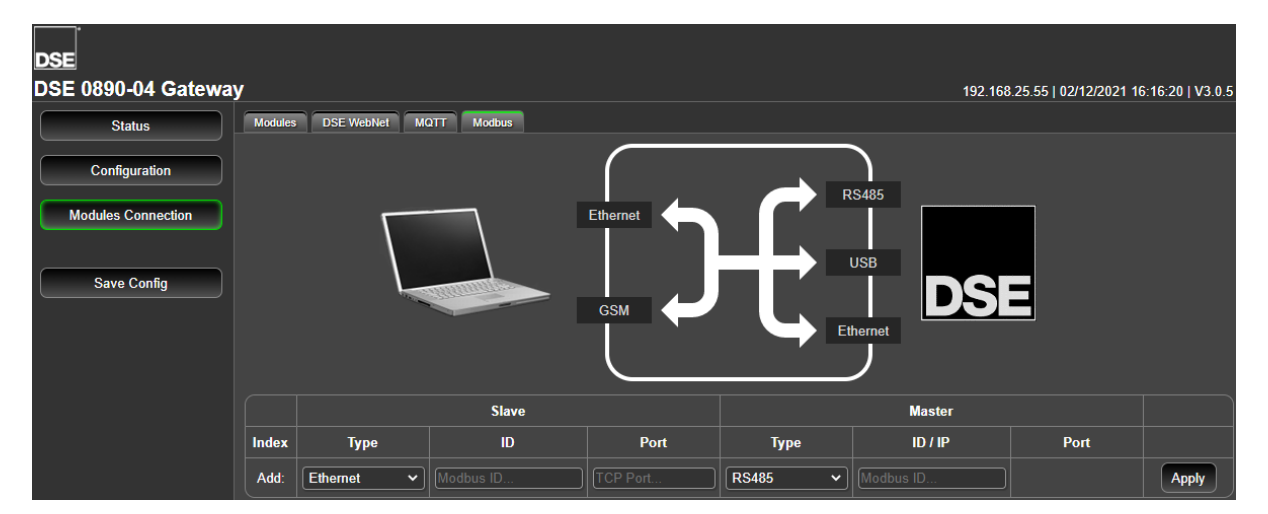

#### **Slave**

These are the settings of the DSEGateway® port that is connected to the monitoring device.

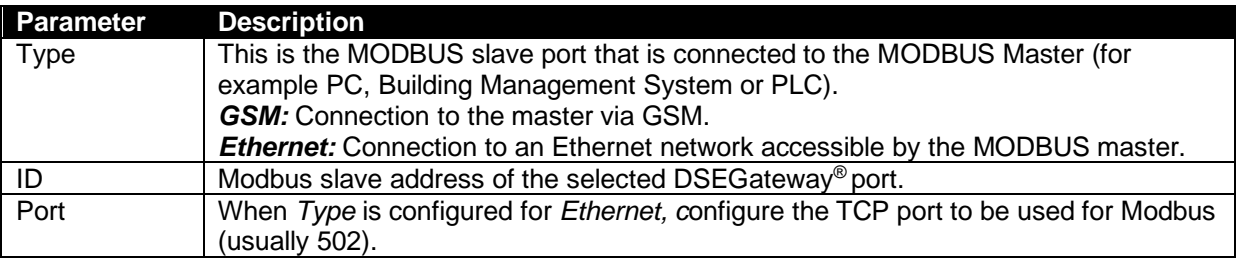

### **Master**

These are the settings of the DSEGateway® port that is used to connect to the DSE Module.

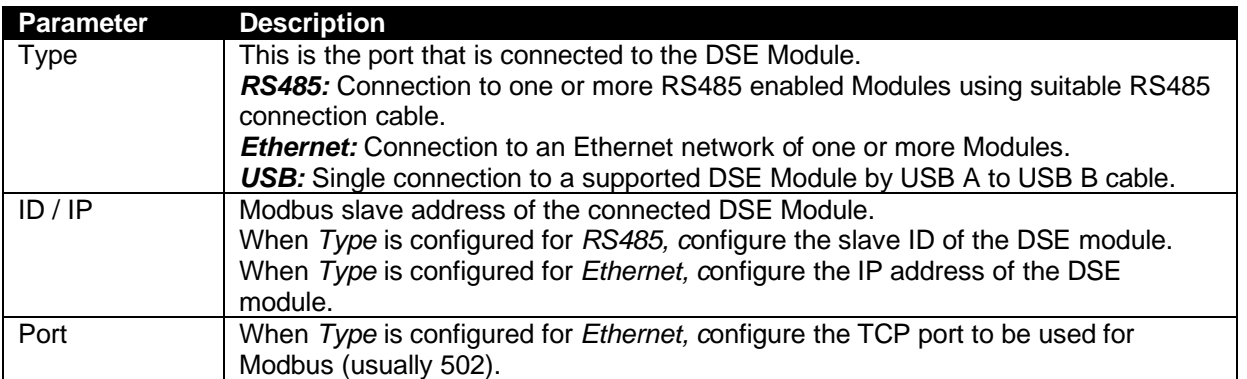

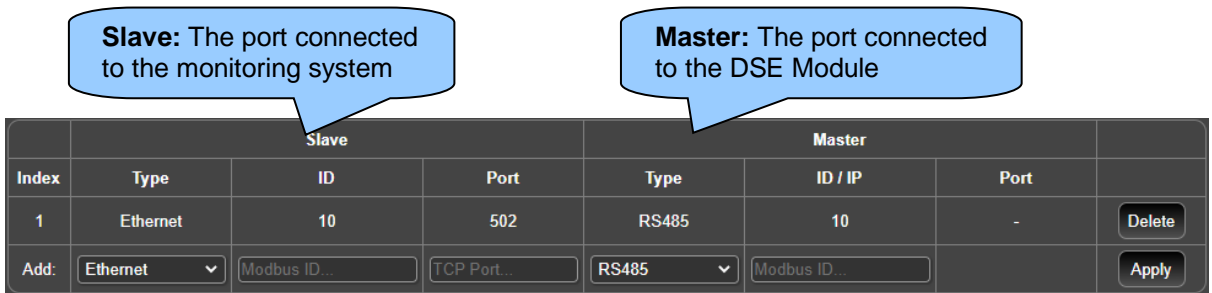

Index 1 is receiving MODBUS requests from the external monitoring system on **Ethernet, Port 502.** This is being transferred to the DSE Module via the **RS485** port using **Slave ID 10** on the DSEGateway®
# **5.4.4.1 EXAMPLE OF MODBUS PASSTHROUGH VIA ETHERNET OR GSM**

Below is a typical example of a Modbus passthrough allowing DSE Configuration Suite to Read and Write DSE Configuration files to the Module.

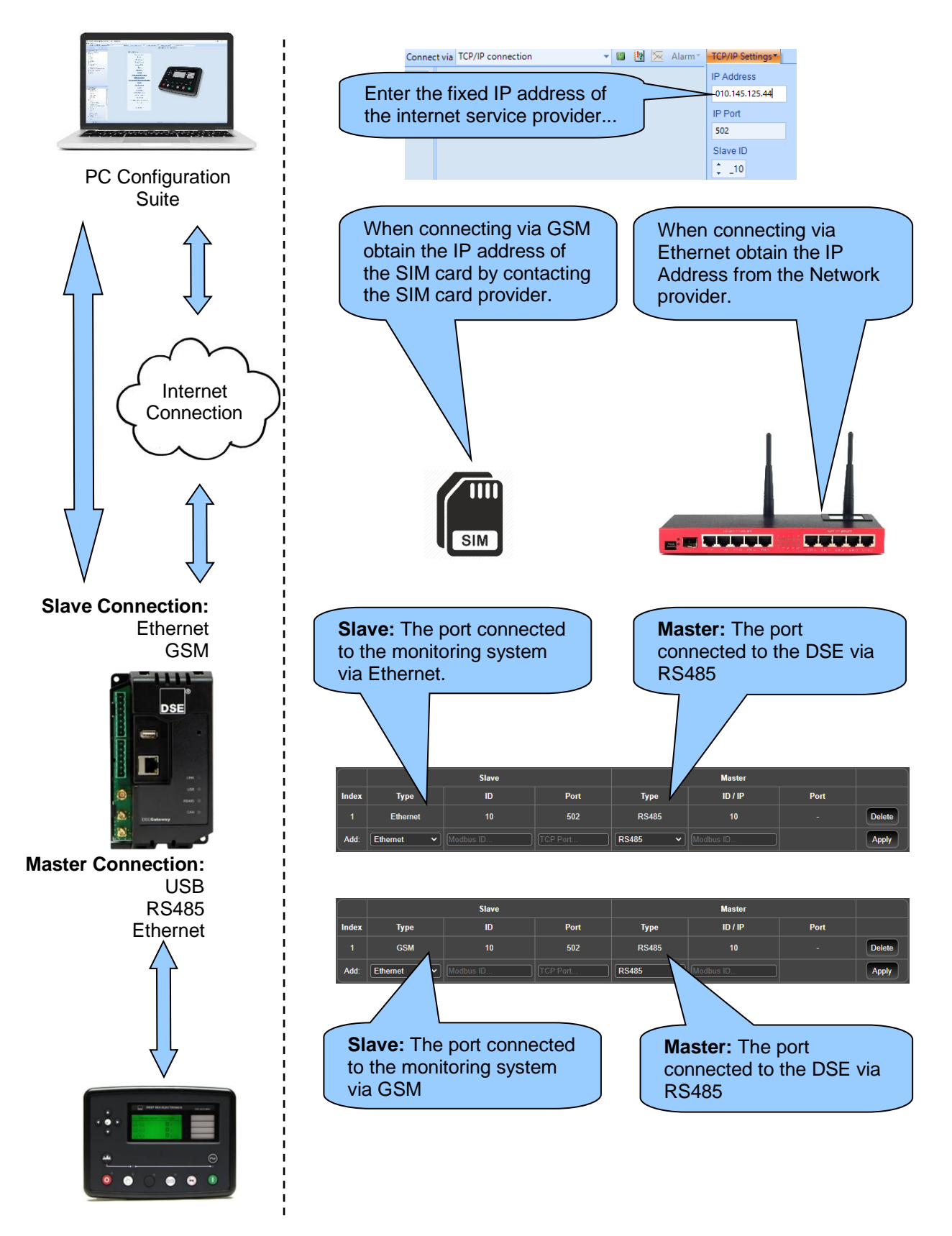

# **6 MQTT**

The DSEGateway supports MQTT v3.1.1 (ISO/IEC 20922:2016). This enables connection to a thirdparty server running an MQTT Broker, whilst simultaneously supporting connection to the DSEWebNet Server.

The third-party MQTT Broker may be located on a local network, or on a Cloud based Servers (e.g. AWS, google, IBM Watson, Microsoft Azure). Secure MQTT passthrough using an MQTT Broker allows a secure and customisable remote configuration and SCADA connection to DSE Modules over Ethernet, or Cellular Networks.

The DSEGateway supports fully configurable *Topic* names for both Publish and Subscribe feeds and all data is sent using standard JSON Notation. The available data and functions available through Publish and Subscribe feeds are as follows.

Data available to Publish to MQTT Broker:

- Data from DSE Module Gencomm Register
- DSE Module Alarms and Events
- DSEGateway Inputs (digital or resistive format)
- DSEGateway GPS Data
- J1939 CAN data from third party CAN device
- J1939 DM1 diagnostic codes from third party CAN device

Functionality available by Subscription to MQTT Broker:

- Full control of DSE Modules
- Writing to DSE Module Gencomm registers
- Full control of Gateway Outputs
- Remote Connection Details and MQTT configuration updates
- Remote Certificate updates

# **6.1 TOPICS**

A Topic in MQTT is a data object that is published to an MQTT Broker from an MQTT Client. The MQTT Broker then publishes the MQTT Topics to subscribed MQTT Clients. The MQTT Topic contains a single or list of parameters/instruments, depending upon how the *Topic File* is configured.

Within the *Topic File,* each MQTT Topic must be mapped to one of the following functions:

- 1. DSE Module Instrumentation (MODBUS Register) Publish and Subscribe
- 2. DSE Configuration Read/Write request with DSE Configuration Suite
- 3. DSE Module Control Commands
- 4. DSE Module Alarms
- 5. DSE Module Events
- 6. J1939 (CAN) Data
- 7. DSEGateway X.509 Certificate Update
- 8. DSEGateway X.509 Certificate Status
- 9. DSEGateway Topic File update
- 10. DSEGateway GPS Location
- 11. Fixed Data
- 12. Connection Details Update
- 13. J1939 (CAN) DTC

MQTT Topics are published to the MQTT Broker at a configured update period, as set within the *Topic File.* The DSE Gateway attempts to maintain this period but it may be restricted due to bandwidth limitations or the size of the *Topic File*.

# **6.2 TOPIC FILE**

**NOTE: For further information on how to upload the** *MQTT Topic Files* **to the DSE Gateway***,* **refer to section entitled** *Modules Connection (Adding And Removing Modules)* **elsewhere in this document.**

Ω **NOTE: The** *MQTT Topic Files* **must be saved in a .csv format and their filename must be less than 48 characters, including the .csv extension.** 

The *Topic File* configures what MQTT functions the DSE Gateway uses for each of the devices connected. Each device connected to the DSE Gateway must have its own *Topic File* associated with it. The *Topic File* must be in a .csv file format and have its contents/data formatted in a specific way. The subsequent sections of this manual explain in detail how the *Topic File* must be formatted.

The first row of the *Topic File* is ignored by the DSEGateway and is intended to be used as column headings. If column headings are not used within the *Topic File*, then the data must be entered starting at the second row. The order of the columns must follow the below format:

### Topic Topic Mask Type Properties Period QOS Expiry Flags Function Field 1 Field 2 …Field 9 Notes

Any column after *Notes* which contains data is ignored by the DSE Gateway. The *Notes* column may contain descriptions for each of the *MQTT Topics* entered into each row. A complete example of a *Topic File* for a DSE Genset Module is shown below.

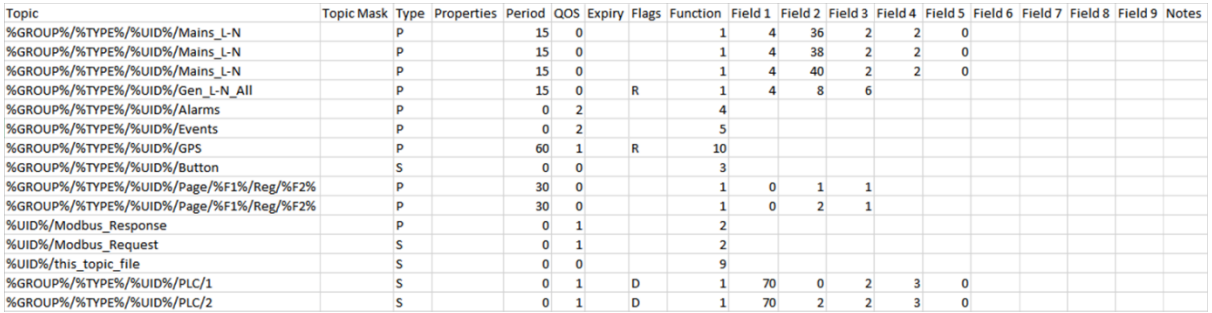

The *DSE Module Instrumentation (MODBUS Register)* on rows 2, 3 and 4 of the above example are published in one message as they use the same *Topic*.

The subsequent sections of this manual explain in detail what data needs to be entered into each column for the supported functions.

# **NOTE: In accordance with the MQTT specification, the names of the Topics are CASE SENSITIVIE and must be unique.**

# **NOTE: The names for published Topics can be the same however the names for subscribed topics must be unique.**

The MQTT Topic names are fully configurable and are entered into the *Topic* column. For Topics whereby the DSE Gateway subscribes to an MQTT Broker, the Topic Name must be unique. For Topics whereby the DSE Gateway publishes to an MQTT Broker, the Topic Name can be repeated for the same *Function* type. Repeating the Topic Name instructs the DSE Gateway to concatenate data into one published message.

To aid using a standardised configuration across multiple DSE Gateways, *Variable Placeholders* may be used within the MQTT Topic name.

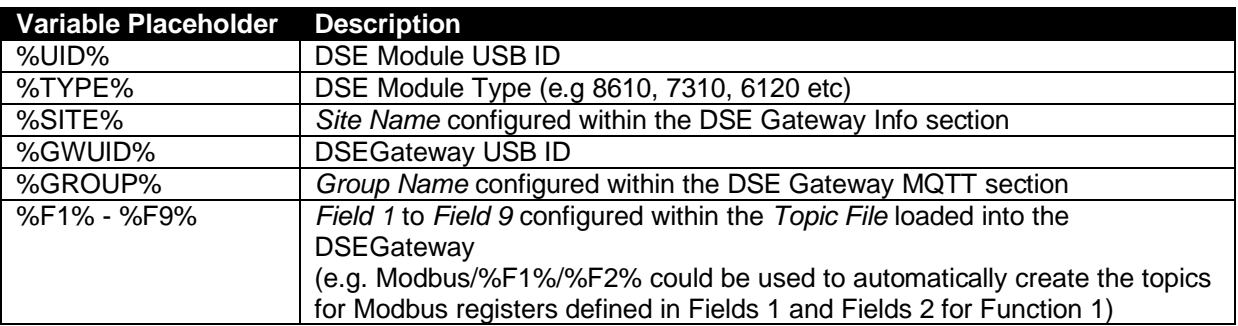

# **Example of** *Variable Placeholder*

In this example the same *Topic File* is applied to two different DSE8610 modules with USBID's 1234 and 5678, and the DSE Gateway's *Group Name* is configured to DSE. The *Topic File* contains a single published and subscribed Topic.

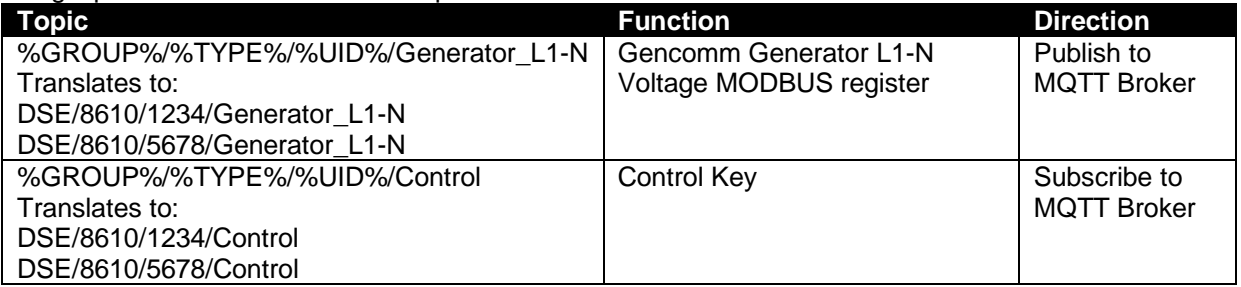

From the above example, another MQTT Client could then subscribe to the MQTT Broker as shown in the following examples, using standard MQTT wild cards.

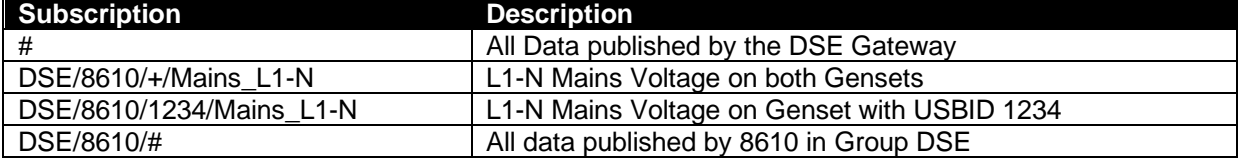

From the above example, another MQTT Client could then publish to the MQTT Broker as shown in the following examples, note wildcards cannot be used when publishing.

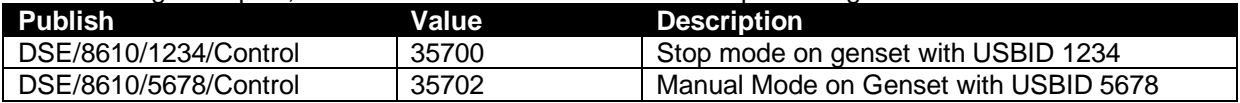

# **6.2.2 TOPIC MASK**

# **NOTE: This column is currently not implemented and reserved for future use. However, it MUST be included within the** *Topic File***.**

The *Topic Mask* column is reserved for future use. Ensure the column is implemented within the *Topic File* but leave the data field empty.

# **6.2.3 TYPE**

The *Type* column sets if the MQTT Topic is subscribed or publishing to the MQTT Broker.

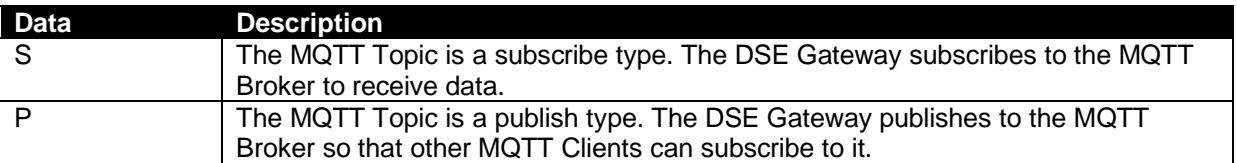

# **6.2.4 PROPERTIES**

**NOTE: This column is currently not implemented and reserved for future use. However, it MUST be included within the** *Topic File***.** 

The *Properties* column is reserved for future use. Ensure the column is implemented within the *Topic File* but leave the data field empty.

# **6.2.5 PERIOD**

# **NOTE: This column is not applicable for subscribed** *Type* **Topics and is ignored.**

The *Period* column sets the desired update period in seconds for *Topics* that are being Published. The DSE Gateway attempts to maintain this update period but it may be restricted due to bandwidth limitations or the size of the *Topic File*.

To allow published messages to be concatenated, it is advisable to use multiples of the same update period.

#### **Example**

1. Setting an update period to publish one *DSE Module Instrumentation* topic of 5 seconds and another at 6 seconds causes messages to be published at the following times in a 30 second period:

5, 6, 10, 12, 15, 18, 20, 24, 25, 30

2. Setting an update period to publish one *DSE Module Instrumentation* topic of 5 seconds and another at 10 seconds causes messages to be published at the following times in a 30 second period: 5, 10, 15, 20, 25, 30

As the published *DSE Module Instrumentation* topics in the second example are combined, this reduces the number of messages that are sent compared to the first example.

**NOTE: Some MQTT Brokers do not support certain levels of Quality of Service (QoS) and can cause disconnection if the wrong unsupported levels are used, refer to the MQTT Broker's documentation for further information.** 

**NOTE: Some Cloud Hosted MQTT Brokers have restrictions on the number of messages that it can receive. Higher levels of Quality of Service (QoS) results in a high number of messages for the same quantity of data.** 

The *QoS* column sets the desired Quality of Service level for the *Topic* being subscribed and/or published. The Quality of Service is an agreement between the sender of an MQTT message and the receiver of an MQTT message that defines the guarantee of delivery for a specific message. There are 3 QoS levels in MQTT that are set within the *Topic File*:

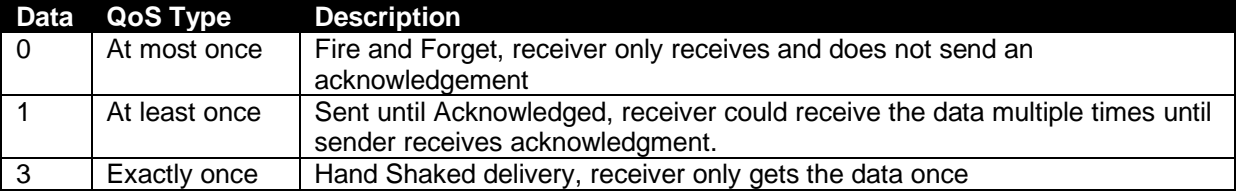

Having a Quality of Service set greater than 0 for published messages restricts the rate that messages can be published. For example, when using an ethernet connection to the MQTT Broker:

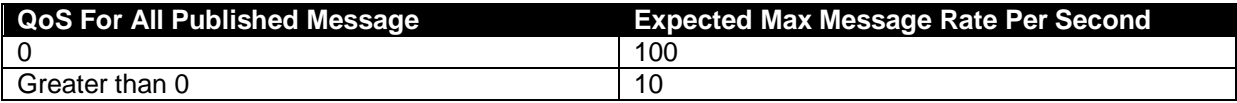

Typically, a mix of Quality of Service is used so the expected message rate would be between the 10 and 100. This is done as some Cloud Hosted MQTT Brokers restrict the number of messages that can be received. Therefore, DSE recommends a Quality of Service of:

- 0 for publishing Topics using Function 1 or 6, if the *Period* is less than 60 seconds.
- 0 for publishing Topics using Function 2 if the *Period* is less than 60 seconds.
- 1 or 2 for subscriptions and other Topic functions.

# **6.2.7 EXPIRY**

**NOTE: This column is currently not implemented and reserved for future use. However, it MUST be included within the** *Topic File***.** 

The *Expiry* column is reserved for future use. Ensure the column is implemented within the *Topic File* but leave the data field empty.

# **6.2.8 FLAGS**

The *Flag* column sets if the specific *Topic* has additional MQTT functions enabled. This field may consist of any combination of the following in any order, e.g. RW, WR, DWR, RWD.

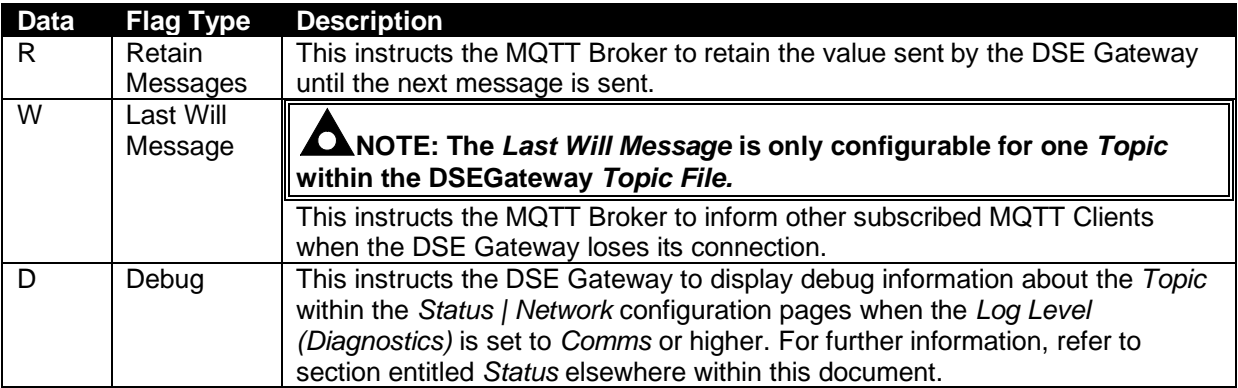

# **6.2.9 FUNCTION**

The *Function* column sets what that specific *Topic* is desired to be used for. The data sent to the MQTT Broker from the DSEGateway is in a JSON format. The JSON payloads defined for the topic functions follow the following rules

- Keys start with a letter after F in the alphabet (lower or uppercase) so they can be differentiated from the USBID which is string value representing a hexadecimal number.
- Data values are reported as decimal numbers to aid the user in implementing their dashboards. The only exception is the USBID as this is always shown as a hexadecimal identifier in DSE products and is encoded as a string value and treated as the 'name' of the device.
- JSON formatted payloads include the USBID of the target / source of the payload. For Payloads sent from the broker in subscribe packets these can be omitted in which case the target for the payload is only determined by the Topic File containing the matching topic.
- If the USBID is omitted it is possible for a Single Subscribe message to affect multiple modules by defining the same topic in multiple topic files for different modules.
- If the USBID is used then the same topic can be used for multiple modules but the module only acts on the payload if the USBID matches the module USBID, this is required where there are limitations on the topic format i.e. Azure IoT hub.

# **6.2.9.1 0: AUTO SUBSCRIBE FUNCTION**

This function is used where a limited number of Subscribe Topics are available. The MQTT Broker determines the function of the *Topic* from the data payload sent by the DSEGateway. This is available for the data about the DSEGateway and connected devices.

### **Topic File Definition**

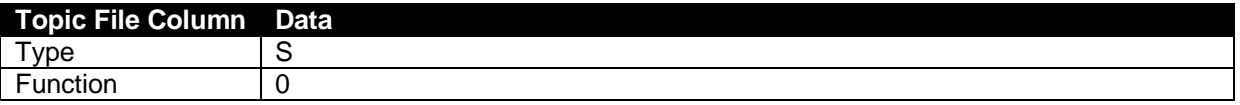

#### **Example of JSON Data Payload**

The following example calls the *1: Gencomm (Modbus) Registers Publish and Subscribe* function if the USBID of the subscribing DSEGateway or DSE Module was 12345678.

{"12345678":{"P004":{"R036":1,"R037":2,"R038":196612}}}

# **6.2.9.2 1: GENCOMM (MODBUS) REGISTERS PUBLISH AND SUBSCRIBE**

### **NOTE: The DSE MODBUS register table for the DSE module's is available upon request from the DSE Technical Support Department, support@deepseaelectronics.com. For further information about the** *DSEGateway's* **MODBUS registers, refer to section entitled** *DSEGateway MODBUS Registers* **found elsewhere in this document.**

This function is used to define which MODBUS registers (instruments) are Published to the *Topic* by the DSEGateway about itself, or the connected DSE Modules. It can be also used to define which MODBUS registers are to be Subscribed too, enabling them to be remotely changed.

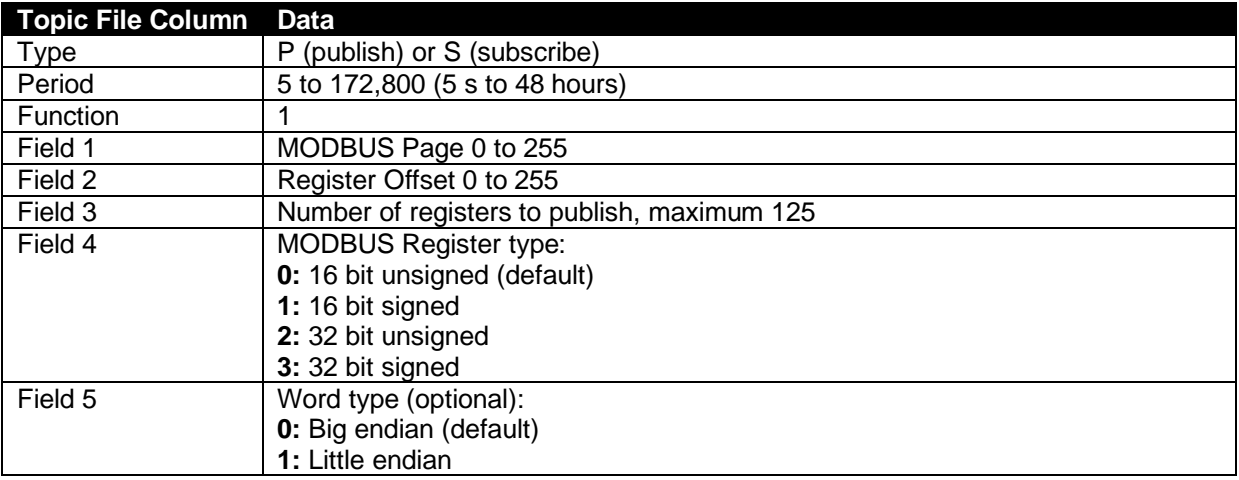

### **Topic File Definition**

To avoid any potential data or message limits imposed by the MQTT Broker, multiple *Gencomm (MODBUS) Register* functions can be combined into one MQTT Publish message by using the same *Topic* name in multiple rows of the *Topic File*. For example, with the following two entries into the *Topic File:*

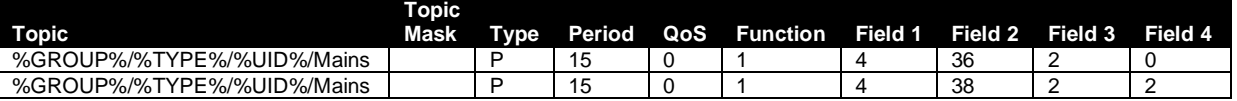

This would result in one MQTT Publish message for the *Topic* named

*%GROUP%/%TYPE%/%UID%/Mains* to be sent, however it would contain information from:

- MODBUS Page 4, Register Offset 36 and 37 as 2 values in 16 bit unsigned format
- MODBUS Page 4, Register Offset 38 and 39 as 1 value in 32 bit unsigned format

# **Example of JSON Data Payload**

The following example shows an MQTT Publish for the DSEGateway or connected device with a unique ID of 12345678, containing the following information:

- MODBUS Page 4, Register Offset 36 and 37 as 2 values in 16 bit unsigned format
- MODBUS Page 4, Register Offset 38 and 39 as 1 value in 32 bit unsigned format

{"12345678":{"P004":{"R036":1,"R037":2,"R038":196612},…}}

Whereby:

"12345678" = Unique ID of the DSE Gateway or device.

"P004" = MODBUS Page 04

"R036" = Register Offset 36

:1 = A value of 1 coming from Register Offset 36.

# **6.2.9.3 2: GENERIC MODBUS R/W REQUEST (CONFIG SUITE)**

**NOTE: Use of Function** *2: Generic Modbus R/W request (Config Suite)* **must be carefully considered as it can easily lead to message / data limits being reached and thus incurring unexpected charges.** 

**NOTE: Function** *2: Generic Modbus R/W request (Config Suite)* **must have a** *Topic* **within the** *Topic File* **that is subscribed.**

This function is used to enable the DSE Configuration Suite software to read and write configuration files to the DSE module. A DSE Module must be configured to Subscribe for requests and Publish responses when using this function. If either is not defined, a default is created as follows:

- DSE/%UID%/Modbus\_Response for Publish
- DSE/%UID%/Modbus Request for Subscribe

#### **Topic File Definition**

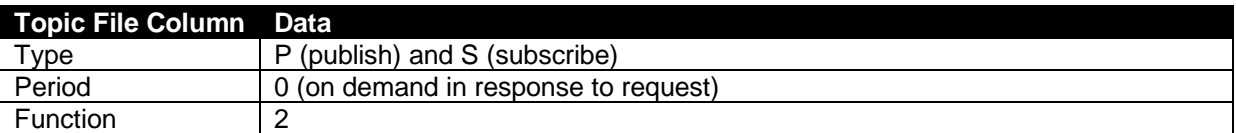

### **6.2.9.4 3: GENSET CONTROL KEY**

Ω **NOTE: For further details on Gencomm Control Keys, refer to DSE Publication** *056-051 MODBUS Control* **available from the DSE website at www.deepseaelectronics.com.**

This function is used to control the operating mode of the DSE Module using the predefined Gencomm control keys.

#### **Topic File Definition**

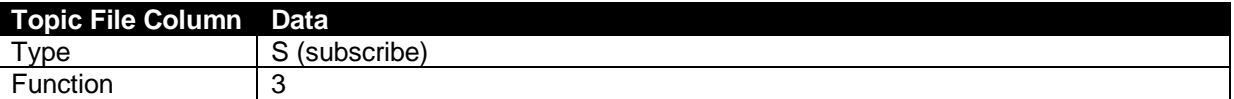

#### **Example of JSON Data Payload**

The following example shows an MQTT message containing a control command being sent to the DSE Gateway or DSE Module.

{"12345678":{"K":35700}}

Whereby:

"12345678" = Unique ID of the DSE Gateway or DSE Module. May be omitted for Subscribed Topics. "K" = Control Key

:35700 = The value of the control key being sent to the DSE Gateway or device.

### **NOTE: For comprehensive lists of the supported** *Unnamed Alarm ID***,** *Named Alarm ID* **and**  *Severity ID* **for the DSE Module, contact DSE Technical Support, support@deepseaelectronics.com.**

This function is used to Publish alarms generated on a DSE Module to an MQTT Broker. Only the alarms that have changed state are sent.

# **Topic File Definition**

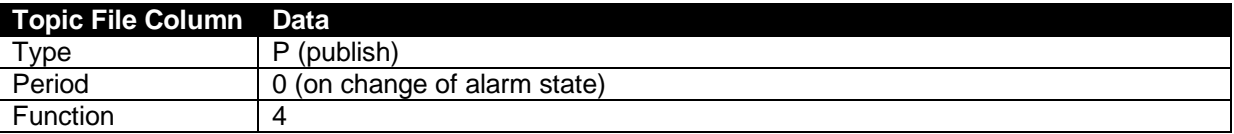

### **Example of JSON Data Payload**

The following example shows three example MQTT Publish messages containing different types of alarms from the DSE Module.

{"12345678":{"U0001":{"S":3,"T":1627298773},…} {"12345678":{"N0001":{"S":3,""T":1627298773},…}  ${^{"12345678"}$ : ${^{"FMI01"}}$ : ${^{"SPM000123"}}$ : ${^{"A" : 1, "T" : 1627298773}}}$ ,...}

Whereby:

"12345678" = Unique ID of the DSE Module connected to the DSE Gateway.

"U001" = Unnamed Alarm ID, a numeric value between 0 to 999 to indicate which alarm is active.

"N0001" = Named Alarm ID, a numeric value between 0 to 999 to indicate which alarm is active.

"FMI01" = The FMI of the DTC the DSE Module has read from the engine's ECU

"SPN000123" = The SPN of the DTC the DSE Module has read from the engine's ECU

"S" = Severity ID, a numeric value between 0 to 15 to severity of the alarm (e.g. Warning).

" $A$ " = Alarm Active = 1, Alarm Inactive = 0

"T" = UTC Timestamp when alarm changed state

# **6.2.9.6 5: EVENT**

# **NOTE: For comprehensive lists of the supported** *Event ID***,** *Event Sub Type ID* **and** *Event Value* **for the DSE Module, contact DSE Technical Support, support@deepseaelectronics.com.**

This function is used to Publish events logged within a DSE Module's event log to an MQTT Broker. Only newly added events are sent.

### **Topic File Definition**

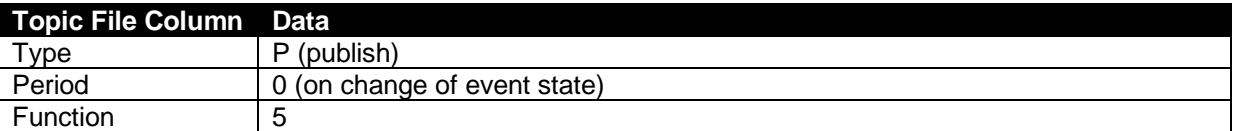

#### **Example of JSON Data Payload**

The following example shows an example MQTT Publish message containing an event from the DSE Module's event log.

{"12345678":{"E0001":{"S0003":{"P":1,"T":1627298773}},…},…}

Whereby:

"12345678" = Unique ID of the DSE Module connected to the DSE Gateway.

"E0001" = Event ID, a numeric value between 0 to 9999 to indicate which event was triggered.

"S0003" = Event Sub Type ID (Optional), a numeric value to indicate additional information about the event.

"P" = Event Value (Optional), a numeric value normally used to represent a value logged in the event log (e.g. fuel level).

 $T = UTC$  Timestamp when the event triggered

# **6.2.9.7 6: J1939**

#### Ω **NOTE: Some MQTT Brokers do not support JSON arrays for values. In these cases, for SPNs larger than 32 bits use the ASCII String type in** *Field 8* **and decode as a numeric value***.*

This function is used to Publish J1939 data received on the DSE Gateway's CANbus connection to the MQTT Broker.

# **Topic File Definition**

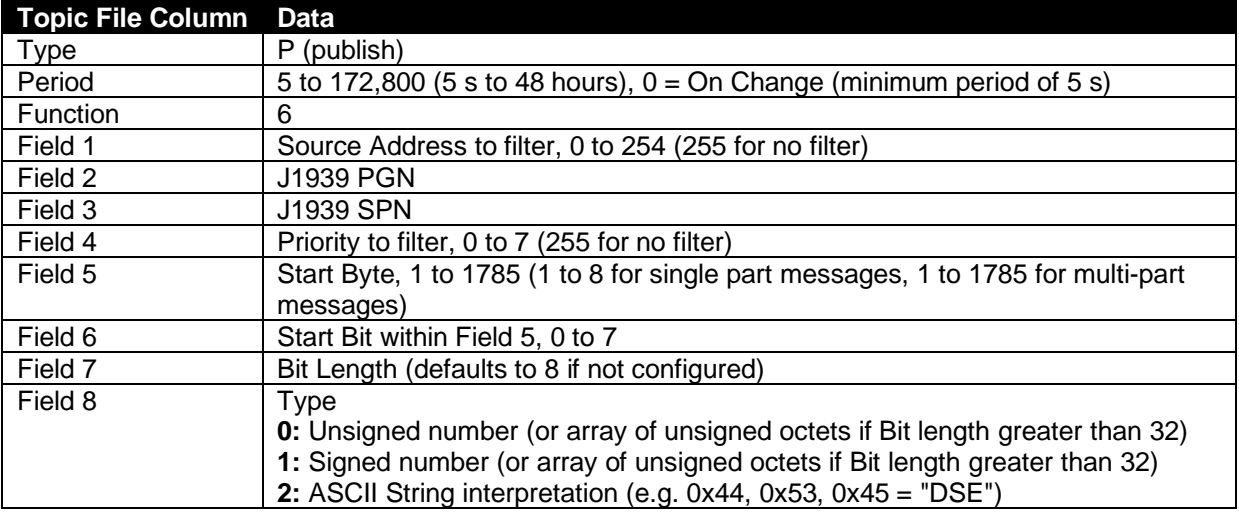

#### **Example of JSON Data Payload**

The following example shows an MQTT Publish message from the DSE Gateway containing J1939 data from the CANbus connection with *Field 7* specifying a bit length less than 32 bits.

{"12345678":{"S001":{"PGN65000":{"SPN03064":1234}},…}

Whereby:

"12345678" = Unique ID of the DSE Gateway.

"S001" = Source Address of the J1939 CAN message ID, 000 to 255

"PGN65000" = PGN of the J1939 CAN message ID, 00000 to 65535

"SPN03064" = SPN of the J1939 instrument (as specified in *Field 3* of *Topic File*), 00000 to 524,287 :1234 = Data for the associated SPN which changes depending on *Topic File.*

If *Field 7* specifies a bit length greater than 32 bits, and *Field 8* specifies a type, then an array of unsigned values containing a value of 0 to 255 would published as shown in the following example.

{"12345678":{"S001":{"PGN65000":{"SPN003064":[0,1,2,3,4,5,6,7,8,9,10,11,12,13]}}}}

If *Field 8* specifies an ASCII string, the size of the string is defined by *Field 7* which specifies the bit length, or the length from the start of the string in the J1939 message to the end of the J1939 message, whichever is smaller. ASCII characters are encoded following normal JSON encoding rules (0x1A is sent as \u001A, 0x0A is sent as \n) as shown in the following example.

```
{"12345678":{"S001":{"PGN65000":{"SPN003064":"Deep Sea Electronics"}}}}
```
# **6.2.9.8 7: X.509 CERTIFICATE UPDATE**

# **ANOTE: This function is only applicable to a** *Topic File* **for the DSE Gateway.**

**NOTE: Client Certificates typically expire every 6 to 12 months, and CA Certificates typically expire every 2 to 10 years.**

This function is used to update the CA or Client Certificate on the DSE Gateway for communication to the MQTT Broker.

### **Topic File Definition**

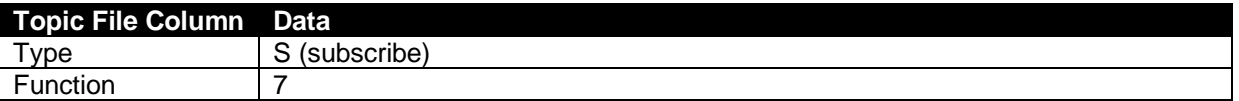

#### **Example of JSON Data Payload**

The following example shows an MQTT Subscribe message sent to the DSE Gateway for base64 certificate data wrapped in JSON packet and correctly escaped.

{"12345678":{"X0":"*Certificate*"}}

Whereby: "12345678" = Unique ID of the DSE Gateway. "X0" for CA certificate "X1" for Client certificate

# **6.2.9.9 8: X.509 CERTIFICATE STATUS**

# **ANOTE:** This function is only applicable to a *Topic File* for the DSE Gateway.

# **NOTE: Client Certificates typically expire every 6 to 12 months, and CA Certificates typically expire every 2 to 10 years.**

This function is used to check the expiry date of the CA or Client Certificate on the DSE Gateway for communication to the MQTT Broker.

# **Topic File Definition**

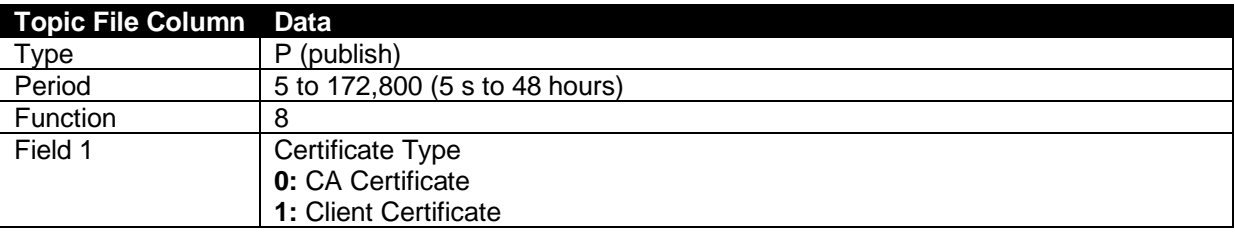

### **Example of JSON Data Payload**

The following example shows an MQTT Publish message from the DSE Gateway containing the expiry date of the CA Certificate.

{"12345678":{"X0":1555522027}}

Whereby:

"12345678" = Unique ID of the DSE Gateway.

"X0" = Expiry date for the CA Certificate as UTC time stamp

or

"X1" = Expiry date for the Client Certificate as UTC time stamp

### **6.2.9.10 9: TOPIC LIST UPDATE**

This function is used to update the *Topic List* stored in the DSE Gateway for itself or the DSE Modules connected to it. This *Topic* must be configured as a Subscribe type, if it is not defined a default is created as follows:

• DSE/%UID%/Topic\_File

### **Topic File Definition**

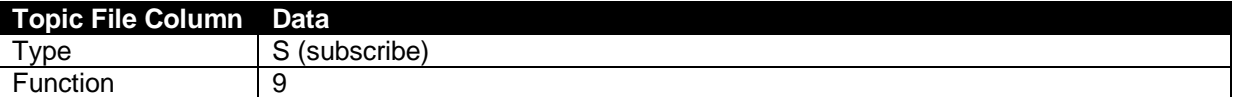

### **Example of JSON Data Payload**

The following example shows an MQTT Subscribed message sent to the DSE Gateway containing a *Topic File* text wrapped in JSON packet correctly escaped.

{"12345678":{"V":"*Topic File*"}}

Whereby:

"12345678" = Unique ID of the DSE Gateway. "V" = *Topic File*

### **6.2.9.11 10: GPS LOCATION**

This function is used to Publish the GPS location of the DSE Gateway or DSE module to the to the MQTT Broker. The Number of Satellites and DOP is readable from the DSEGateway's MODBUS registers, refer to section entitled *1: Gencomm (Modbus) Registers Publish and Subscribe* elsewhere in this document.

#### **Topic File Definition**

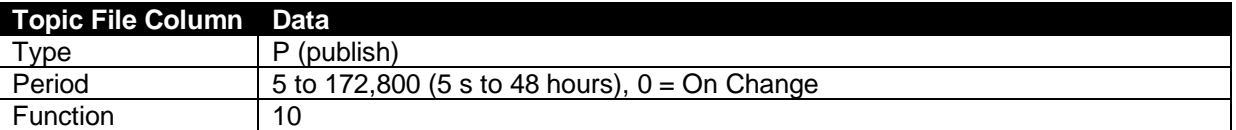

#### **Example of JSON Data Payload**

The following example shows an MQTT Publish message from the DSE Gateway containing the GPS location of the DSEGateway or DSE Module.

{"12345678":{"LAT": 54.176182,"LON": -0.311576}}

Whereby:

"12345678" = Unique ID of the DSE Gateway or DSE Module.

"LAT" = The latitude of the GPS location in decimal degrees.

"LON" = The longitude of the GPS location in decimal degrees

### **6.2.9.12 11: FIXED DATA**

This function is used to Publish an ASCII string from the DSEGateway to the MQTT Broker. This can be used to send connection status to the MQTT Broker. This function is also used to Subscribe the DSEGateway to receive an ASCII string from the MQTT Broker. This is used to help with connection diagnostics.

# **Topic File Definition**

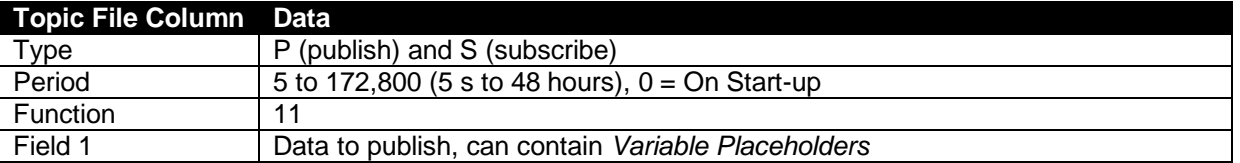

#### **Example MQTT Payload**

The *11: Fixed Data* function does not encode its payload using the JSON format. The payload is transmitted as a raw ASCII string.

The following example shows an MQTT Publish message with Field 1 set to *"%GWUID%":Connected* and the *Flag* set to *R (Retain)*. This results in a message being sent to the MQTT Broker constantly saying the DSEGateway is connected.

12345678:Connected

Whereby:

"12345678" = Unique ID of the DSE Gateway due to the *"%GWUID%" Variable Placeholder.* 

The above example could be altered slightly so the message within Field 1 set to *"%GWUID%":Disconnected* and the *Flag* set to *W (Last Will Message)*. This results in a message being sent to the MQTT Broker when the DSEGateway disconnects.

### **6.2.9.13 12: CONNECTION DETAILS UPDATE**

This function is used to update the MQTT connection details configured within the DSEGateway. This *Topic* must be configured as a Subscribe type.

### **Topic File Definition**

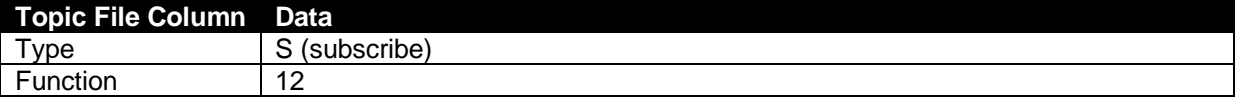

#### **Example of JSON Data Payload**

The following example shows an MQTT Subscribed message sent to the DSEGateway from the MQTT Broker.

{"serverurl":"url\_and\_port","client":"client\_name","user":"user\_name","password":" user password"}

Whereby:

"serverurl" = The new *Broker URL* and *Port* to be used by the DSEGateway for connection to the MQTT Broker, entered as [URL:PORT](file:///C:/Users/ashley.senior/AppData/Roaming/Microsoft/Word/port) (e.g. 192.168.25.56:1883)

"client" = The new *Client Name* to be used by the DSEGateway for connection to the MQTT Broker. "user" = The new *Username* to be used by the DSEGateway for connection to the MQTT Broker. "password" = The new *Password* to be used by the DSEGateway for connection to the MQTT Broker.

### **6.2.9.14 13: J1939 DTC**

This function is used to Publish J1939 DTC's that have changed state and have been detected on the DSEGateway's CAN port. Only conversion method 4 is supported as per the current J1939 specification.

#### **Topic File Definition**

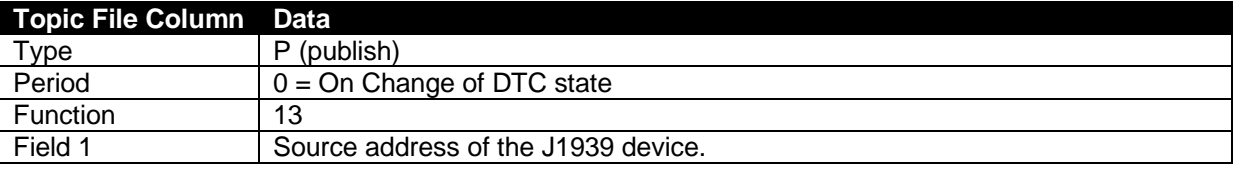

#### **Example of JSON Data Payload**

{"12345678":{"S001":{"L":0,"FMI01":{"SPN000123":{"A":1,"T":1627298773,"C":3}}}}}

Whereby:

"12345678" = Unique ID of the DSE Gateway.

"S001" = Source Address of the J1939 CAN message ID read by the DSE Gateway, 000 to 255 "L" = The J1939 fault lamp status at the time of the DTC activated. The lamp status value is taken from the first 2 Bytes of the DM1 message.

"FMI01" = The FMI of the DTC from the J1939 CAN read by DSE Gateway.

"SPN000123" = The SPN of the DTC from the J1939 CAN read by DSE Gateway.

" $A$ " = Alarm Active = 1, Alarm Inactive = 0

"T" = UTC Timestamp when alarm changed state

"C" = The occurrence count of the DTC from the J1939 CAN read by DSE Gateway.

# **6.2.10 FIELD 1 TO FIELD 9**

The *Field 1* to *Field 9* columns are used to define the parameters required by the *Function* column. For further details on the definitions for these columns, refer to section entitled *Function* found elsewhere in this document.

# **6.3 DSEGATEWAY MODBUS REGISTERS**

# **NOTE: The DSE MODBUS register table for the DSE module's is available upon request from the DSE Technical Support Department, support@deepseaelectronics.com.**

The below table contains all the MODBUS register information for the DSEGateway. This information is required when configuring the DSEGateway *Topic Files* and anyone interpreting the data published to the MQTT Broker about the DSEGateway.

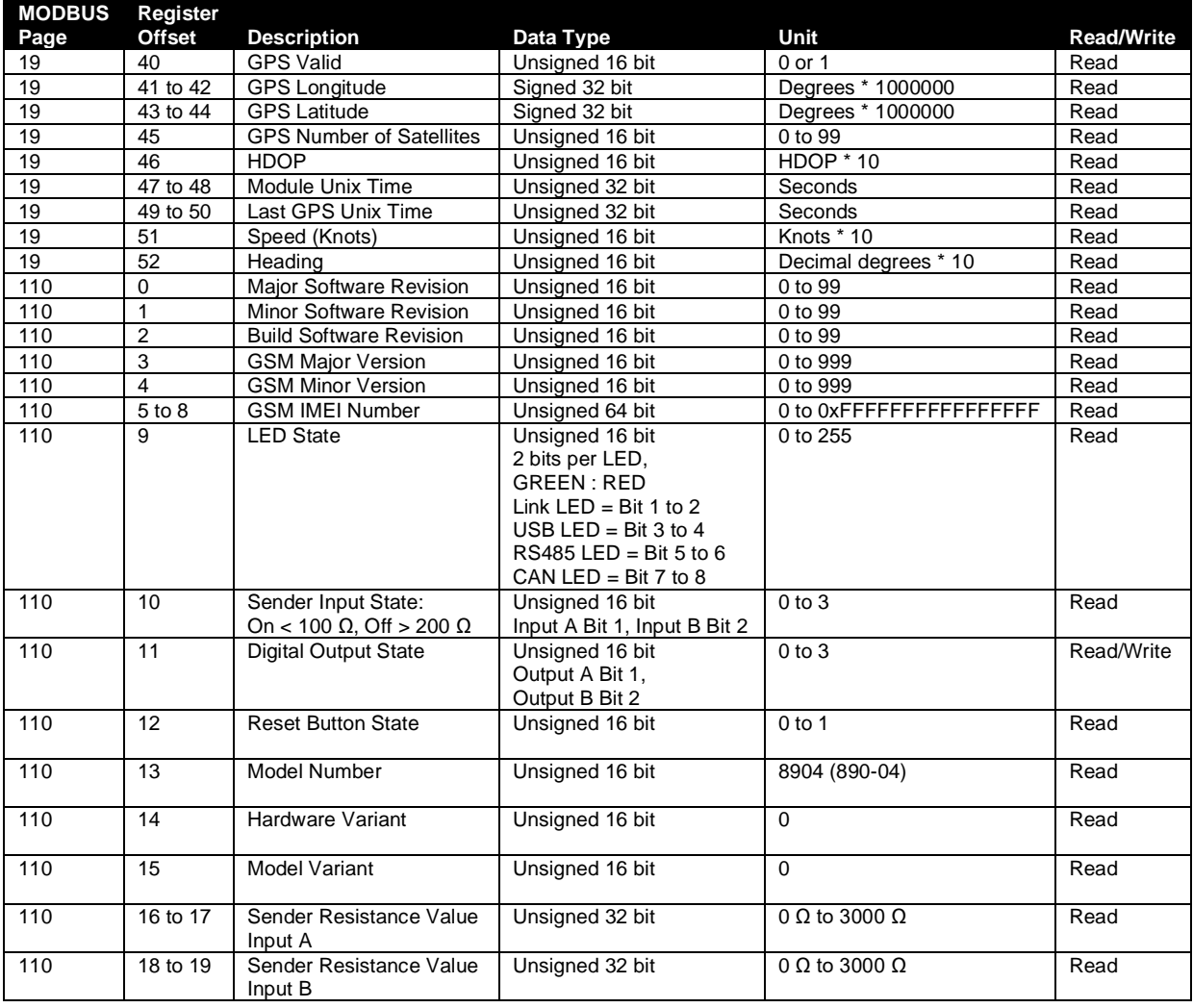

# **7 FIRMWARE UPGRADE**

# **7.1 UPDATING THE FIRMWARE**

Ω **NOTE: It is recommended that the DSEGateway® 's configuration is backed up before updating the firmware.**

During the lifecycle of the product the firmware may need to be upgraded. Updated Firmware files are released periodically from the Deep Sea Electronics Ltd website and hosted within the DSEGateway® webpage.

A USB memory stick formatted to *FAT* is also required. For further details, see section entitled *How to Format a USB Flash Memory Stick to FAT*, elsewhere in this document.

The *Firmware* version is found in the *Information* page located within the Status page of the DSEGateway® .

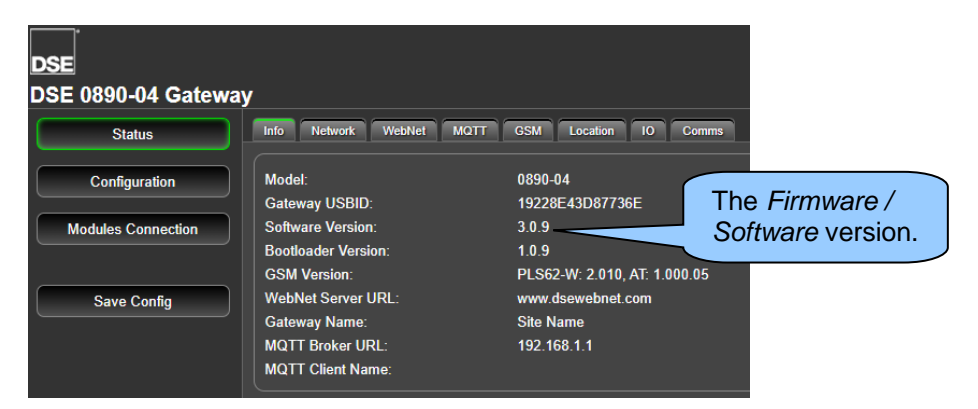

To back up the configuration:

- 1. Insert the USB memory stick into the DSEGateway® .
- 2. Navigate to *Configuration | Filesystem* within the DSEGateway® configuration pages*.*
- 3. For the parameter *Copy Config To:*, select *USB* followed by clicking on *Copy*. The DSEGateway<sup>®</sup> configuration is downloaded to the USB memory stick.

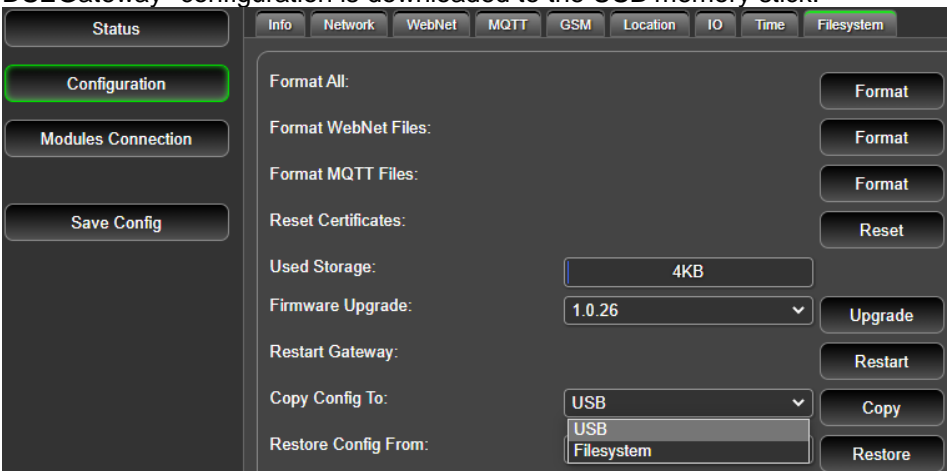

To update the Firmware:

4. Place the following Firmware update files (where available) onto the USB memory stick.

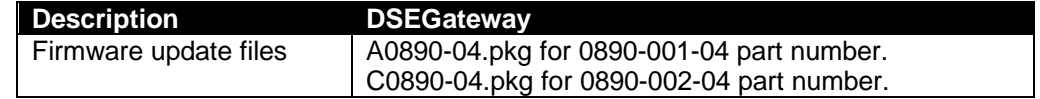

- 5. Insert the USB memory stick into the DSEGateway<sup>®</sup>.
- 6. Reboot the DSEGateway® .
- 7. Wait for the four status LEDs to stop cycling, then briefly remain green. The link LED status remains red whilst communications to DSEWebNet® / MQTT Broker are established.
- 8. Remove the USB memory stick.
- 9. The DSEGateway<sup>®</sup> Firmware has been updated.

If the configuration needs restoring:

- 1. Insert the USB memory stick into the DSEGateway® .
- 2. Navigate to *Configuration | Filesystem* within the DSEGateway® configuration pages*.*
- 3. For the parameter *Restore Config From:*, select *USB* followed by clicking on *Restore*. The DSEGateway<sup>®</sup> configuration is uploaded from the USB memory stick.

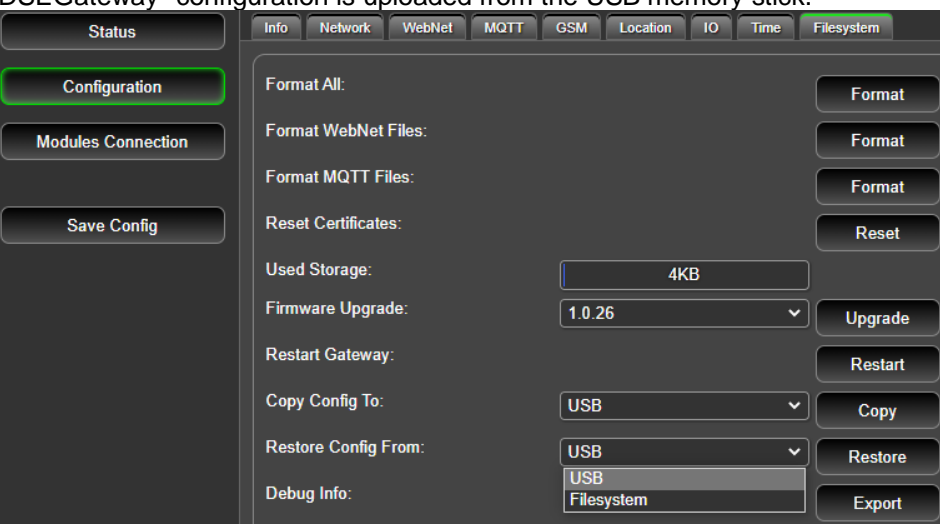

# **7.1.1 HOW TO FORMAT A USB FLASH MEMORY STICK TO FAT**

Before updating the DSEGateway® it is necessary to format a USB stick to suit the USB requirements of the Gateway. The instructions below detail how to do this…

- Insert memory stick into PC USB port.
- Browse to *Computer* in Windows Explorer.
- Identify the memory stick, *Right Click* the device, and select *Format*.
- Select *FAT* and click *Start*.

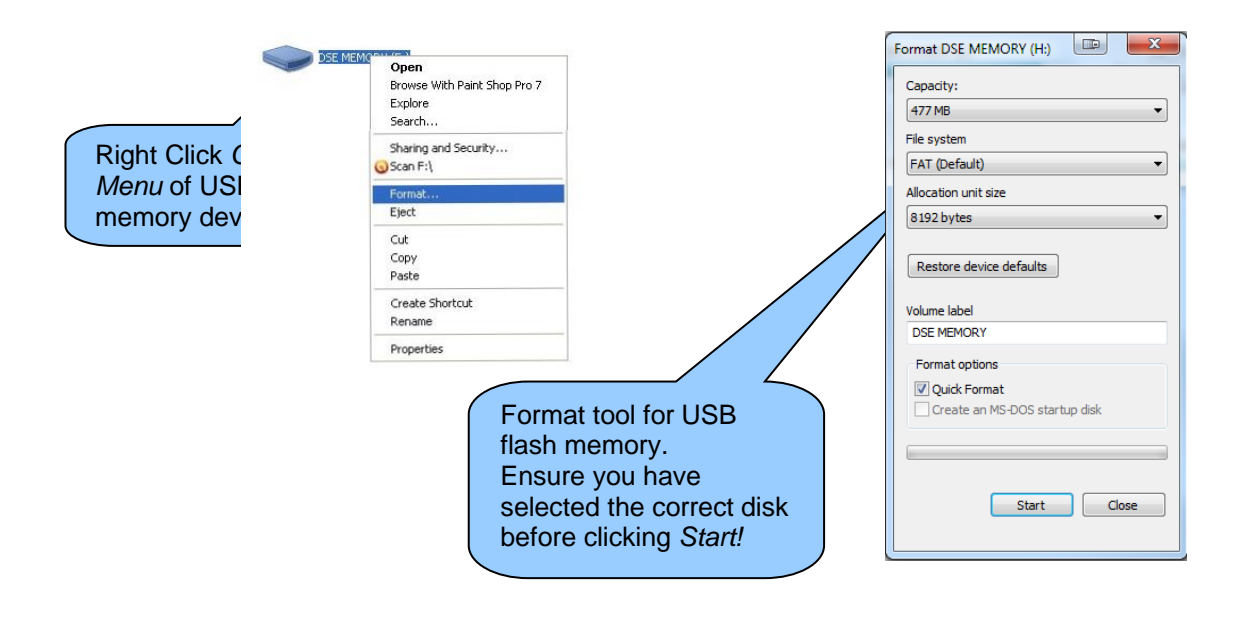

# **8 FAULT DIAGNOSIS**

# **8.1 FREQUENTLY ASKED QUESTIONS**

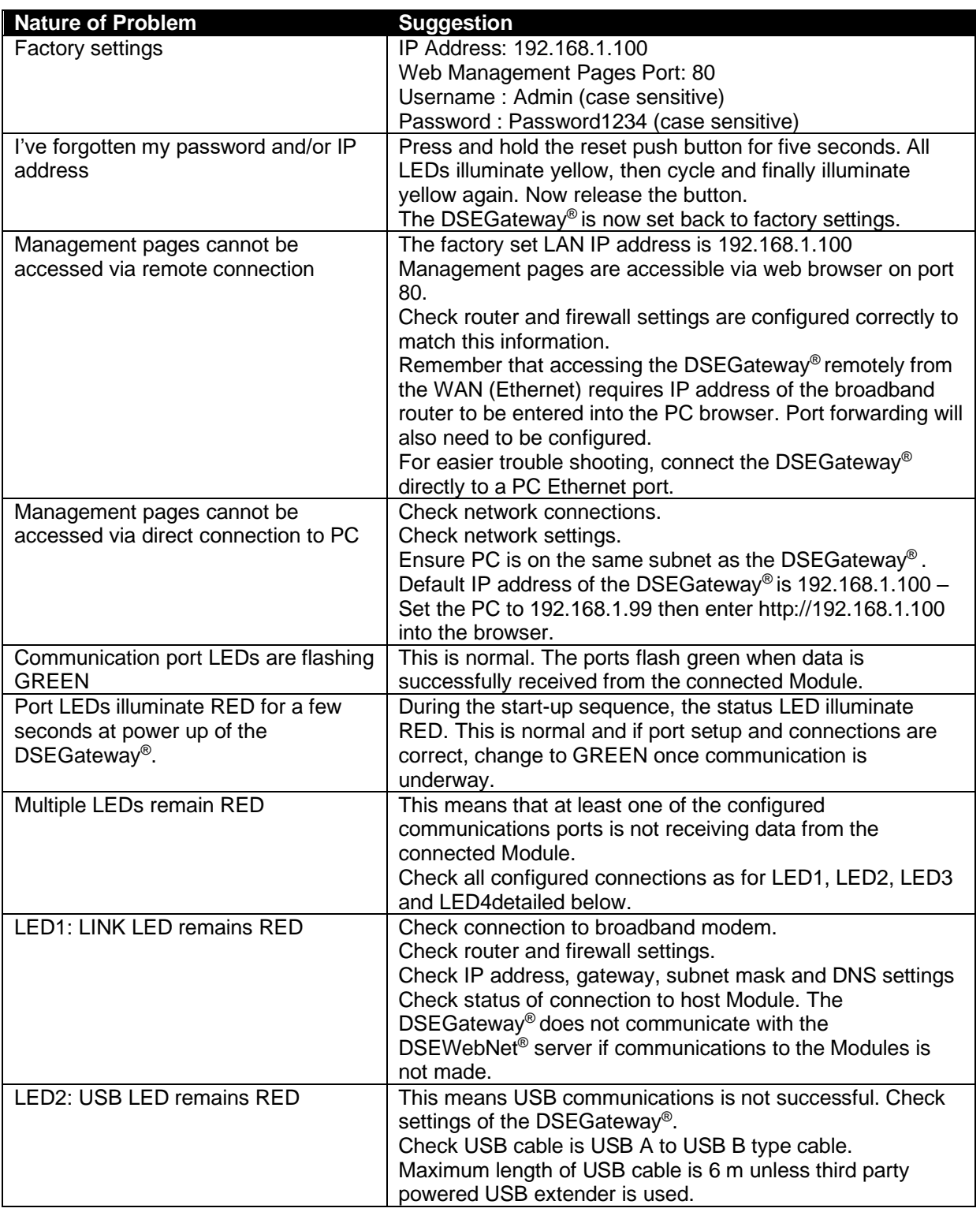

Continues overleaf…

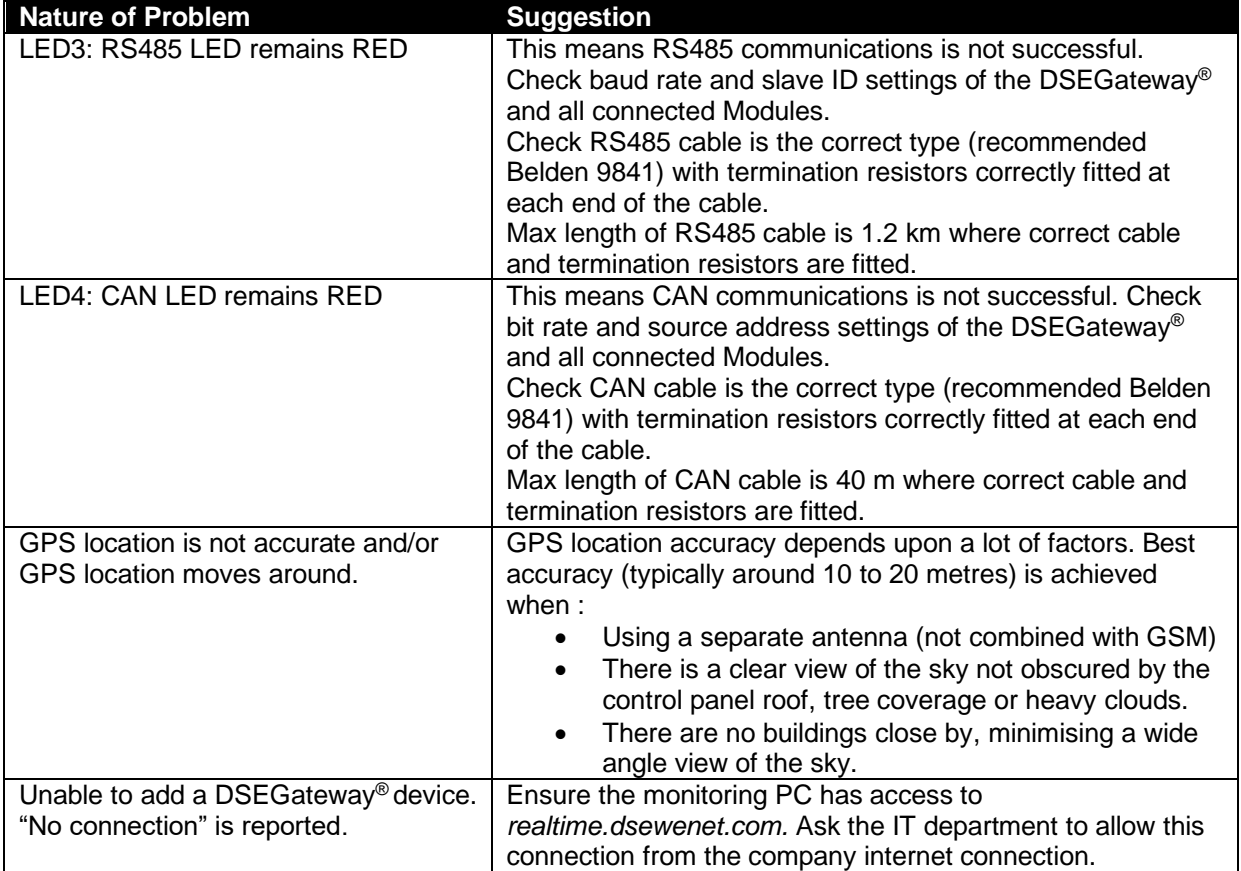

# **8.2 DSEWEBNET CONNECTION TROUBLESHOOTING**

# **ANOTE: For further assistance when fault finding contact Deep Sea Electronics Technical Support; support@deepseaelectronics.com**

If GSM or internet connection issues remain after installing the DSEGateway® navigate to the *Advanced* button located within the DSE *Network* Tab.

Some basic checks are shown below…

# **Connection to the DSEWebNet® Servers**

Check connection to the DSEWebNet® servers by ensuring Green Ticks against all DSEWebNet® Servers. Each server handles different data streams with the www.dsewebnet.com server gaining connection initially followed by the remaining Realtime and Historic servers.

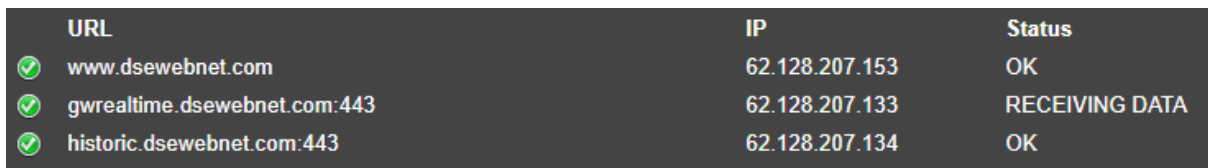

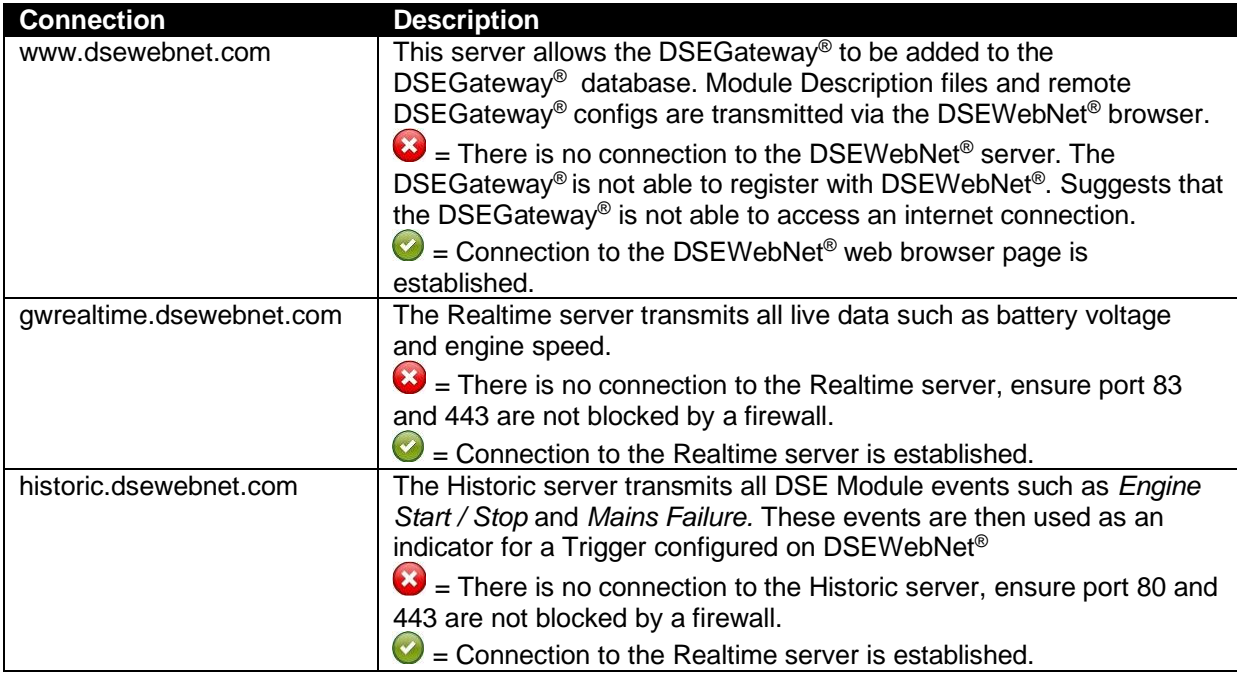

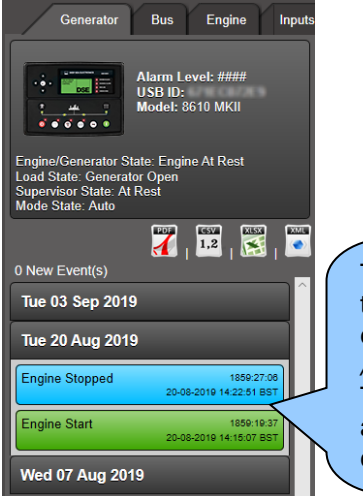

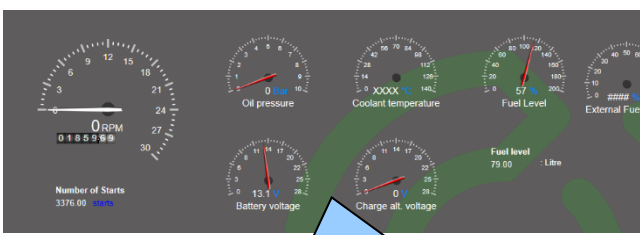

The Historic server transmits all DSE Module events such as *Engine Start / Stop* and *Mains Failure.*  These events are then used as an indicator for a Trigger configured on DSEWebNet®

The Realtime server transmits all live data such as battery voltage and engine speed shown on DSEWebNet®

### **Connection to the GSM Network**

Check connection to the GSM Network by navigating to *GSM* page located within the *Status* tab.

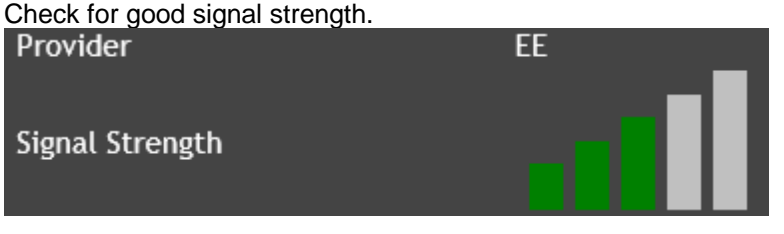

Check the DSEGateway® obtains an IP address assigned by the SIM provider… [1] 14:19:39 22/07/2019: GSM : Status: GSM Type 3G CSQ: 0 [1] 14:19:39 22/07/2019: GSM : Status: Registered to home network [1] 14:19:39 22/07/2019: GSM : Status: IP:172.26.24.187

Check the DSE Module Template file has downloaded correctly. The Module Template file allocates memory locations for each specific Module.<br>[1] 11:36:02 26/07/2019: Gencom: Opening file nor:804E0100.xml for parsing

Check the DSE Module has a good connection by navigating to the *Modbus* Page located within the Status tab. The DSEGateway<sup>®</sup> should indicate matching data packet values. Failure to do so indicates a poor connection between the DSEGateway® and DSE Module.

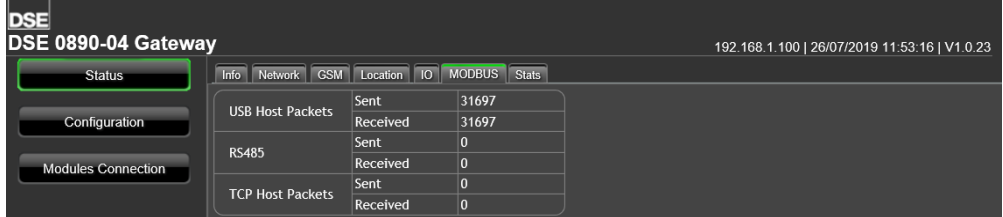

# **9 MAINTENANCE, SPARES, REPAIR, AND SERVICING**

The module is designed to be *Fit and Forget*. As such, there are no user serviceable parts. In the case of malfunction, contact your original equipment supplier (OEM).

# **9.1 PURCHASING ADDITIONAL PLUGS FROM DSE**

If additional plugs are required, contact the DSE Sales department using the part numbers below.

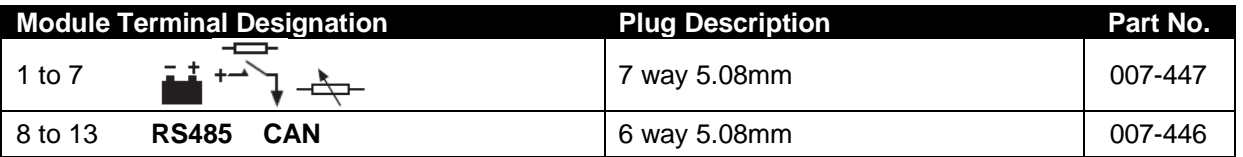

# **9.2 PURCHASING AN ADDITIONAL USB CABLE FROM DSE**

If a USB cable is required, contact the DSE Sales department using the part numbers below.

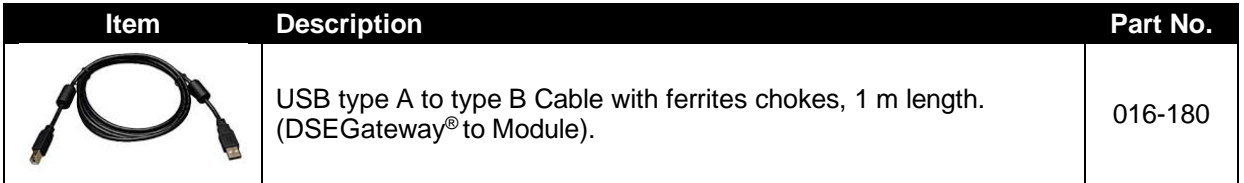

# **9.3 PURCHASING AN ADDITIONAL ANTENNA DSE**

If an antenna is required, contact the DSE Sales department using the part numbers below.

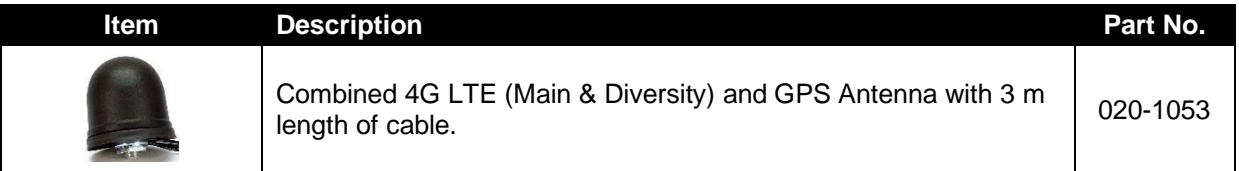

# **10 WARRANTY**

DSE provides limited warranty to the equipment purchaser at the point of sale. For full details of any applicable warranty, contact the original equipment supplier (OEM).

# **11 DISPOSAL**

# **11.1 WEEE (WASTE ELECTRICAL AND ELECTRONIC EQUIPMENT)**

Electrical and Electronic equipment must be stored, collected, treated, recycled and disposed of separately from other waste.

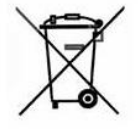

*This Page is Intentionally Blank*

*This Page is Intentionally Blank*